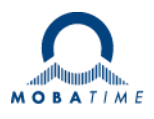

# **MOUNTING AND INSTRUCTION MANUAL**

# **DTS 4150.grandmaster DTS 4160.grandmaster**

Network – Time Server and Master Clock

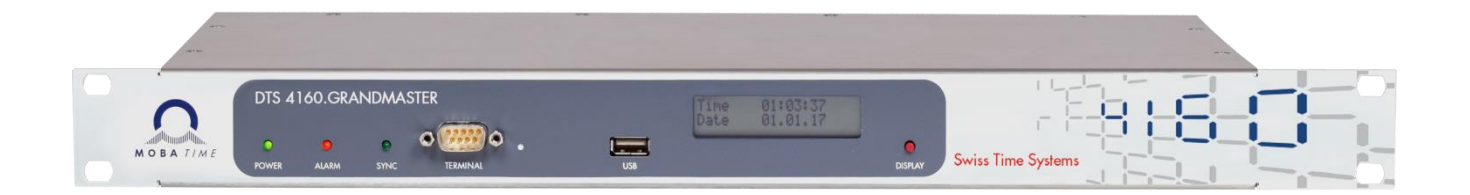

#### **Important Note:**

This Manual is applicable for Firmware version **V1.21.x** (released August 2022) and newer. For older firmware versions please use the User-Manual BE-801214.14 and .10.

#### **Certification of the Producer**

#### **STANDARDS**

The DTS 4160.grandmaster was developed and produced in accordance with the EU Guidelines:

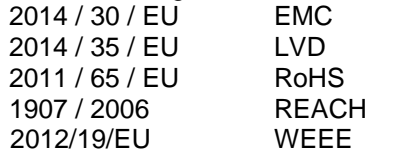

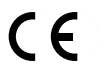

#### **References to the Instruction Manual**

- 1. The information in this Instruction Manual can be changed at any time without notice. The current version is available for download on www.mobatime.com.
- 2. The device software is continuously being optimized and supplemented with new options. For this reason, the newest software version can be obtained from the Mobatime website.
- 3. This Instruction Manual has been composed with the utmost care, in order to explain all details in respect of the operation of the product. Should you, nevertheless, have questions or discover errors in this Manual, please contact us.
- 3. We do not answer for direct or indirect damages, which could occur, when using this Manual.
- 4. Please read the instructions carefully and only start setting-up the product, after you have correctly understood all the information for the installation and operation.
- 5. The installation must only be carried out by skilled staff.
- 6. It is prohibited to reproduce, to store in a computer system or to transfer this publication in a way or another, even part of it. The copyright remains with all the rights with BÜRK MOBATIME GmbH, D-78026 VS-Schwenningen and MOSER-BAER AG – CH 3454 Sumiswald / SWITZERLAND.

## **Overview**

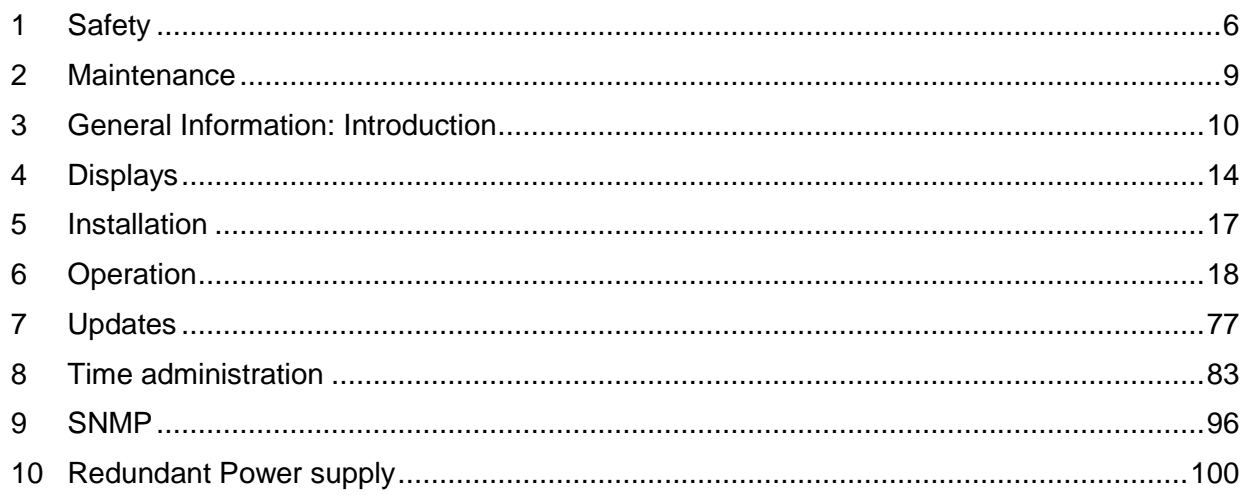

### Appendix

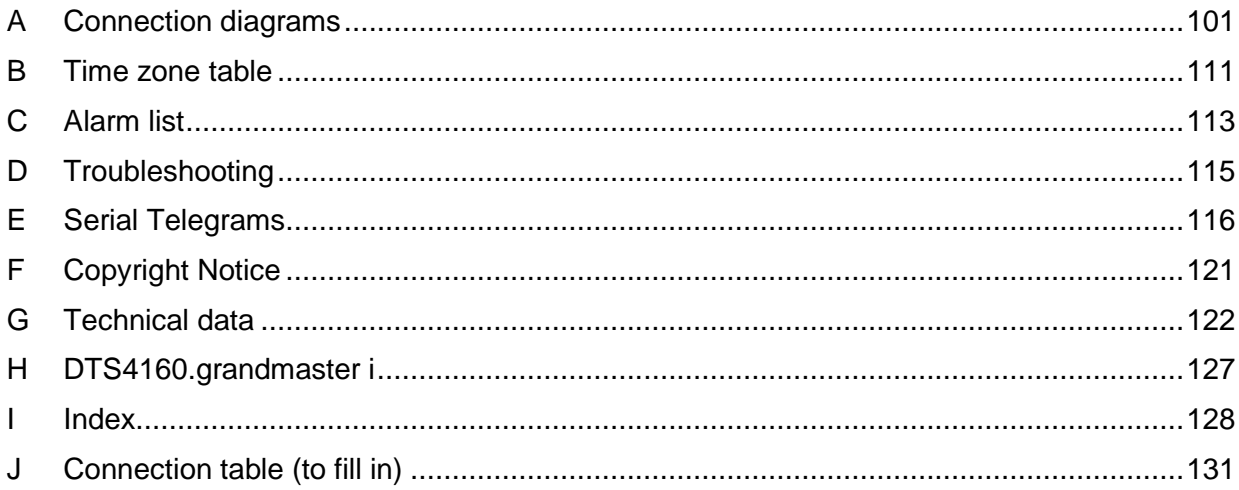

# **Table of contents**

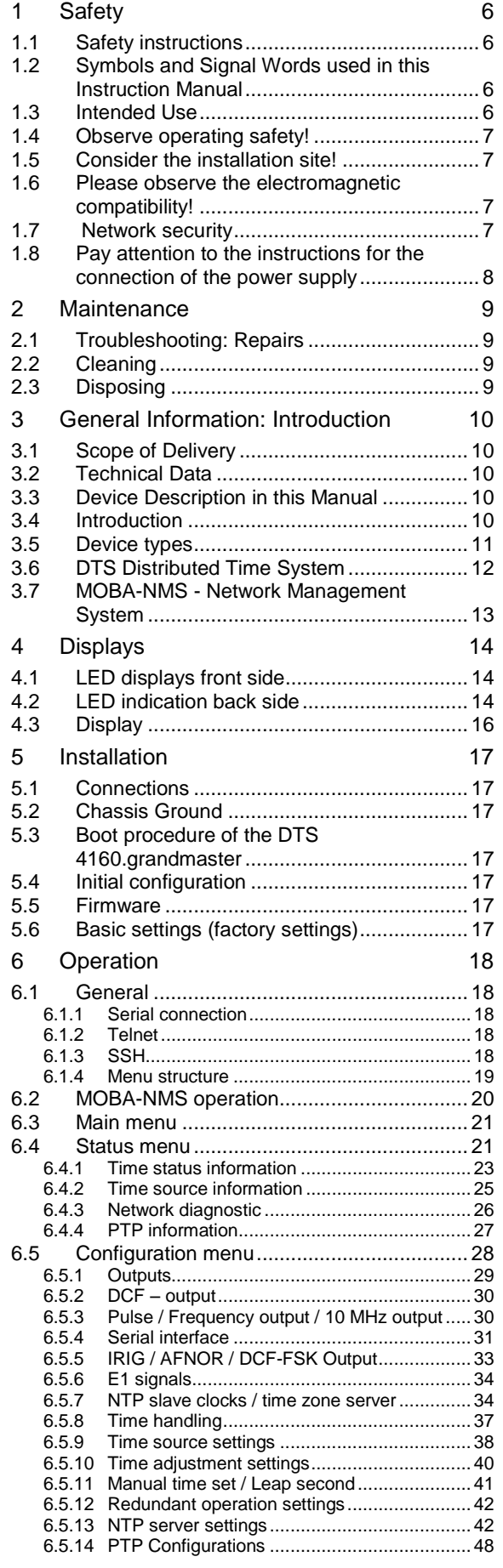

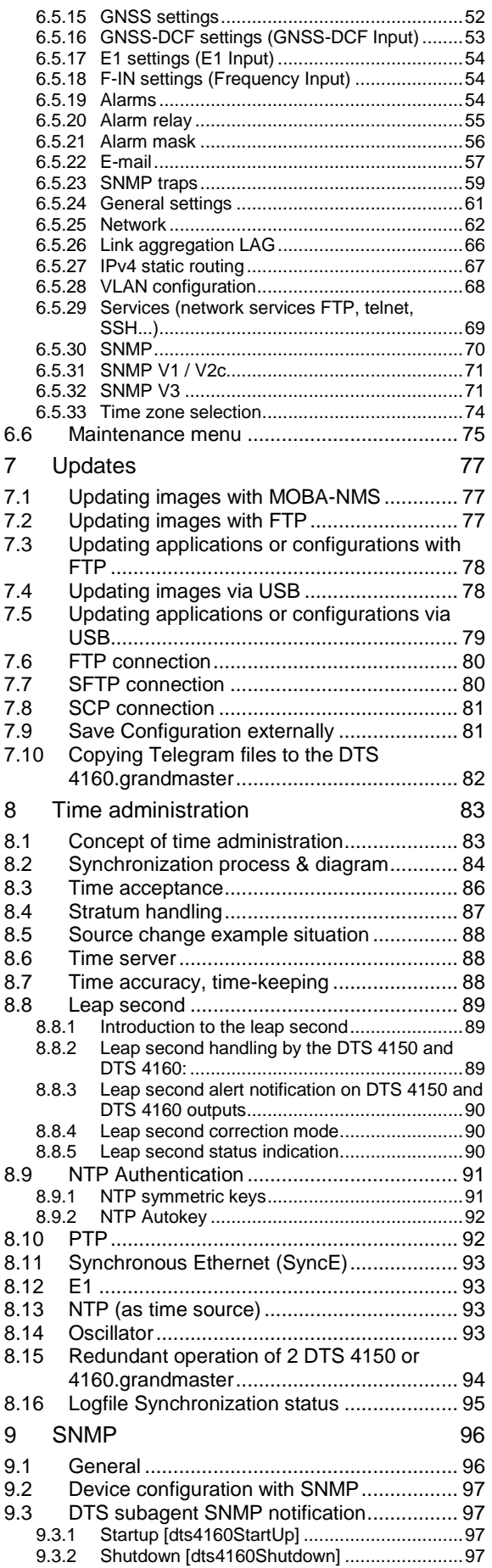

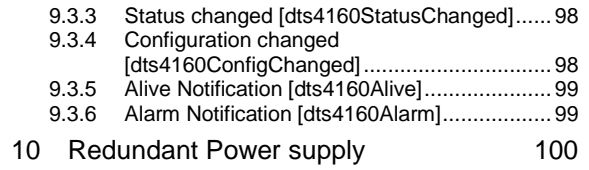

#### APPENDIX

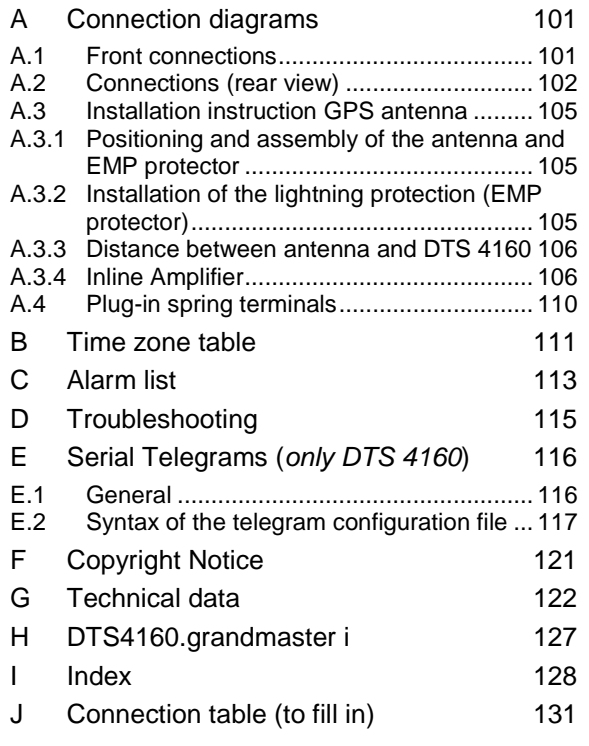

#### **1.1 Safety instructions**

<span id="page-5-1"></span><span id="page-5-0"></span>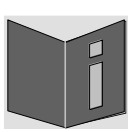

Read this chapter and the entire instruction manual carefully and follow all instructions listed. This is your assurance for dependable operations and a long life of the device.

Keep this instruction manual in a safe place to have it handy every time you need it.

#### <span id="page-5-2"></span>**1.2 Symbols and Signal Words used in this Instruction Manual**

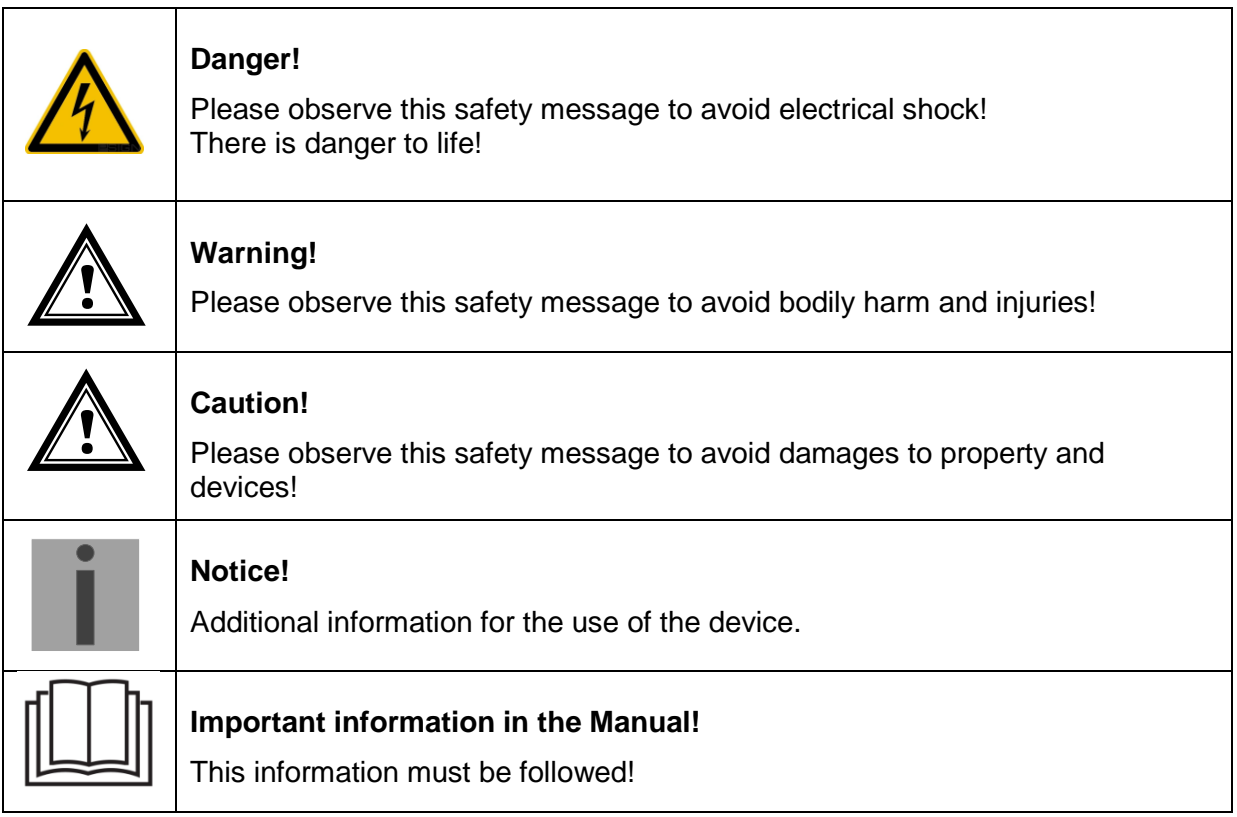

#### <span id="page-5-3"></span>**1.3 Intended Use**

The **DTS 4150.grandmaster and DTS 4160.grandmaster** are a primary reference clocks (PRC), Grandmaster and Timeserver for the high accurate synchronization of various equipment's and for the use in large network environments.

They receive time information from GPS. An intelligent time management ensures lasting high accuracy by continuously compensating oscillator drift and aging.

With 4 network ports, they can operate as NTP server and with 3 ports as PTP grandmaster in different networks.

Only the DTS 4160 provides 1 output lines for E1 / 2.048MHz, 1 IRIG/AFNOR line (available as analog and digital output), 1 configurable frequency output as well as 2 serial interfaces for the output of time telegrams.

To maintain a redundant time source, two DTS 4150 or 4160 can be linked together over an optical link.

For additional functions, see the device descriptions in chapter [3.](#page-9-0)

The devices are designed for 19" racks and intended to be installed in a 19" cabinet. Operate the device only in installed condition and with all connectors plugged in.

<span id="page-6-0"></span>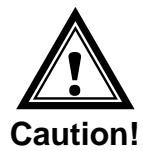

#### **1.4 Observe operating safety!**

- Never open the housing of the device! This could cause an electric short or even a fire, which would damage your device. Do not modify your device!
- The device is not intended for use by persons (including children) with limited physical, sensory, or mental capacities or a lack of experience and/or knowledge.
- Keep packaging such as plastic films away from children. There is the risk of suffocation if misused.

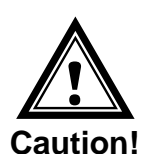

#### **1.5 Consider the installation site!**

- To avoid any operating problems, keep the device away from moisture and avoid dust, heat, and direct sunlight. Do not use the device outdoors.
- The device is designed for 19" racks and should only be operated installed in a 19" cabinet.

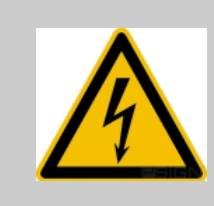

#### **Danger! Make sure**

that you wait before using the device after any transport until the device has reached the ambient air temperature. Great fluctuations in temperature or humidity may lead to moisture within the device caused by condensation, which can cause a short.

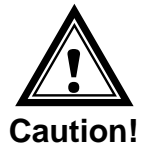

#### **1.6 Please observe the electromagnetic compatibility!**

This device complies with the requirements of the EMC and the Low-voltage Directive.

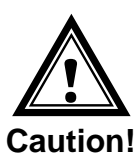

#### <span id="page-6-1"></span>**1.7 Network security**

- The default password should be changed during commissioning.
- A reset of the password to default through hardware is not possible. Using MOBA-NMS the password can be modified. In case an access via MOBA-NMS is not possible, support effort will be needed or the device has to be sent back to the factory.
- Use encrypted services (SSH, SCP, SFTP)
- All unused services shall be deactivated: FTP, Telnet,…
- Refer to our Security Guidelines TE-801312 [\(see "http://www.mobatime.com"](http://www.mobatime.com/) -Login area: > Customer\_area > Product\_Resources -10 Timerserver TimeCenter).

#### <span id="page-7-0"></span>**1.8 Pay attention to the instructions for the connection of the power supply**

The connections are described in appendix ["A](#page-100-0) [Connection diagrams](#page-100-0) ".

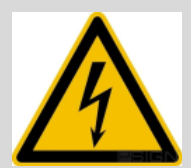

#### **Danger! Absolutely pay attention:**

Mounting, installation, commissioning and repairs of electrical devices must only be carried out by a licensed electrician. While the national installation regulations must be adhered.

$$
\boxed{\square}
$$

For each power supply connection **( Mains ) / ( DC In )** two fuses of 10A (13A) slow has to be provided (in both lines).

The used fuses for the DC- and battery supply have to be approved for DC.

Each power supply connection **( Mains ) / ( DC In )** needs to be realized with an allpole disconnection device, which is installed near to the device mentioned in this manual, which is clearly labeled and good accessible.

Before working on a device or on the electrical installations the corresponding circuits have to be switched off and secured against uncontrolled power on.

In case more than one supply voltage is used, all of them have to be disconnected before starting any maintenance work.

#### <span id="page-8-1"></span><span id="page-8-0"></span>**2 Maintenance**

#### **2.1 Troubleshooting: Repairs**

Please read carefully Appendix [D](#page-114-0) [Troubleshooting](#page-114-0) if your device does not work properly.

If you cannot rectify the problems, contact your supplier from whom you have purchased the device.

Any repairs must be carried out at the manufacturer's plant.

Disconnect the power supply immediately and contact your supplier if ...

- liquid has entered your device.
- the device does not properly work and you cannot rectify this problem yourself.

#### <span id="page-8-2"></span>**2.2 Cleaning**

- Please make sure that the device remains clean especially in the area of the connections, the control elements, and the display elements.
- Clean your device with a damp cloth only.
- Do not use solvents, caustic, or gaseous cleaning substances.

#### **2.3 Disposing**

<span id="page-8-3"></span>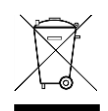

#### **Device**

At the end of its lifecycle, do not dispose of your device in the regular household rubbish. Return your device to your supplier who will dispose of it correctly.

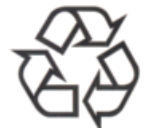

#### **Packaging**

Your device is packaged to protect it from damages during transport. Packaging is made of materials that can be disposed of in an environmentally friendly manner and properly recycled.

#### <span id="page-9-1"></span><span id="page-9-0"></span>**3.1 Scope of Delivery**

Please check your delivery for completeness and notify your supplier within 14 days upon receipt of the shipment if it is incomplete.

The package you received contains:

- **DTS 4150.grandmaster and DTS 4160.grandmaster**
	- Mounting set for rack mounting consisting of:
	- 4 pcs nuts for 19" housing
	- 4 screws M6 for the nuts
	- 4 plastic discs for screws M6

#### **Connector set DTS 4150.grandmaster**

- 1 \* plug 3-pole black for power supply
- 1 \* spring terminal 6-pole orange
- 2 \* spring terminal 2-pole orange

#### **Connector set DTS 4160.grandmaster**

- 1 \* plug 3-pole black for power supply
- 1 \* spring terminal 6-pole orange
- 3 \* spring terminal 2-pole orange
- 1 \* spring terminal 5-pole orange
- 1 \* spring terminal 2x5-pole orange
- 2 pcs mounting tools with spring terminals

#### <span id="page-9-2"></span>**3.2 Technical Data**

See Appendix ["G](#page-121-0) [Technical](#page-121-0) data".

#### <span id="page-9-3"></span>**3.3 Device Description in this Manual**

This instruction manual is intended for the time servers **DTS 4150.grandmaster**, **DTS 4160.grandmaster and DTS 4160.grandmaster i (see Appendix H)**.

DTS 4160 with special galvanically separated redundant 24 – 68 VDC inputs: **DTS 4160c.grandmaster 2x eDC (see chapters [3.5,](#page-10-0) [10](#page-99-0) and Appendix [G\)](#page-121-0)**

DTS 4160.grandmaster and DTS 4160.grandmaster i do have exactly the same functions, except from the E1 outputs which are special for the (i) version (see Appendix H).

**Notice:** All chapters with **no** special remark below the title **"Only appicable for DTS 4160.grandmaster"** are valid for DTS 4150 and DTS 4160, even in the text picture is only mentioned DTS 4160!

#### <span id="page-9-4"></span>**3.4 Introduction**

The **DTS 4150.grandmaster** and **DTS 4160.grandmaster** are primary reference clocks (PRCs), Grandmaster and Timeserver for high accurate synchronization of various equipment's and for the use in large network environments. They can be synchronized over GNSS, PTP, High Precision DCF and E1. Equipped with a Rubidium Oscillator (only DTS 4160) it has very high holdover accuracy, ITU-T G.811 can be achieved.

They are a PTP grandmaster according to IEEE 1588-2019 for the synchronization of PTP clients.

They are equipped with up to 4 network ports (IPv4/IPv6) for time distribution, synchronization or configuration.

It can be used as a master clock for NTP slave clocks, synchronizes via NTP unicast or multicast and with time zone information.

In addition, the DTS 4160 provides one line for E1 / 2.048MHz, IRIG/AFNOR (available as analogue and digital output), two configurable frequency outputs as well as two serial interfaces for the output of time telegrams.

To maintain a redundant time source, two DTS 4150 or DTS 4160 can be connected over an optical link.

DTS 4150 and DTS 4160 can synchronize master clocks or other equipment with DCF.

DTS 4150 and DTS 4160 can send both e-mails and SNMP traps for alerting purposes.

Using MOBA-NMS and SNMP, the DTS 4150 and DTS 4160 can be fully operated and its configuration and system status can be requested.

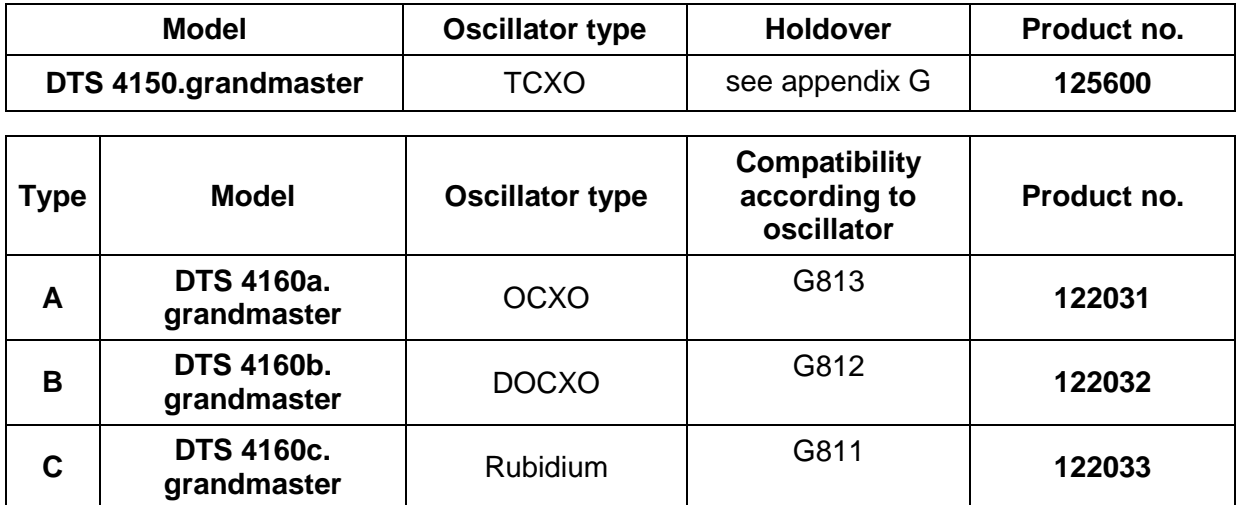

#### <span id="page-10-0"></span>**3.5 Device types**

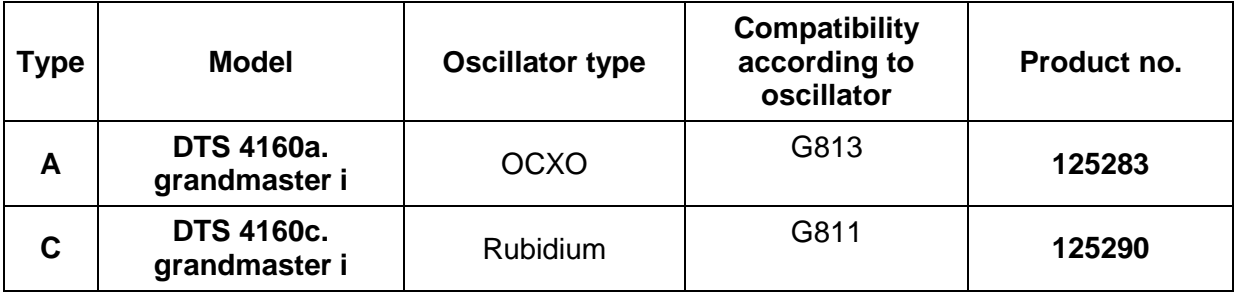

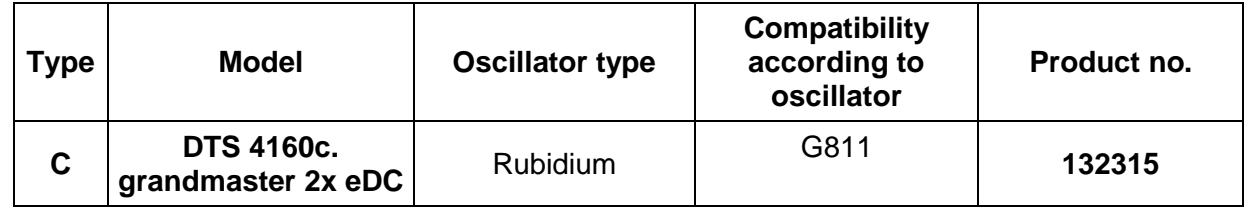

#### <span id="page-11-0"></span>**3.6 DTS Distributed Time System**

DTS (Distributed Time System) is a system developed by Moser-Baer AG to distribute time information to decentralized master clocks, slave clock lines and time servers or send synchronization signals to any other equipment. For communication, standard LAN (Ethernet) is used. The DTS can be centrally operated and monitored.

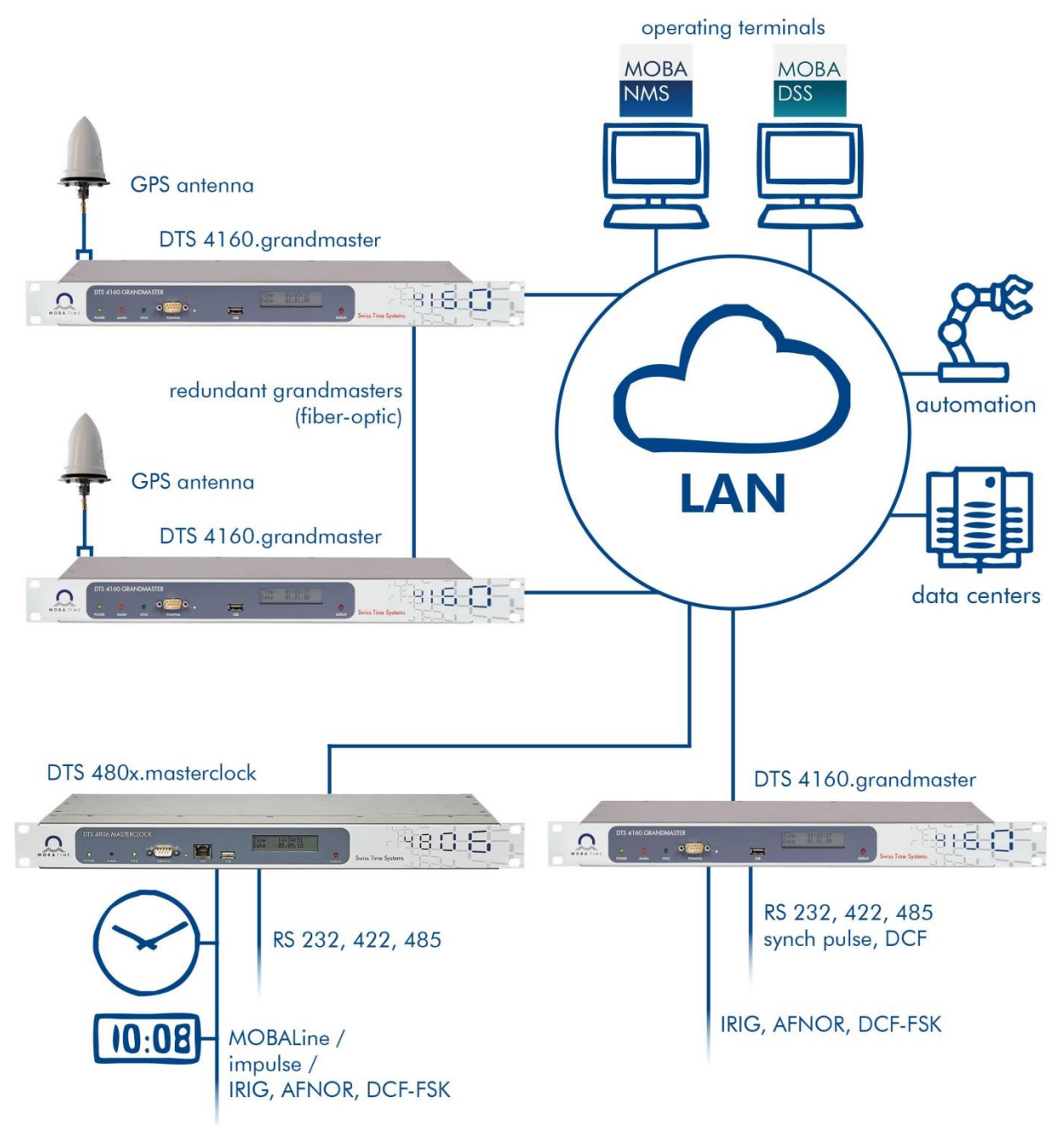

#### <span id="page-12-0"></span>**3.7 MOBA-NMS - Network Management System**

MOBA-NMS is software used for central management and inquiry of state and alarm information. It supports DTS devices as well as all MOBATime analog and digital network clocks and can handle a network with more than 1000 devices. This software provides extensive functions for the configuration, installation, back-up / recovery etc. especially for DTS devices.

Due to the DTS concept, MOBA-NMS can be installed multiple times in one network. With different user rights on the device and software level, the configuration abilities of different users can be set as required.

For DTS devices, all communication is conducted over SNMP V3. The SFTP protocol is used for broadcasting files.

#### **Overview of MOBA-NMS functions for DTS devices and network clocks:**

- automatic device scan over multicast or IP range
- device management using user-defined device groups
- intuitive user interface with input check for the device configuration
- status / alarm request and display on the device group level
- device firmware update for one or several devices (parallel)
- support for device commands, e. g. reset, restart etc.
- back-up / recovery of DTS devices
- transfer of the whole DTS configuration to another device
- user management with different access rights
- monitor for NTP and time zone packages
- editor for time zone files
- online help

More information are available in MOBA-NMS User-Manual BE-801225.

#### **4.1 LED displays front side**

<span id="page-13-1"></span><span id="page-13-0"></span>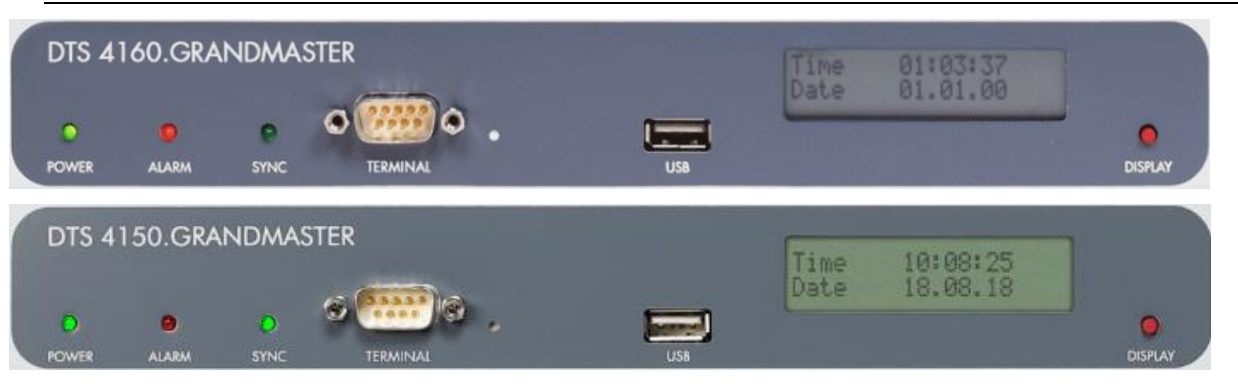

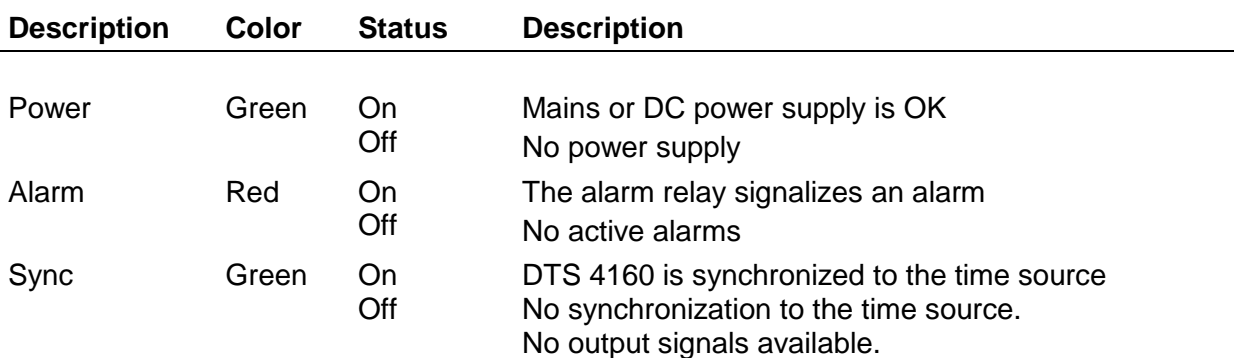

#### <span id="page-13-2"></span>**4.2 LED indication back side**

#### **DTS 4160:**

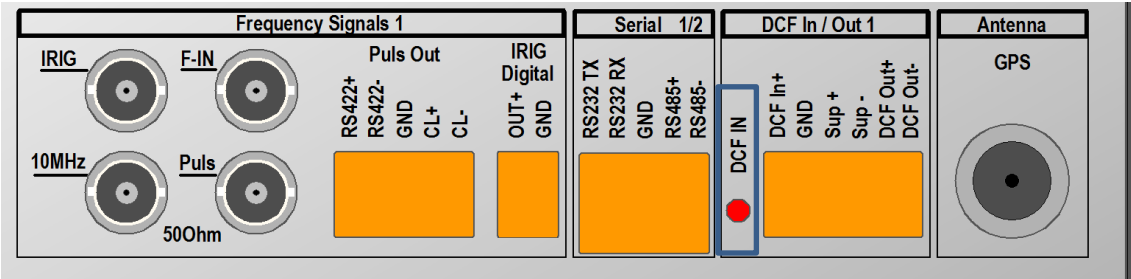

#### **DTS 4150:**

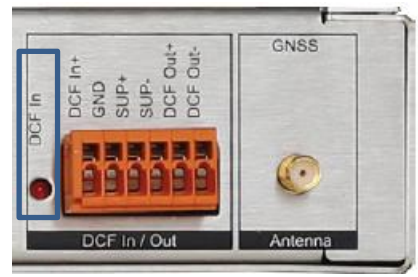

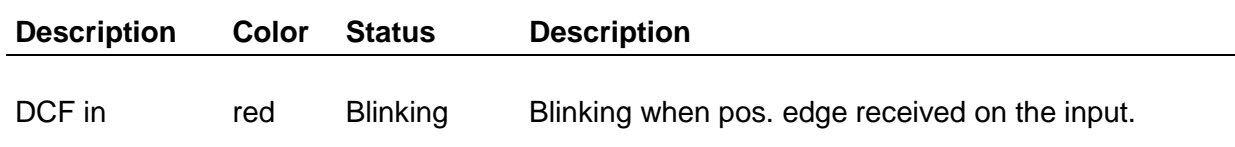

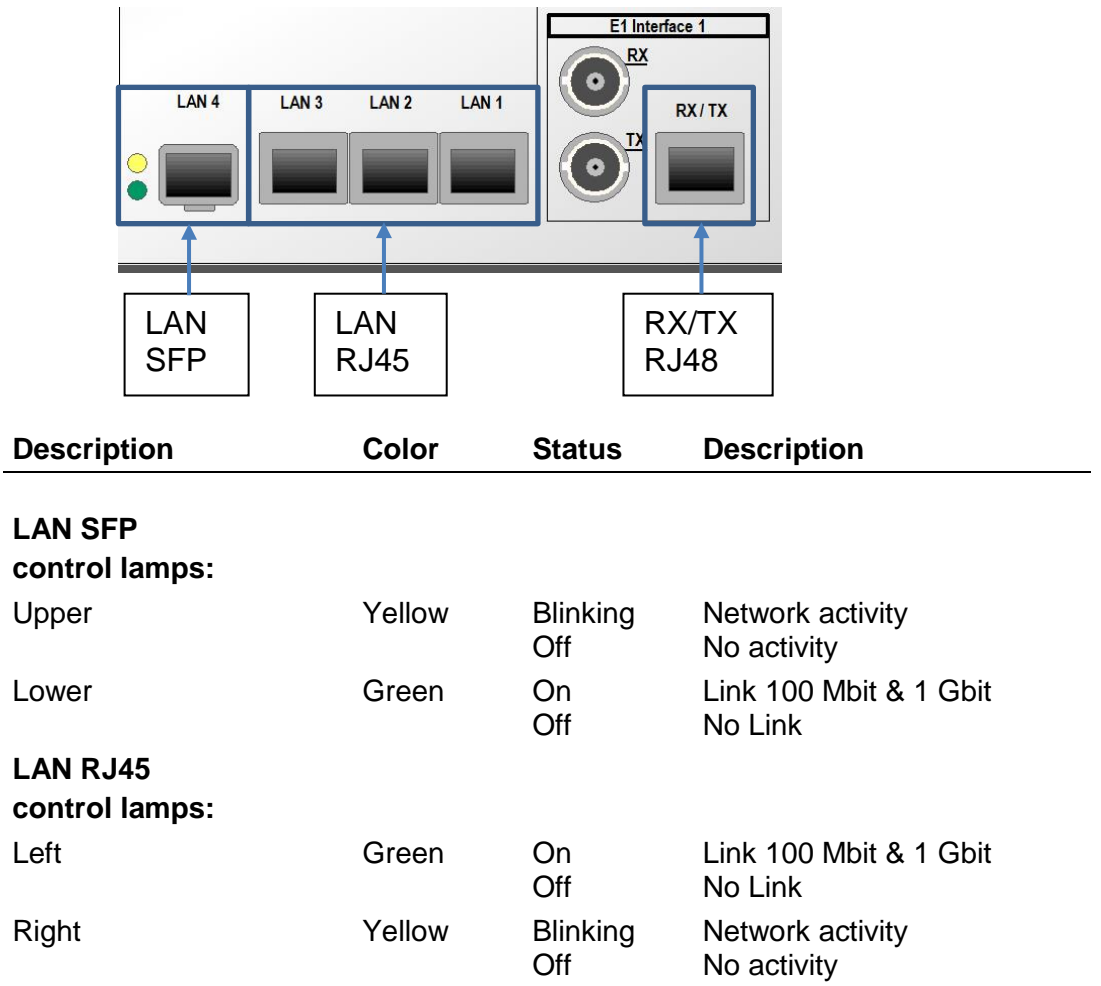

#### <span id="page-15-0"></span>**4.3 Display**

Display showing the current status of the DTS 4160.

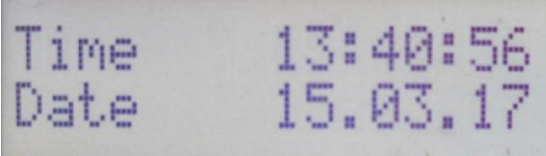

Display of: Time, date -Current time source -Stratum of the DTS 4160, status: Master / Slave -Software version -IPv4 address LAN 1 -IPv4 address LAN 2 -IPv4 address LAN 3 -IPv6 address LAN 1 -IPv6 address LAN 2 -IPv6 address LAN 3 -Power Supply 1 -Power Supply 2 -Alarm summary -Current alarms

The display can be operated by means of the corresponding "Display" button:

First press the button briefly: Switch on the background light Other buttons to press briefly: Scroll through all displays

Press button longer (>3 sec): Change to default display (time and date)

The display changes after approx. 3 min without pressing the button for the default display and the background light goes off.

#### <span id="page-16-1"></span><span id="page-16-0"></span>**5 Installation**

#### **5.1 Connections**

The connections are specified in Appendix ["A](#page-100-0) [Connection diagrams"](#page-100-0). Only connect the designated devices to the various inputs and outputs.

#### <span id="page-16-2"></span>**5.2 Chassis Ground**

In order to guarantee correct operation of the DTS 4160 the chassis must be connected to an earth ground. The earth ground connection is specified in Appendix "A Connection diagrams".

#### <span id="page-16-3"></span>**5.3 Boot procedure of the DTS 4160.grandmaster**

The normal booting time of the DTS 4160 is approx. 180 sec. with pre-set IP or with DHCP. The booting procedure of the operating system is displayed on the serial console. After that, the text "starting" appears on the display (during the booting procedure the display is dark and empty).

The display "starting" remains until the time of output to the lines. The duration, depending on the configuration, is 15-45 sec.

#### <span id="page-16-4"></span>**5.4 Initial configuration**

Per default, all LAN interface for configuration (LAN1 – LAN3) are preconfigured with DHCP on. After booting in a network with DHCP server, the received IP address can be displayed.

If no DHCP server is available in the network, initial configuration has to be done via serial terminal.

#### <span id="page-16-5"></span>**5.5 Firmware**

It is recommended to install the current firmware on your device prior to the definite commissioning. The current firmware can be found under ["http://www.mobatime.com/"](http://www.mobatime.com/) – Login area: > *Customer\_area* > *Product\_Resources* > *Time Server*

#### <span id="page-16-6"></span>**5.6 Basic settings (factory settings)**

To evaluate the basic settings you can follow the steps below:

- Save current configuration of your device, e.g. to USB thumb drive, see chapter [7.9](#page-80-1)

- Set device to factory settings: Enter menu, 3 Maintenance – 6 Restore configuration (default MOBA)

- Save factory configuration to a new USB thumb drive and you can analyze the *dts41xx.conf* file

- Restore the original configuration you have saved at the beginning, see chapter [7.5](#page-78-0)

#### <span id="page-17-1"></span><span id="page-17-0"></span>**6.1 General**

Operation occurs via a terminal menu or SNMP. SNMP operation is explained in chapter ["9](#page-95-0) [SNMP"](#page-95-0). Operation with the terminal menu takes place either via Telnet or SSH. After a connection has been set up, the login screen is displayed:

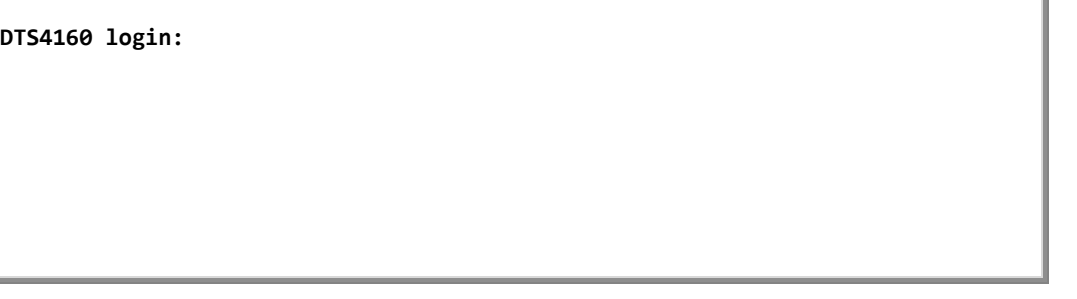

To start the menu, you must be logged in as user *dts*. The standard password is *dts*. (Changing the password  $\rightarrow$  see chapter ["6.5.24](#page-60-0) [General settings"](#page-60-0)).

Only one menu can be open at any time. The first menu started has priority. The menu is automatically closed after 15 min. without operation, and any open connection via Telnet or SSH is interrupted.

#### <span id="page-17-2"></span>**6.1.1 Serial connection**

38400 Bauds, 8 data bits, no parity, 1 stop bit.

Windows 7, 8, 10: Putty

Linux: Minicom

Switch off Xon/Xoff and hardware handshake.

After establishing the serial connection, the menu can be initialized with ENTER. When rebooting, the boot process will be displayed on the serial console.

<span id="page-17-3"></span>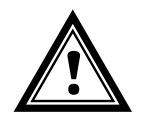

**Warning:** The serial connection should always be disconnected before switching off the operating PC (exit terminal program or pull out the RS232 plug).

#### **6.1.2 Telnet**

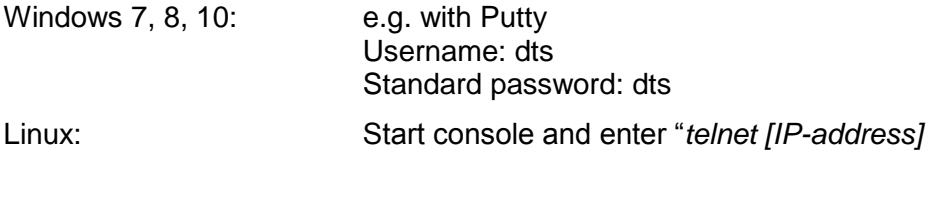

#### <span id="page-17-4"></span>**6.1.3 SSH**

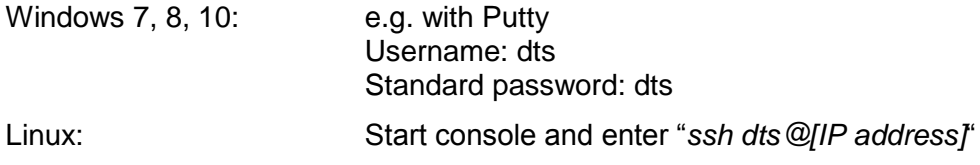

<span id="page-18-0"></span>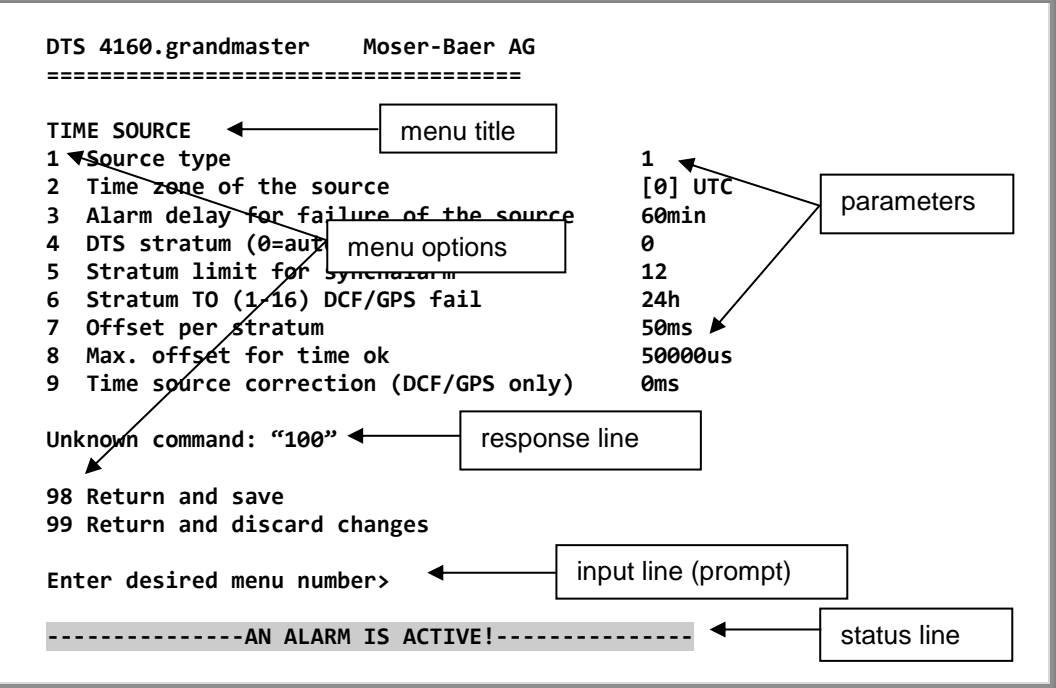

The current menu is always displayed in the **menu title**. The **menu options** show all the selectable menu functions. Provided the menu item is not a further menu, the set **parameters** are displayed. Error messages (e.g. invalid entries) or additional information to the selected menu items are displayed in the **response line.** The **input line** shows the current input values or options possible. The **status line** only appears, when an information has to be displayed, e.g. "An alarm is active".

All entries must be completed with ENTER (Return) (e.g. also ESC). The menu window can always be exited with *Ctrl-C* (incl. termination of the Telnet and SSH connection).

The desired menu can be selected with the relevant number.

The numbers 98 and 99 are always used identically:

- With 98, the settings entered are saved and the menu exited. Depending on the change, the DTS 4160, or only partial functions, are rebooted.
- With 99, all changes to the menu are reversed and the menu exited. In the menus where data cannot be saved (command 98), the menu is only exited with 99, but any changes are not saved.

The current menu is updated, without any further entry, with ENTER.

#### <span id="page-19-0"></span>**6.2 MOBA-NMS operation**

For the configuration of DTS devices via GUI, MOBA-NMS (see chapter ["3.7](#page-12-0) [MOBA-](#page-12-0)NMS - [Network Management System"](#page-12-0)) can be used. All configuration possibilities are subordinated in different configuration pages (called "tabs"). These tabs are connected to the terminal menu and designated accordingly. Example: The terminal menu . Configuration  $\rightarrow$  Alarms" can be found in MOBA-NMS under the tab . Alarms".

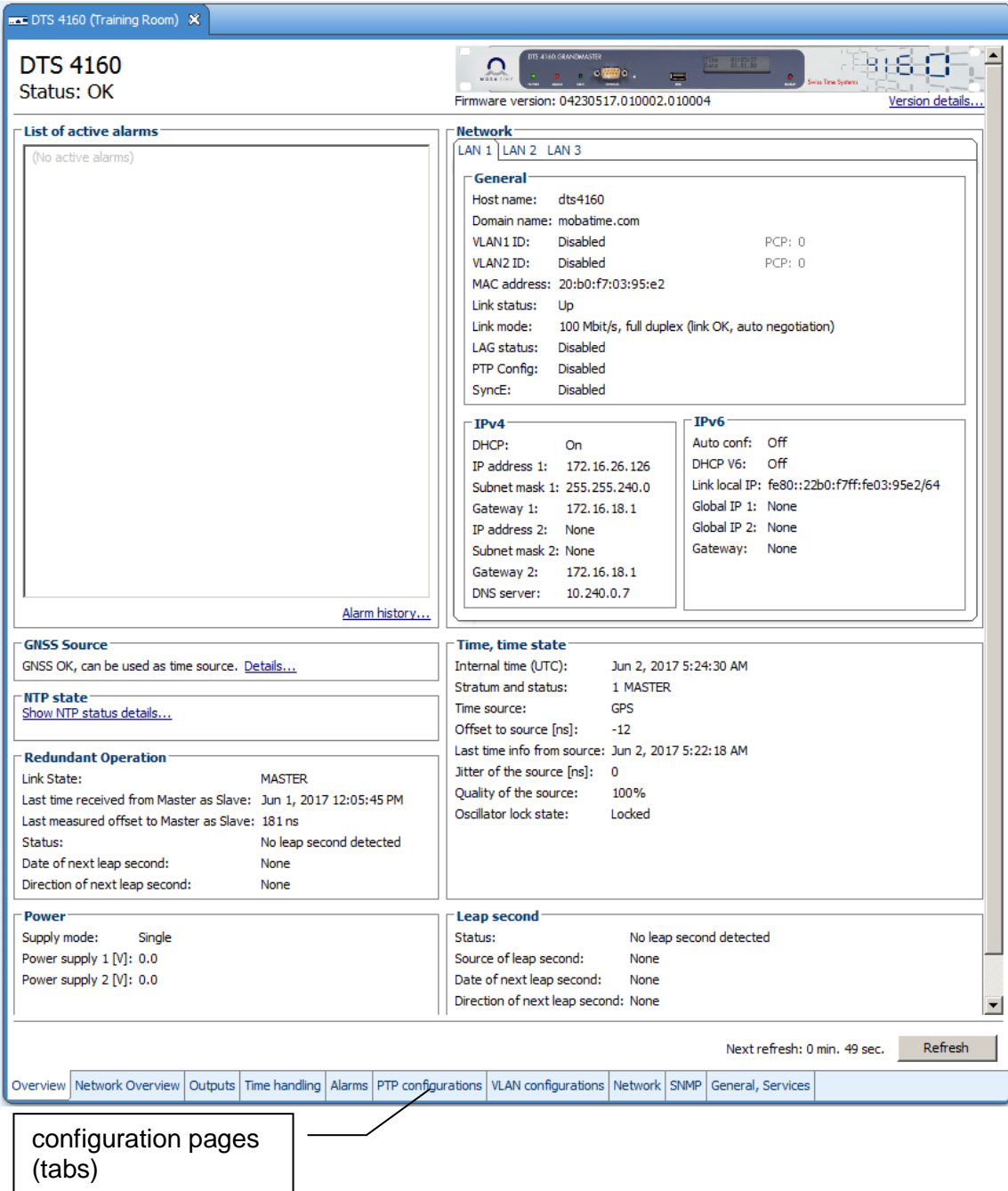

Configuration example of a DTS 4160.grandmaster:

For further details on the general MOBA-NMS operation, check the integrated online help (menu "Help  $\rightarrow$  Show help").

**Important:** To enable the communication between MOBA-NMS and the DTS devices, SNMP must be activated! Set terminal menu . Configuration  $\rightarrow$  SNMP  $\rightarrow$ SNMP Mode" to "on". SNMP is activated by default.

```
 DTS 4160.grandmaster Moser-Baer AG
 ====================================
 MAIN SELECTION
 1 Status
      (Actual alarms and history, timesource state, version
 2 Configuration
      (Configuration of the outputs, timesources, alarms ...)
 3 Maintenance
      (Update, backup ...)
 99 Exit DTS menu
 Enter desired menu number>
```
#### **Menus:**

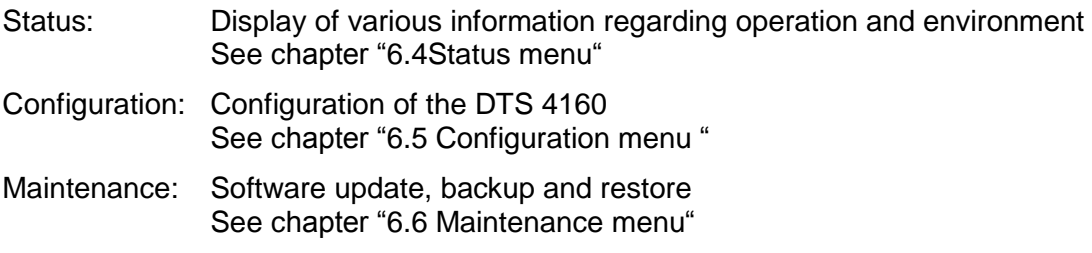

#### <span id="page-20-1"></span>**6.4 Status menu**

The status menu consists of 2 pages.

**Status menu page 1:**

```
 DTS 4160.grandmaster Moser-Baer AG
   ====================================
  CLOCK STATE Page 1/2
   1 Alarm state
   2 Alarm history
   3 Time state
   4 Time source
 5 GNSS
 6 Info network config.
 7 Internal state
   8 Product information
   9 Versions of the software 
   Press enter for next part, 99 to leave>
```
#### **Path: 1 Status**

The sub-menus show various information's about the current operating status:

- 1. Requesting alarm status, display of all the DTS 4160 active errors. Display of the DTS 4160 alarms (64) on 4 pages. The ALARM DETAIL menu pages can be scrolled through with ENTER. Active alarms are displayed with a \*. The ALARM DETAIL menu page can be exited with 99. All DTS 4160 active alarms are displayed, masking (e-mail, traps and relay) only occurs later.
- 2. Alarm history display. Display of the DTS 4160 alarm record, newest alarm first. The ALARM RECORD

menu pages can be scrolled through with ENTER. The ALARM RECORD menu page can be exited with ESC. Max. length of error report: 240 messages.

- 3. Current time and status display. See chapter ["11](#page-21-0) [Time status information"](#page-22-0)
- 4. Time source information display. See chapter ["6.4.2](#page-23-0) [Time source information"](#page-24-0)
- 5. GNSS Information
- 6. Current network configuration display. With ENTER, a second page can be displayed with network information.
- 7. DTS 4160 system information display (internal status, regulation voltage of the oscillator..). This information is for support purposes only.
- 8. Product information like serial number, firmware version etc.
- 9. All respective software versions of the DTS 4160 components.

#### **Status menu page 2:**

```
 DTS 4160.grandmaster Moser-Baer AG
 ====================================
CLOCK STATE Page 2/2
 11 NTP peer state (ntpq -np)
 12 NTP state (ntpq -c rl)
 13 Power
 14 Network Diagnostic
 15 Info PTP
 Press enter for next part, 99 to leave>
```
**Path: 1 Status [Enter]**

- <span id="page-21-0"></span>11. Display of information with regard to the internal state of the NTP server.
- 12. Shows state of the time source for NTP
- 13. Power supply information (voltage) display.
- 14. Network diagnostic for ping and routing table information.
- 15. Display information of all possible PTP connections

```
 DTS 4160.grandmaster Moser-Baer AG
 ====================================
TIME STATUS INFORMATION PAGE 1/2<br>Internal time of the DTS (local time) 10:11:47 26.01.15
Internal time of the DTS (local time) 10:11:47 2<br>Stratum and state of DTS 1 MASTER
Stratum and state of DTS 1<br>
TAT Offset 37
TAI Offset 37<br>
Time source 37<br>
SIMPLY STAIN STAIN STAIN STAIN STAIN STAIN STAIN STAIN STAIN STAIN STAIN STAIN STAIN STAIN STAIN STAIN STAIN STAIN
Time source<br>
Last time information from source 09:11:44 26.01.15 UTC
      Last time information from source \begin{array}{ccc} 0.11 & 0.01 \\ 0.01 & 0.10 \\ 0.10 & 0.15 \\ 0.01 & 0.15 \\ 0.01 & 0.01 \\ 0.01 & 0.01 \\ 0.01 & 0.01 \\ 0.01 & 0.01 \\ 0.01 & 0.01 \\ 0.01 & 0.01 \\ 0.01 & 0.01 \\ 0.01 & 0.01 \\ 0.01 & 0.01 \\ 0.01 & 0.01 \\ 0.01 & 0.0
     Offset to source 10ns<br>
10ns<br>
1111 Jitter of the source 11ns
     1itter of the source 1ns<br>
100% 001/2009 002011
     Quality of the source
 99 Return
 Enter desired menu number>
```
**Path: 1 Status**  $\rightarrow$  **3 Time, time state** 

| - Internal time of the DTS:      | local time                                             |
|----------------------------------|--------------------------------------------------------|
| - Stratum and status of the DTS: | current stratum,<br>status: MASTER, SLAVE, not defined |
| - TAI Offset                     | current TAI offset in seconds (used for PTP)           |
| - Time source:                   | current time source                                    |
| - Last time info. from source:   | time of the last information from source               |
| - Offset to source:              | offset to source (source – system time)                |
| - Jitter of the source:          | current jitter                                         |
| - Quality of the source:         | quality of the source                                  |
|                                  |                                                        |

| DTS 4160.grandmaster Moser-Baer AG       |                         |
|------------------------------------------|-------------------------|
| <b>TIME STATUS INFORMATION</b>           | <b>PAGE 2/2</b>         |
| Leap second information                  |                         |
| <b>Status</b>                            | No leap second detected |
| Date of the next leap second             | None                    |
| Adjust direction                         | <b>None</b>             |
| Leap second source                       | <b>None</b>             |
| Date of the last implemented leap second | None                    |
| Oscillator locked state                  | locked                  |
| 99 Return                                |                         |
| Enter desired menu number>               |                         |

**Path: 1 Status → 3 Time, time state → enter** 

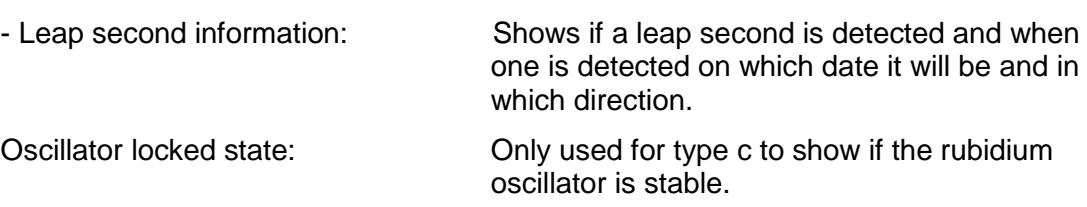

#### **MOBA-NMS:** Tab: Overview, Frame: Time, time state

<span id="page-23-0"></span>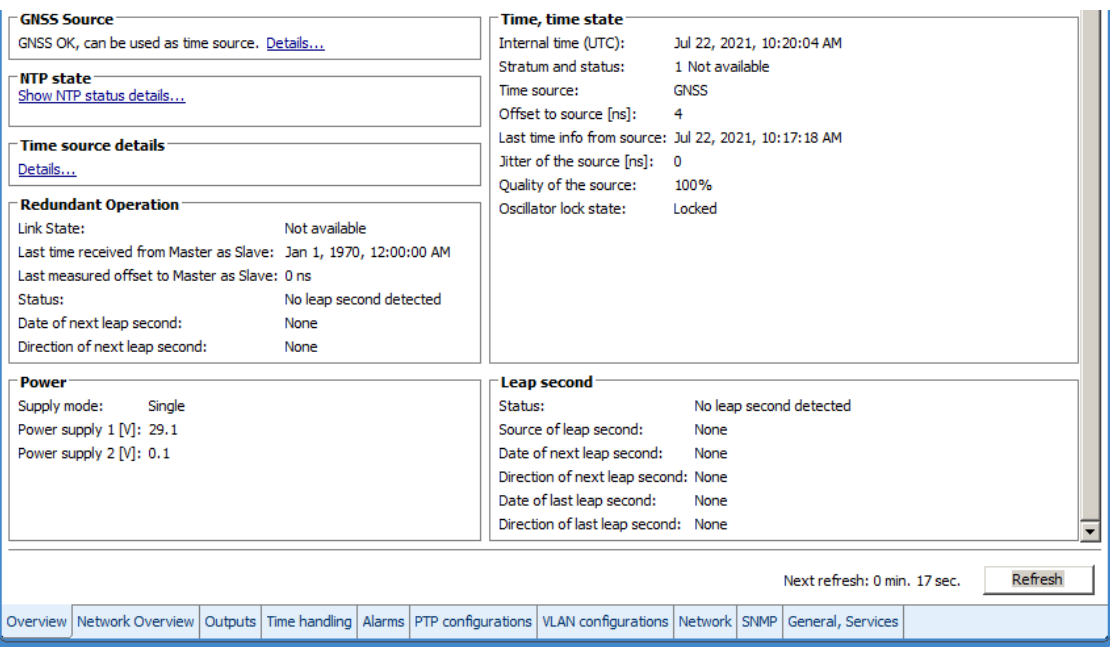

#### <span id="page-24-0"></span>**6.4.2 Time source information**

**All sources overview**

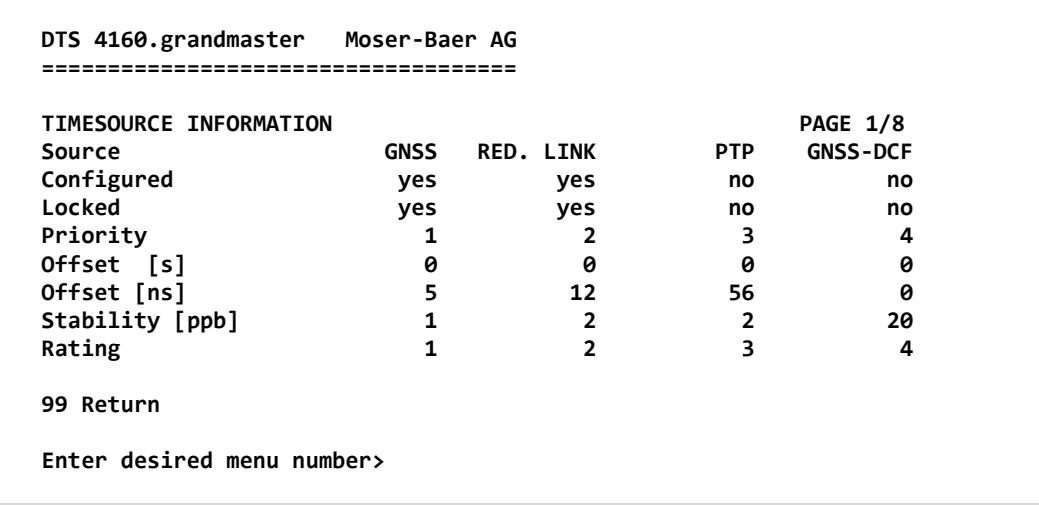

**Path: 1 Status → 4 Time source** 

**Source information (GNSS, RED. LINK, PTP, DCF-HQ, 4160: E1, 4150: NTP)**

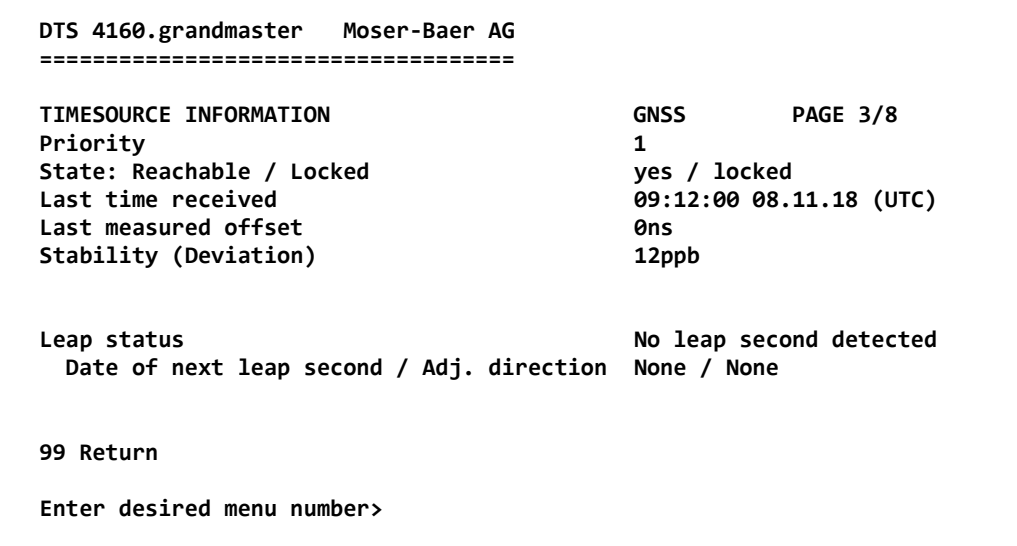

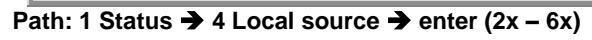

For all sources the same information is shown

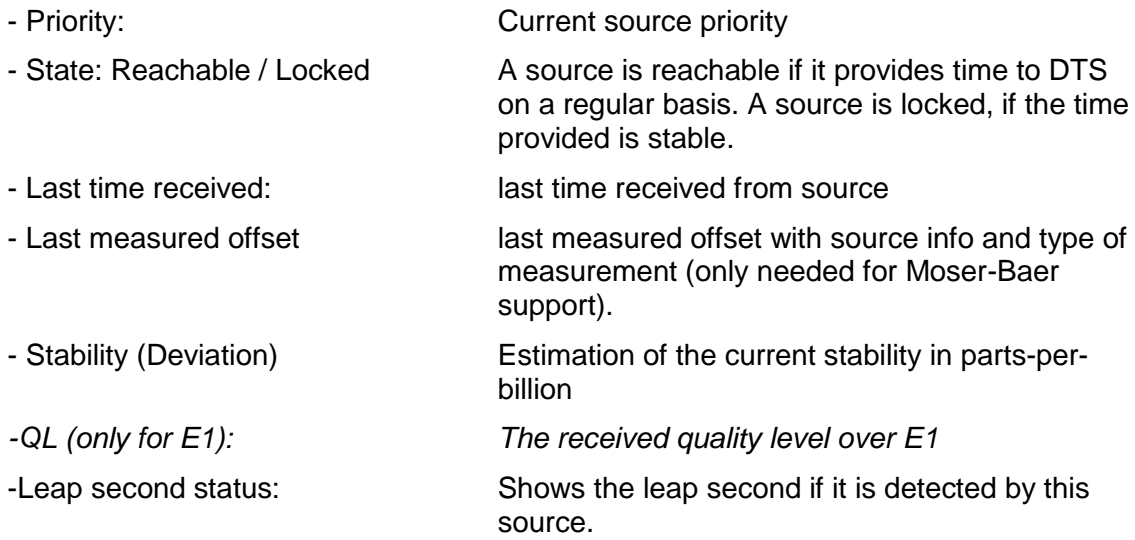

```
 DTS 4160.grandmaster Moser-Baer AG
 ====================================
 NETWORK DIAGNOSTIC
 1 Ping
 2 Routing table
 99 Return
 Enter desired menu number>
```
**Path: 1 Status > 14 Network diagnostic** 

It is possible to configure a ping command and to show the routing table of the device

#### **Ping**

```
 DTS 4160.grandmaster Moser-Baer AG
   ====================================
   NETWORK PING
   1 Select LAN interface(1-4) 1
 2 Select IP configuration(1-2) 1
 3 Destination IP address 192.168.0.20
   5 Execute ping command
   99 Return
   Enter desired menu number>
```
**Path: 1 Status**  $\rightarrow$  **14 Network diagnostic**  $\rightarrow$  **1 Ping** 

- 1. Select LAN interface on which the ping is sent out
- 2. Select if the IP configuration one or two shall be used
- 3. Address of from the other device (Ping Destination)
- 5. Execute Ping command and shows the result in the same window

#### <span id="page-26-0"></span>**6.4.4 PTP information**

**PTP instances**

```
 DTS 4160.grandmaster Moser-Baer AG
 ====================================
 PTP INSTANCE
 1 LAN2 IP1
 2 LAN2 IP2
 3 LAN3 IP1
 4 LAN3 IP2
 5 LAN4 IP1
 6 LAN4 IP2
 99 Return
 Enter desired menu number>
```
**Path: 1 Status**  $\rightarrow$  **15 Info PTP** 

See the status of the running PTP instances. It is possible to configure two IP addresses per LAN interface. When PTP is enabled there is a PTP instance started for both IP addresses. Because of that every LAN interface has a submenu for each possible IP address.

**PTP Information of the instance** 

| <b>PTP INFO DEVICE</b> | LAN2 IP1      | <b>PAGE 1/3</b> |
|------------------------|---------------|-----------------|
| State                  | <b>MASTER</b> |                 |
| Offset to Master       | 0ns           |                 |
| PathDelay (E2E)        | 0ns           |                 |
| PathDelay (P2P)        | 30ns          |                 |
| ClockClass             | 6             |                 |
| ClockAccuracy          | 0x21          |                 |
| TimeSource             | 0x20          |                 |
| 99 Return              |               |                 |

**Path: 1 Status → 15 Info PTP → 1 LAN2 IP 1** 

Shows the state of the PTP instance. Possible values are Master, Slave, Faulty and Unknown

Offset to Master in Nano seconds (only in slave state)

Measured path delay (cable delay). Only in E2E mode and slave state.

Measured peer delay (cable delay). Only in P2P mode. Master and slave both measure the peer delay.

With the clock class and the clock accuracy it is possible to see how the overall quality of the clock is.

Time source shows what source type the device has. In this example 0x20 stands for GPS.

<span id="page-27-0"></span>

|              | DTS 4160.grandmaster Moser-Baer AG |
|--------------|------------------------------------|
|              |                                    |
|              | <b>CONFIGURATION</b>               |
| 1            | Outputs                            |
|              | 2 Time handling                    |
|              | <b>3</b> Alarms                    |
|              | 4 General                          |
|              | 5 Network                          |
|              | 6 VLAN configuration               |
| $\mathbf{z}$ | Services (FTP, telnet, SSH)        |
| 8            | <b>SNMP</b>                        |
|              | 99 Return                          |
|              | Enter desired menu number>         |

**Path: 2 Configuration**

Configuring the DTS 4160 through various submenus:

- 1. Configuring the outputs (DCF/pulse/frequency, serial interfaces, IRIG/AFNOR/DCF-FSK and NTP slave clock line) See chapter ["6.5.1](#page-28-0) [Outputs"](#page-28-0)
- 2. Configuring the time source, time-keeping etc. See chapter ["6.5.8](#page-36-0) Time [handling"](#page-36-0)
- **3.** Alarm settings (alarm relay, e-mail, SNMP) See chapter ["6.5.19](#page-53-2) [Alarms"](#page-53-2)
- 4. General settings of the DTS 4160 (language, time zone for alarms and display, password for menu, power supply monitoring...) See chapter ["6.5.24](#page-60-0) [General settings"](#page-60-0)
- 5. Network Settings See chapter ["6.5.25](#page-60-1) [Network"](#page-61-0)
- 6. VLAN configuration see chapter [6.5.28](#page-67-0) [VLAN configuration](#page-67-0)
- 7. Services (switching network services such as FTP, Telnet, SSH on or off) See chapter ["6.5.29](#page-68-0) [Services \(network services FTP, telnet, SSH...\)"](#page-68-0)
- 8. SNMP Configuration for GET/PUT. See chapter ["6.5.30](#page-69-0) [SNMP"](#page-69-0) (Traps are described in menu '2. Configuration'  $\rightarrow$  '3. Alarms'  $\rightarrow$  '3. Traps'. See also chapter ["6.5.23](#page-58-0) [SNMP traps"](#page-58-0))

#### <span id="page-28-0"></span>**6.5.1 Outputs**

Under "Outputs", settings can be undertaken for the following functions:

```
 DTS 4160.grandmaster Moser-Baer AG
   ====================================
   CONFIGURATION OUTPUTS
   1 DCF output
   2 Pulse / frequency outputs
   3 Serial outputs
   4 IRIG outputs
 5 E1 signals
 6 NTP slave clock / time zone server
   99 Return
   Enter desired menu number>
```
**Path: 2 Configuration > 1 Outputs** 

1 DCF - Output **and See chapter [6.5.2](#page-29-0)** 2 Pulse / Frequency outputs **only DTS 4160 →** see chapter [6.5.3](#page-29-1) 3 Serial outputs **only DTS 4160**  $\rightarrow$  see chapter [6.5.4](#page-30-0) 4 IRIG / AFNOR / DCF-FSK outputs only DTS 4160  $\rightarrow$  see chapter [6.5.5](#page-32-0) 5 E1 signals **being the seeming only DTS 4160** → see chapter [6.5.6](#page-33-0) 6 NTP slave clocks / time zone server  $\rightarrow$  see chapter [6.5.7](#page-33-1)

#### **MOBA-NMS:** Tab: Outputs

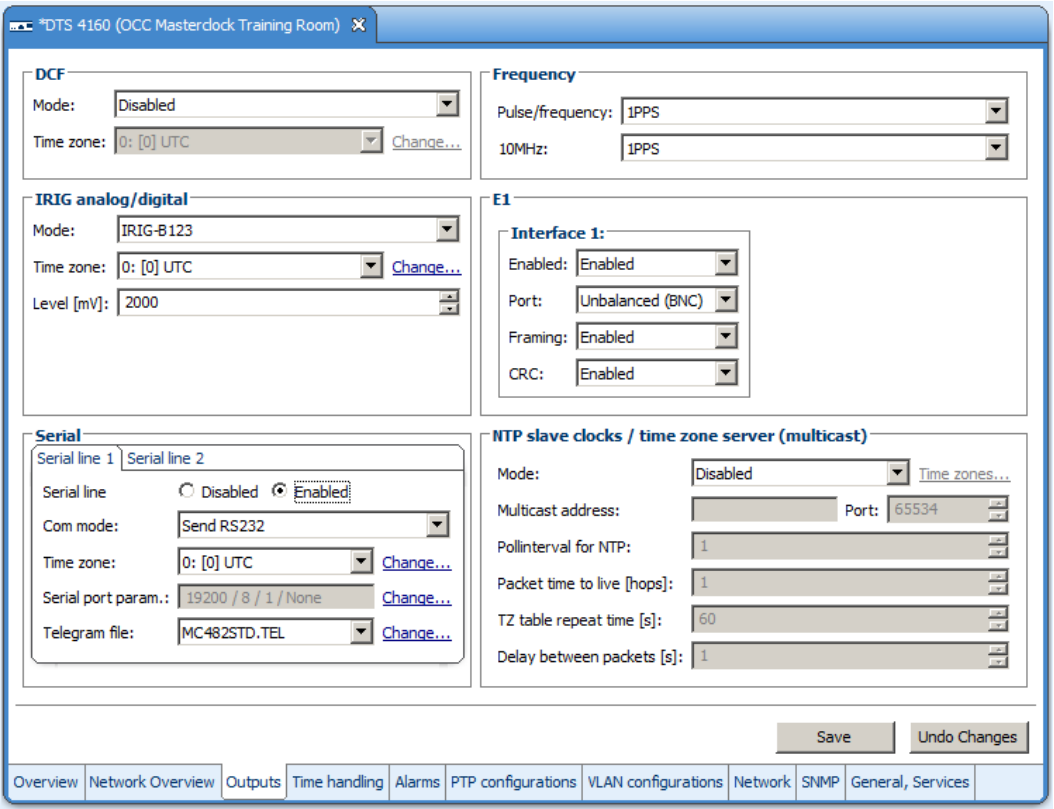

#### <span id="page-29-0"></span>**6.5.2 DCF – output**

The DTS 4160 is equipped with 1 DCF output line (electrical current loop DCF output).

```
 DTS 4160.grandmaster Moser-Baer AG
 ====================================
DCF OUTPUT 1
 1 Mode (0=off, 1=DCF, 2=1PPS) 1
2 Time zone
 98 Return and save
 99 Return and discard changes
 Enter desired menu number>
```
**Path: 2 Configuration → 1 Outputs → 1 DCF outputs → DCF out 1** 

- 1. Select line function:  $0 = \text{Off}$  $1 = DCF$ 2 = 1PPS (1 pulse per second)
- 2. Select time zone  $\rightarrow$  see chapter [6.5.33](#page-72-0) [Time zone selection.](#page-73-0)

#### <span id="page-29-1"></span>**6.5.3 Pulse / Frequency output / 10 MHz output**

#### *Only applicable for DTS 4160 !*

The DTS 4160 is equipped with 2 pulse / frequency interfaces. The signals are available on the BNC connectors Pulse and 10 MHz.

In addition, 1 of the pulse / frequency outputs is available as 1PPS on RS422 output (Pulse Out) and current loop (Pulse Out) output.

```
 DTS 4160.grandmaster Moser-Baer AG
 ====================================
PULSE / FREQUENCY OUTPUT 1<br>1 Mode 1PPS
1 Mode
 98 Return and save
 99 Return and discard changes
    ESC=back
 Mode 0=off, 1=10MHz, 2=2.048MHz, 3=1PPS, 4=2Hz>
 Enter desired menu number>
```
**Path: 2 Configuration**  $\rightarrow$  **1 Outputs**  $\rightarrow$  **2 pulse / frequency outputs**  $\rightarrow$  **1 pulse / frequency out 1** 

1. Select line function:  $0 = \text{Off}$  $1 = 10$  MHz output  $2 = 2.048$  MHz output 3 = 1 pulse per second  $4 = 2$  Hz

#### <span id="page-30-0"></span>**6.5.4 Serial interface**

#### *Only applicable for DTS 4160 !*

Serial telegram output via RS232, RS422 or RS485.

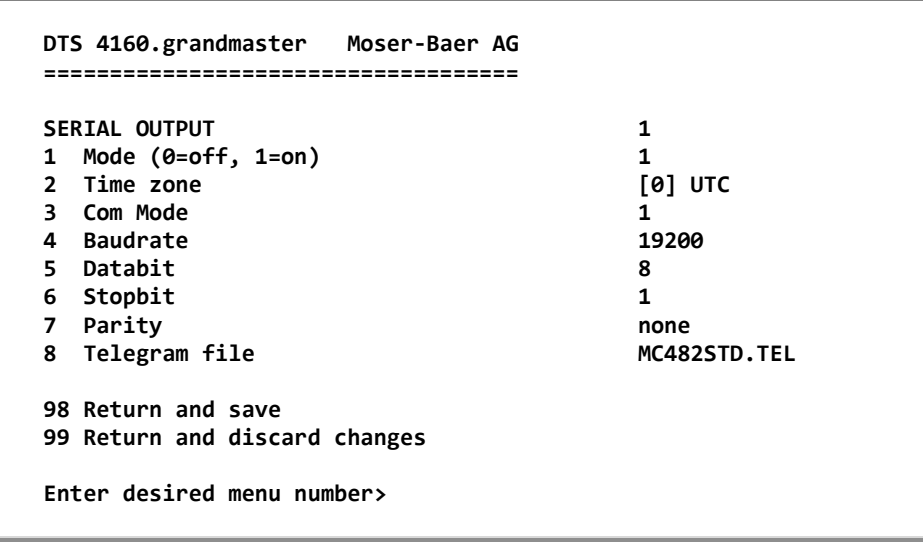

**Path: 2 Configuration → 1 Outputs → 3 Serial output → Serial out 1** 

- 1. Select mode: Line switched off / on
- 2. Select time zone  $\rightarrow$  see chapter [6.5.33](#page-72-0) [Time zone selection.](#page-73-0)
- 3. Com mode:
	- $1 =$  send RS 232 (receive is not enabled)
	- 2 = send and receive RS232
	- 3 = send and receive RS485
	- 4 = send RS 422 (receive is not enabled)
- 4. Baudrate: 300, 600, 1200, 2400, 4800, 9600, 19200, 38400
- 5. Data bit: 7 or 8
- 6. Stop bit: 1 or 2
- 7. Parity: none, even
- 8. Selecting telegram file changes to the menu "SELECTION OF FILE"

**Notice:** To set the parameters, the line type has to be selected first.

**Notice:** No flow control available.

The description of the telegram function and the telegram file can be found in Appendix [E](#page-115-0) [Serial Telegrams.](#page-115-0)

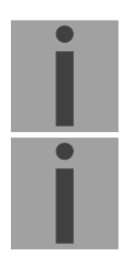

**Selection of the telegram file:**

```
 DTS 4160.grandmaster Moser-Baer AG
 ====================================
 SELECTION OF FILE Page 1
 00: MC482STD.TEL 01: MC482UTC.TEL
 Enter requested file number
 Press enter for next part, ESC to leave>
```
**Path: 2 Configuration**  $\rightarrow$  **1 Outputs**  $\rightarrow$  **3 Serial output**  $\rightarrow$  **Serial out 1**  $\rightarrow$  **8 Telegram file** 

The copy procedure of telegram files is explained in chapter ["7.10](#page-81-0) [Copying Telegram](#page-81-0)  [files to the DTS "](#page-81-0).

**MOBA-NMS:** Frame: Serial, e.g. Interface  $1 \rightarrow$  click on "Change"

- 1. To add a new Telegram file, click on "Change"
- 2. Click on "Upload file…" to choose a new file from PC hard disk.
- 3. After upload, the new file is listed in the file list and can be selected in drop box after a reload of the device configuration in NMS.

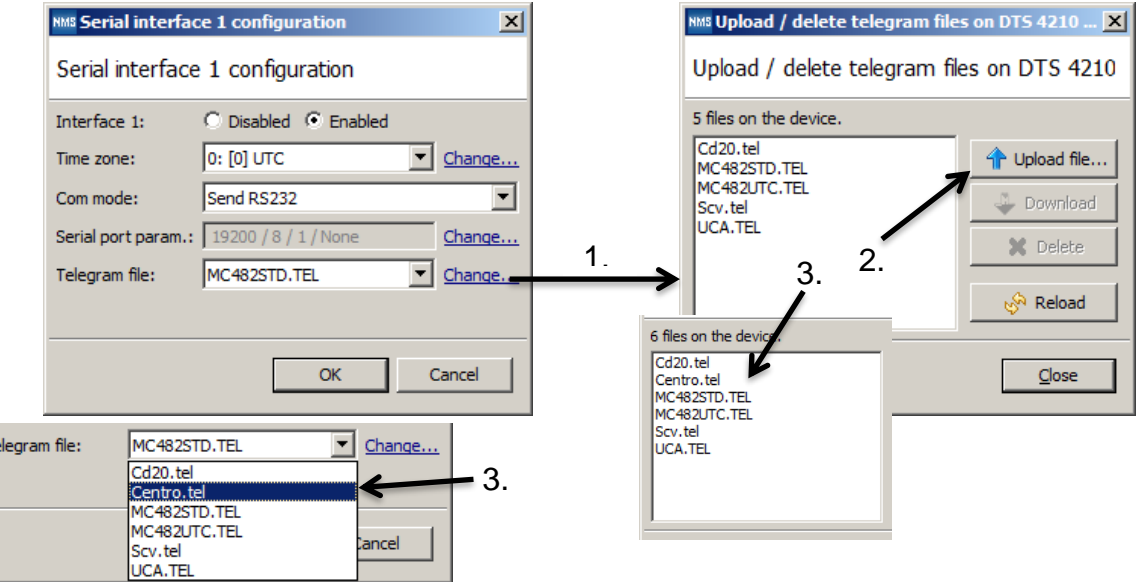

#### <span id="page-32-0"></span>**6.5.5 IRIG / AFNOR / DCF-FSK Output**

*Only applicable for DTS 4160 !*

| <b>IRIG OUTPUT</b>            | 1       |  |
|-------------------------------|---------|--|
| Mode                          | off     |  |
| 2 Time zone                   | [0] UTC |  |
| 3 Level (~Upp @ Ri=Rl=500hm)  | 2000mV  |  |
| 98 Return and save            |         |  |
| 99 Return and discard changes |         |  |

**Path: 2 Configuration → 1 Outputs → 4 IRIG outputs → 1 IRIG out 1** 

- 1. Select mode: see picture below
- 2. Select time zone  $\rightarrow$  see chapter [6.5.33](#page-72-0) [Time zone selection.](#page-73-0)
- 3. Configuration of the output voltage level (2000 4000 mV): The defined voltage corresponds to the expected output amplitude when power matching (impedance matching) with a load of 50 Ohms is fulfilled. The output voltage is not controlled, resp. it is not adjusted in case of a load change.

**Selection line mode:**

```
 DTS 4160.grandmaster Moser-Baer AG
   ====================================
   SELECTION IRIG/AFNOR CODE
   * 00: off
     01: IRIG-B (B122)
 02 IRIG-B 12h (B122)
 03 IRIG-B DIEM (B122)
 04 IRIG-B123
     05 AFNOR-A (NFS 87-500)
     06 AFNOR-C (NFS 87-500)
     07 DCF-FSK
     08 IRIG-E122 DIEM
     09 IRIG-B126
   Enter requested audio code
   ESC to leave>
```
**Path: 2 Configuration → 1 Outputs → 4 IRIG outputs → 1 IRIG out 1 → 1 Mode** 

#### <span id="page-33-0"></span>**6.5.6 E1 signals**

#### *Only applicable for DTS 4160 !*

The DTS 4160 is equipped with 1 E1 Interfaces. The E1 signal is available on the BNC (unbalanced) or on the RJ48 (balanced) connector.

```
 DTS 4160.grandmaster Moser-Baer AG
 ====================================
 E1 OUTPUT 1
 1 Mode (0=off, 1=on) 1
                                2 Port unbalanced
 3 Framing 1
 4 CRC (0=off, 1=on) 1
 98 Return and save
 99 Return and discard changes
 Enter desired menu number>
```

```
Path: 2 Configuration → 1 Outputs → 5 E1 signals → E1 out 1
```
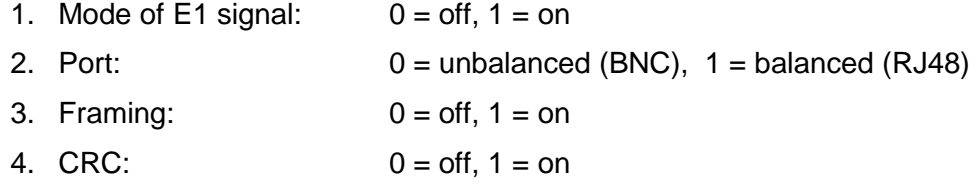

#### <span id="page-33-1"></span>**6.5.7 NTP slave clocks / time zone server**

NTP settings for the operation of Multicast slave clocks on the LAN (Ethernet).

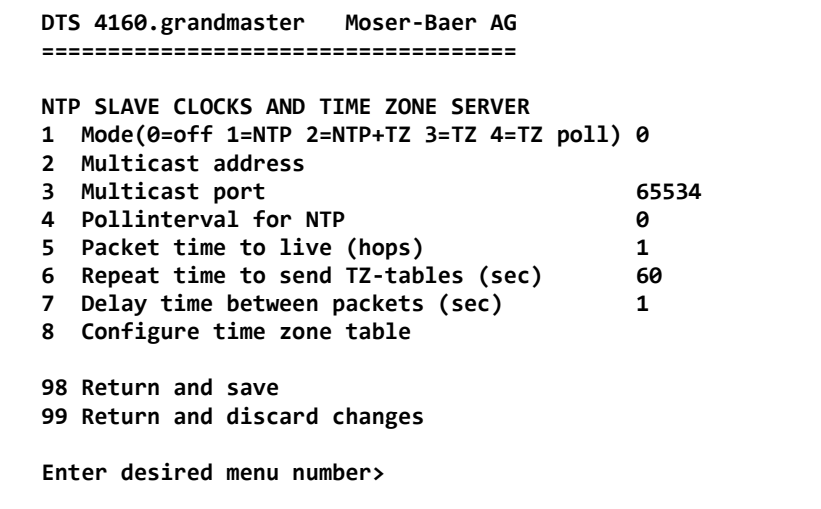

**Path: 2 Configuration**  $\rightarrow$  **1 Outputs**  $\rightarrow$  **5 NTP slave clocks / time zone server** 

- 1. Mode of clock line:  $0 = \text{off}$ , 1 = Send NTP multicast, 2 = Send NTP multicast and time zone table,  $3 =$  Send time zone table,  $4 =$  Time zones on request, 5 (only for maintenance) = Send an empty time zone table and return to previous mode.
- 2. Multicast adress for NTP and time zone server: **239.192.54.x** Group address:  $x = 1-15$  for MOBATIME devices, e.g. NMI, SEN 40.
- 3. Multicast port for Time zone server (enter an arbitrary value, empty is not allowed! Value e.g.: 65534). The port is also needed for requesting time zone entries (mode 4).
- 4. Poll-interval for NTP Multicast in 2^**poll-values** in seconds (range: 1 16). E.g. poll-value =  $2 \rightarrow$  interval:  $2^2 = 4$  sec., poll-value =  $5 \rightarrow$  interval:  $2^5 = 32$  sec. For redundant Multicast time servers see remark next page.
- 5. Packet time to Live (TTL) for NTP- and time-zone-Multicast-packets in hops. (Number of Routers in a network to transfer the packets through; for simple network without routing, enter value "1", for 1 Router enter "2").
- 6. Repeat time to send time zone table: 10 86400 sec.
- 7. Delay time between the sending of the individual time zone entries (one entry per Multicast packet) of the table:  $1 - 60$  sec.
- 8. Configuration of individual time zone entries. Displays menu "TIME ZONE TABLE".
- **Notice:** Changes of multicast address, poll interval and TLL lead to a **restart** of the NTP server.

**Notice:** For the operation of a **multicast** communication (NTP and Time Zone Server) **the configuration of a gateway is required** (see chapter ["6.5.25](#page-60-1) [Network"](#page-61-0)). The gateway can be set manually or by using DHCP. If there's no gateway available, it's possiible to set the own IP as gateway.

**Notice: Redundant Multicast time server:**  If two NTP servers in the same network should send NTP with the same Multicast IP address (redundancy), then the first time server has to be configured with a small **pollinterval** (e.g.  $2 \rightarrow 4$  sec.) and second time server with a large pollinterval (min. 100 x larger, e.g.  $9 \rightarrow 512$  seconds). As long as the first time server is sending NTP Multicast packets, the packets from second time server are ignored. This configuration is needed, to reach a defined situation for the end devices (the DTS with the more frequently NTP send rate gets higher priority for time reception).

#### **Time zone table for the NTP slave clock line:**

```
 DTS 4160.Grandmaster Moser-Baer AG
 ====================================
 TIME ZONE - TABLE
 Zone01: -1 Unknown season Zone02: -1 Unknown season
 Zone03: -1 Unknown season Zone04: -1 Unknown season
 Zone05: -1 Unknown season Zone06: -1 Unknown season
 Zone07: -1 Unknown season Zone08: -1 Unknown season
 Zone09: -1 Unknown season Zone10: -1 Unknown season
 Zone11: -1 Unknown season Zone12: -1 Unknown season
                                     Zone13: -1 Unknown season Zone14: -1 Unknown season
 Zone15: -1 Unknown season
 Enter requested entry
 Press enter for next part, 99 to leave>
```
**Path: 2 Configuration → 1 Outputs → 5 NTP slave clocks / time zone server → 8 Configure time zone table**

Display of all time zone entries (15) of time zone servers for NTP slave clock lines.

Choose a zone number to change selected zone.

Time zone selection  $\rightarrow$  see chapter ["6.5.33](#page-72-0) [Time zone selection"](#page-73-0).

Exit page with 99. Save changes with 98 in upper menu page.

**MOBA-NMS:** Tab: Outputs, Frame: NTP slave clocks / time zone server

- 1. Time zone server in Unicast mode: Set "Mode" to "Time zone server on req."
- 2. Click on "Time zones…" to define the list of time zones, sent to slave clocks.
- 3. In the list of time zones you can define up to 15 different time zones for slave clocks, e.g. for a World Time Clock.

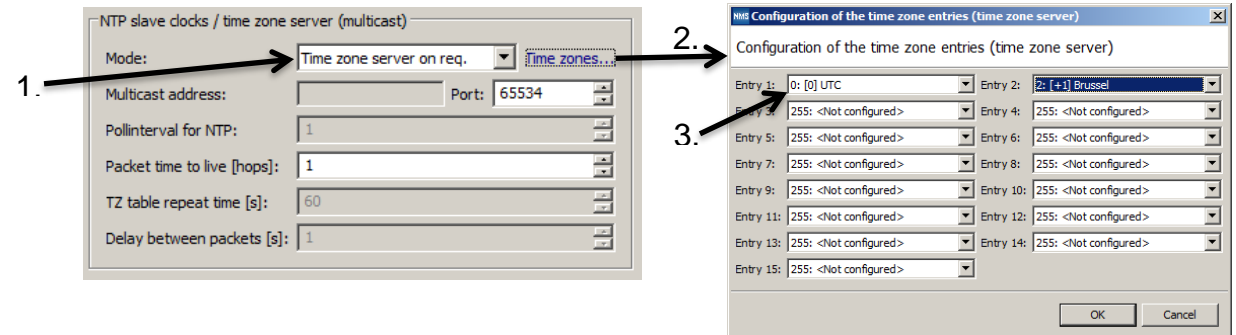
# **6.5.8 Time handling**

Under time handling, settings can be done for the following functions:

- General source settings  $\rightarrow$  see chapter ["6.5.9](#page-37-0) [Time source](#page-37-0) settings"
- $\bullet$  Time adjustment settings  $\rightarrow$  see chapter ["6.5.10](#page-39-0) [Time adjustment"](#page-39-0)
- Manual time adjustment  $\rightarrow$  see chapter ["6.5.11](#page-39-1) [Manual time set](#page-40-0) / Leap second"
- [Redundant operation](#page-41-0)  $\rightarrow$  see chapter ["6.5.12](#page-41-0) Redundant operation settings"
- NTP server settings  $\rightarrow$  see chapter ["6.5.13](#page-41-1) [NTP server settings"](#page-41-1)
- PTP settings  $\rightarrow$  see chapter ["6.5.14](#page-47-0) [PTP Configuratio"](#page-47-0)
- $\bullet$  GNSS settings  $\rightarrow$  see chapter ["6.5.15](#page-51-0) [GNSS settings"](#page-51-0)
- DCF settings  $\rightarrow$  see chapter ["6.5.16](#page-52-0) GNSS-DCF settings [\(GNSS-DCF Input\)"](#page-52-0)

#### **MOBA-NMS:** Tab: Time handling

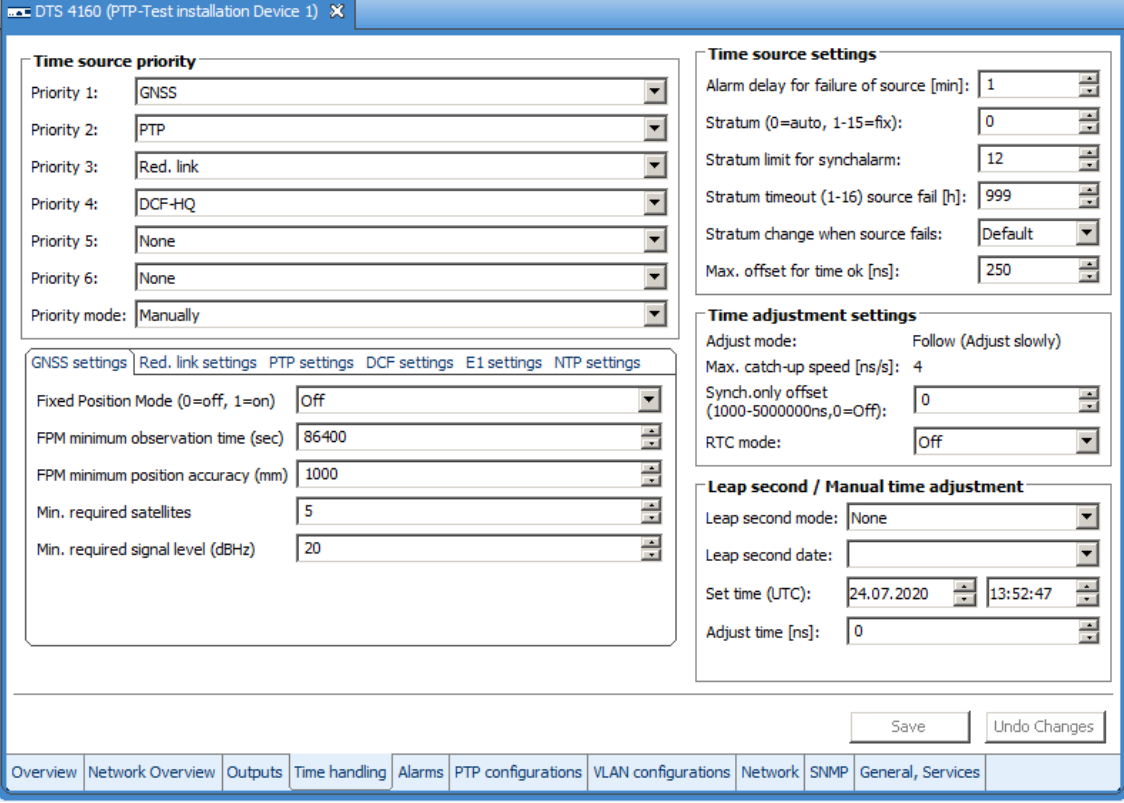

# <span id="page-37-0"></span>**6.5.9 Time source settings**

Time source configuration.

```
 DTS 4160.grandmaster Moser-Baer AG
   ====================================
   TIME SOURCE
   1 Source configuration
   2 Alarm delay fail. highest source prio. 1min
  3 DTS stratum (0=auto, 1-15=fix) 0<br>4 Stratum limit for synchalarm 12
  4 Stratum limit for synchalarm 12<br>
5 Stratum TO (1-16) source fail 999h
   5 Stratum TO (1-16) source fail 999h
6 Stratum change source fail thance in the default
 7 Max. offset for time ok 100 000 000ns
   8 Alarm big offset to source 100 000 000ns
   98 Return and save
   99 Return and discard changes
   Enter desired menu number>
```
**Path: 2 Configuration → 2 Time handling → 1 General source setting** 

1. Menu to configure source types and priorities

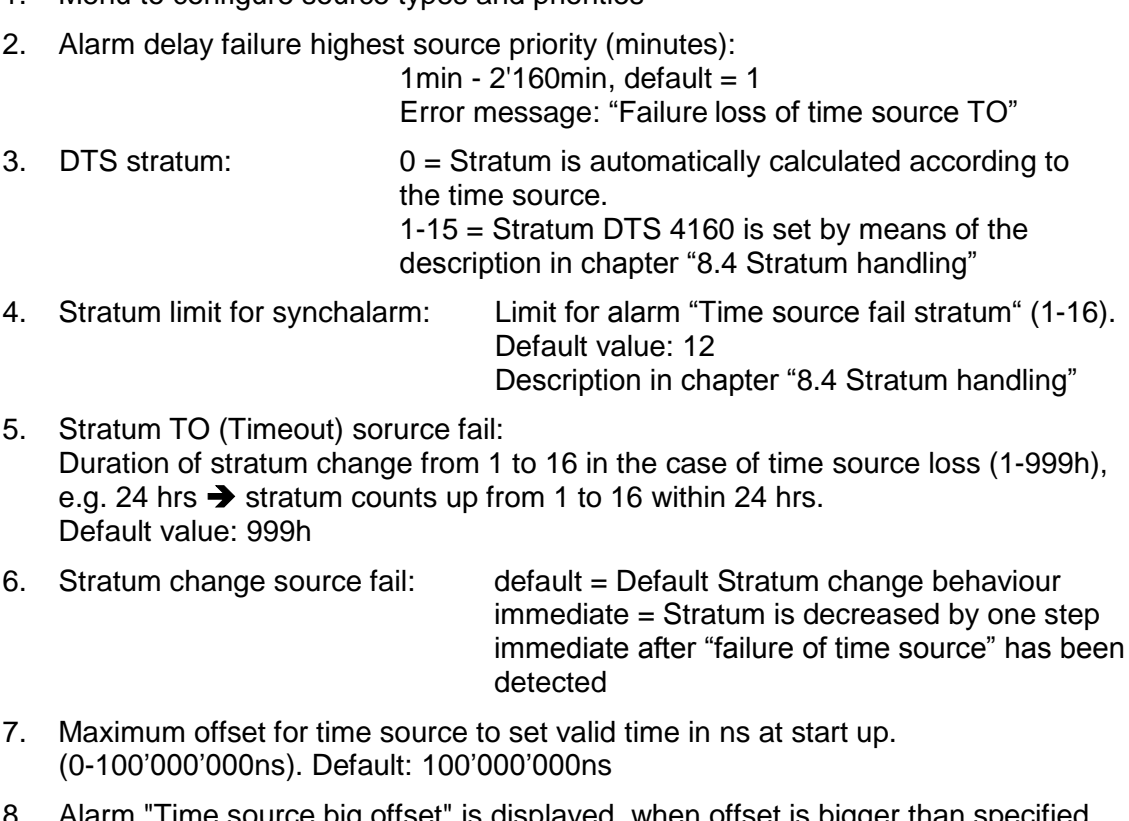

8. Alarm "Time source big offset" is displayed, when offset is bigger than specified value. (0-100'000'000ns). Default: 100'000'000ns

For description of time source see chapter ["8](#page-82-0) [Time administration"](#page-82-0)

Time Source Priority configuration

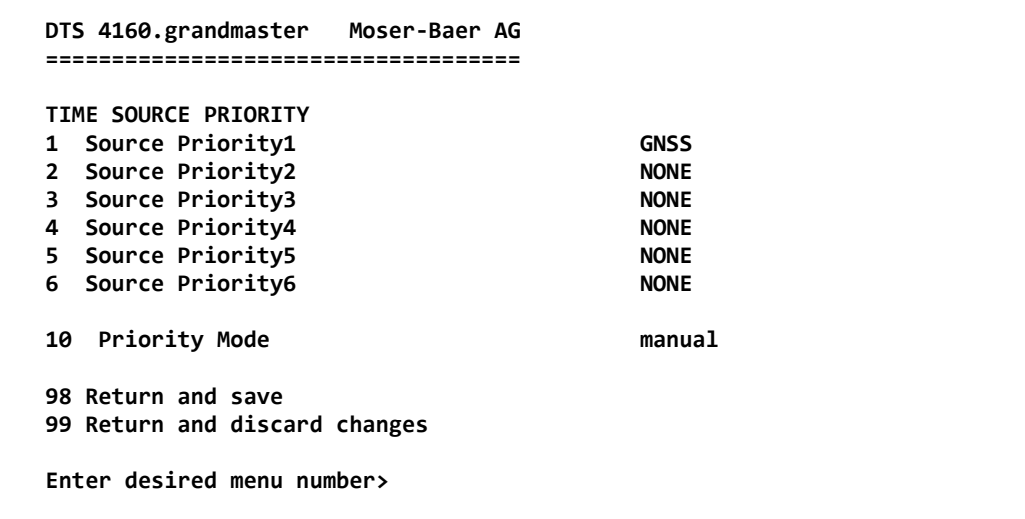

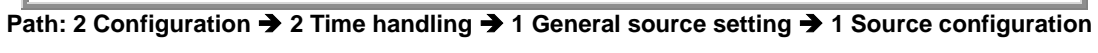

# *DTS 4150:*

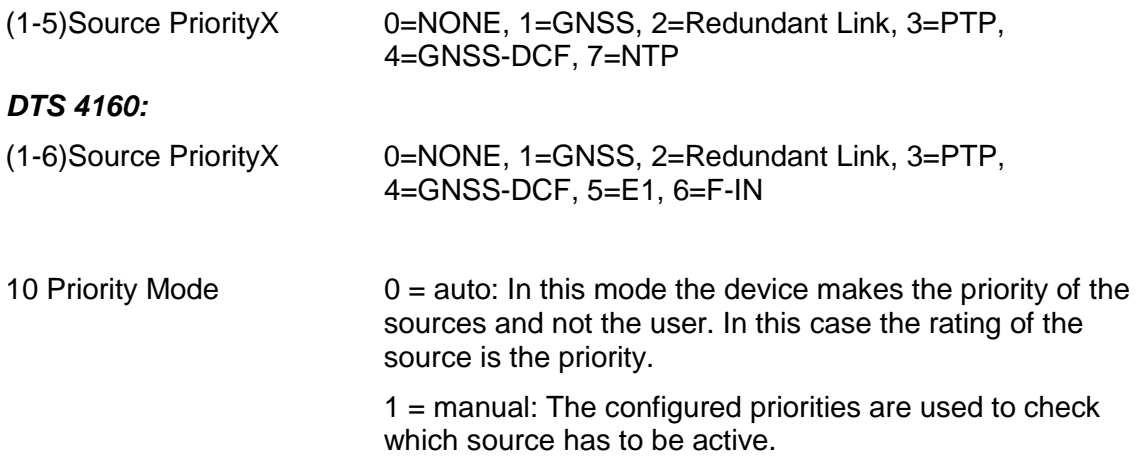

<span id="page-39-0"></span>**6.5.10 Time adjustment settings**

```
 DTS 4160.grandmaster Moser-Baer AG
 ====================================
 TIME ADJUSTMENT CONFIGURATION
   Adjust mode (0=follow, 1=set) 0<br>Max. catch up speed 0 1ns/s
   Max. catch up speed
   Time core type (0-255, default 0) 0<br>Synch. only offset
4 Synch. only offset
 5 RTC mode 0
 98 Return and save
 99 Return and discard changes
 Enter desired menu number>
```
**Path: 2 Configuration → 2 Time handling → 2 Time adjustment setting** 

- 1. Adjust mode: 0=time is slowly adjusted 1=time is set immediately
- **Notice:** This device supports "adjustment" only, therefore parameter is not configurable
- 2. Maximum catch up speed: Depending on installed Oscillator type: **DTS 4150:** TCXO: 50ns / s

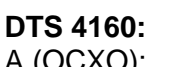

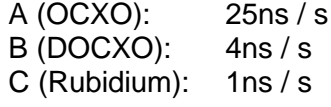

- 3. Time core type: Standard=0  $(0-255)$   $\rightarrow$  unused parameter
- 4. Synch. only offset: 0=off 1'000-5'000'000ns=Limits as from which time is no longer
	- accepted  $\rightarrow$  Alarm "Synch only diff too large"
- 5. RTC mode 0=RTC deactivated  $1=ON$

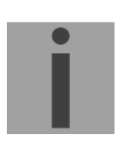

**Important!** The RTC mode is used only for test purposes!

RTC behaviour if mode=ON:

- A Valid time source has to be available for RTC first time set
- On startup the RTC is used to set the DTS time.
- As soon as an other source is available the DTS swiches to this source
- A time jump has be expectet on such source switch

**Important!** For the redundant operation and if **high precision time signal outputs** (E1, PTP, 1PPS,...) are used, the RTC mode should never be switched on!

**Important!** RTC cannot handle Leap second

<span id="page-39-1"></span>For a description of time-keeping see chapter ["8](#page-82-0) [Time administration"](#page-82-0)

<span id="page-40-0"></span>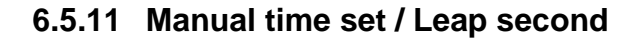

```
 DTS 4160.grandmaster Moser-Baer AG
   ====================================
   MANUAL TIME SET
 1 Set time (UTC)
 2 Adjust time
  3 Leap second mode<br>
4 Leap second date (UTC) 00:00:00 01.07.15
  4 Leap second date (UTC)
   98 Return and save
   99 Return and discard changes
   Enter desired menu number>
```
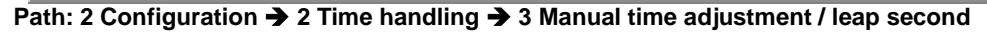

- 1. Set UTC time in the format "hh:mm:ss DD.MM.YY". **Time is set with ENTER!**
- 2. Correct time in ns (- = backwards). Range: +/-1'000'000'000ns **Time is set with ENTER!**
- 3. Leap second mode:
	- $0$  off
		- 1 Additional second will be inserted at entered time Is set to 0=off after inserting the leap second.
	- -1 Second will be left out at entered time Is set to 0=off after inserting the leap second.
	- 2 Recognize leap second automatically. Only possible with a source with leap second announcement!
- 4. Set UTC time of leap second in format: "hh:mm:ss DD.MM.YY"

For a description of the leap second, see chapter ["8.8](#page-88-0) [Leap second"](#page-88-0)

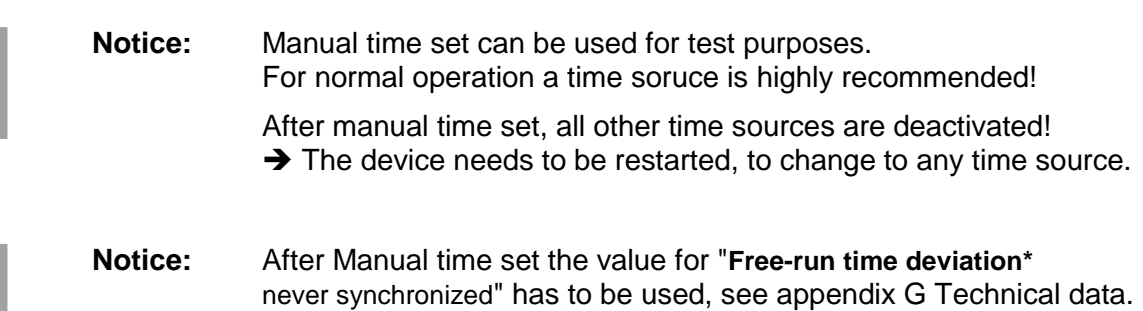

#### <span id="page-41-0"></span>**6.5.12 Redundant operation settings**

```
 DTS 4160.grandmaster Moser-Baer AG
 ====================================
 REDUNDANT OPERATION
 1 Alarm offset to master 1000ns
 2 Set master manually
 98 Return and save
 99 Return and discard changes
 Enter desired menu number>
```
**Path: 2 Configuration → 2 Time handling → 4 Redundant operation** 

- 1. Max. offset to master for triggering the alarm "Too high offset to Master" (100- 250'000'000ns)
- 2. Manual change from slave to master. The command is effected immediately. Saving with '98' is not required when exiting the menu.

For a description of redundant operation, see chapter ["8.15](#page-93-0) [Redundant operation of 2](#page-93-0)  [DTS 4150 or 4160.grandmaster"](#page-93-0)

#### <span id="page-41-1"></span>**6.5.13 NTP server settings**

*DTS 4160:*

```
 DTS 4160.grandmaster Moser-Baer AG
 ====================================
 NTP SERVER CONFIGURATION GENERAL PAGE 1/2
 5 NTP Authentication
   NTP slave clock line (info only)
 Press enter for next part, 99 to leave
 Enter desired menu number>
```
**Path: 2 Configuration → 2 Time handling → 5 NTP server settings** 

Page 1:

5 NTP Authentication: Changes to the menu "NTP AUTHENTICATION"

Information about a multicast – address, configured for NTP slave clocks.

Page 2:

Up to 4 multicast or broadcast addresses can be configured. Select to configure.

**Notice:** LAN ports share configured multi-/broadcast addresses regarding the following table:

LAN 1-4: Multi-/broadcast addresses 1-4

```
DTS 4150:
```

```
 DTS 4150.grandmaster Moser-Baer AG
 ====================================
 NTP SERVER CONFIGURATION GENERAL PAGE 1/2
 1 Configuration timeserver address 1
 2 Configuration timeserver address 2
 3 Configuration timeserver address 3
 4 Configuration timeserver address 4
 5 NTP Authentication
   NTP slave clock line (info only)
 7 NTP timesource settings
 Press enter for next part, 99 to leave
 Enter desired menu number>
```
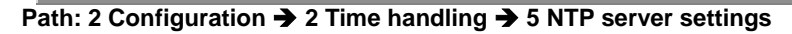

Page 1:

- 1 4 Configuration timeserver IP address x Up to 4 external NTP servers can be defined as time source. Select to configure and display changes to the menu "ENTRY TIMESOURCE"
- 5 NTP Authentication: Changes to the menu "NTP AUTHENTICATION"

Information about a multicast-address, configured for NTP slave clocks.

7 NTP timesource settings. Select for "NTP TIMESOURCE SETTINGS" menu

Page 2:

Up to 4 multicast or broadcast addresses can be configured. Select to configure.

# *DTS 4150:*

**Configuration of the individual server/peer address:**

```
 DTS 4150.grandmaster Moser-Baer AG
 ====================================
ENTRY TIMESOURCE 1
1 Source ntp.test.org
 2 Minpoll 1
 3 Maxpoll 1
 4 Server/Peer server
 5 Prefer off
6 Authentication key
 98 Return and save
 99 Return and discard changes
 Enter desired menu number>
```
**Path: 2 Configuration → 2 Time handling → 5 NTP server settings → 1..4 Configuration timeserver address x**

1. Insert time sources (IP-address or Name e.g. "ntp.metas.ch" ENTER without entry of an address will delete value.

- 2.-3. Configurations of **Minpoll** and **Maxpoll**: Inquiry interval 2^**poll value** in seconds.  $0 =$  automatically e.g. poll value= $2 \rightarrow$  intervall 2:  $2^2 = 4$ sec., poll value= $5 \rightarrow$  intervall 5:  $2^5 = 32$ sec. Range of poll values (exponent): 1 – 16
- 4. Set type of inquiry: server or peer (default: server)
- 5. Preferred source: on or off If possible, one source should always be preferred (even if only one source is defined).
- 6. Authentication key: off, key number, autokey
- **Important: It is strongly recommended to set minpoll and maxpoll both to 1 in order to ensure accurate synchronization.** For values other than 1 correct function of NTP as timesource cannot be ensured.
- **Notice:** If a key number is entered, the entered key must also be added to the trusted keys.

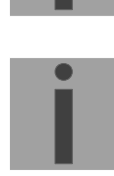

**Important:** All changes lead to a **restart** of the NTP server!

#### **MOBA-NMS:** NTP Time server configuration

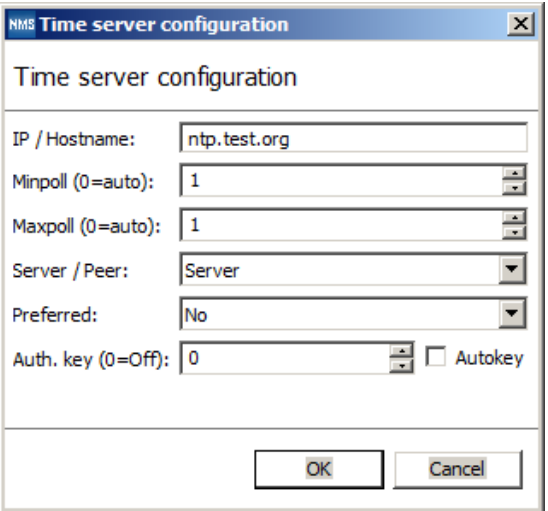

# *DTS 4150:*

# **NTP Timesource settings:**

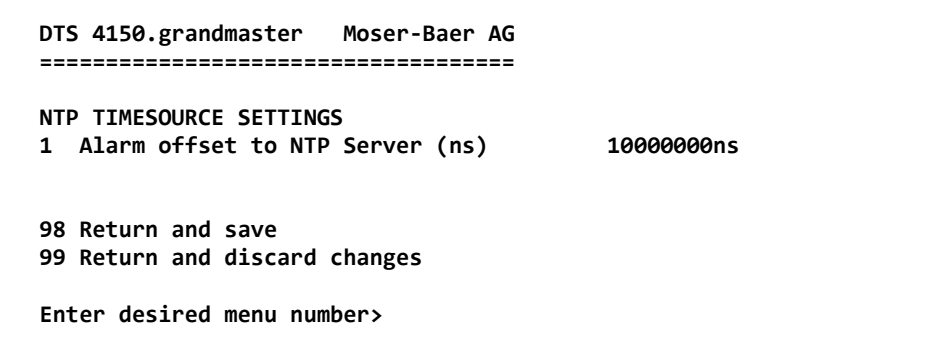

**Path: 2 Configuration → 2 Time handling → 5 NTP server settings → 7 NTP Timesource settings** 

1. Alarm "offset to NTP Server"

0=off -> No Alarm released

100 – 250'000'000-> offset to NTP server in ns

The alarm message "Too high offset to NTP " occurs, when the offset of the internal time to the NTP server is larger than the defined value.

=> A value greater or equal to 100'000'000ns is recommended.

**MOBA-NMS:** NTP Timesource settings

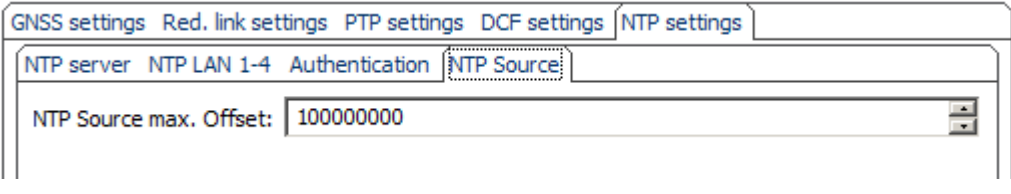

# **Configuration of the NTP Authentication:**

The NTP authentication is described in chapter ["8.9](#page-90-0) [NTP Authentication"](#page-90-0).

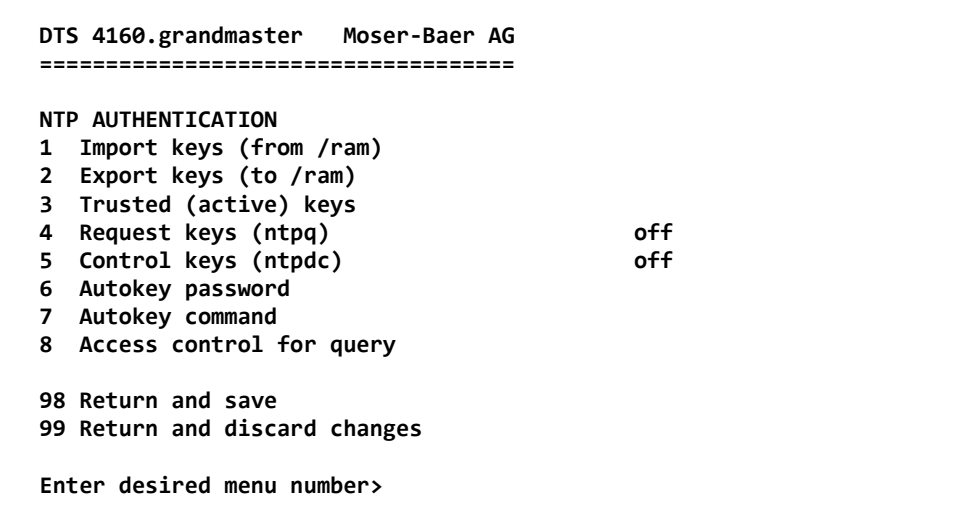

**Path: 2 Configuration → 2 Time handling → 5 NTP server settings → 5 NTP Authentication** 

1. Import keys (from /ram directory) The file *ntp.keys* must first be copied into the directory /ram.

**Notice:** The file must be named exactly in this way and written in small letters.

The configured keys will be compared with the keys in the file. Is a key configured on the device and it is not in the key file, an alarm will appear (NTP authentication error).

- 2. Export keys (to /ram directory) The current ntp.keys file is written in the directory /ram.
- 3. Select the trusted keys separated by space
- 4. Select the request key
- 5. Select the control key
- 6. Set the auto key password

7. Execute for auto key commands:

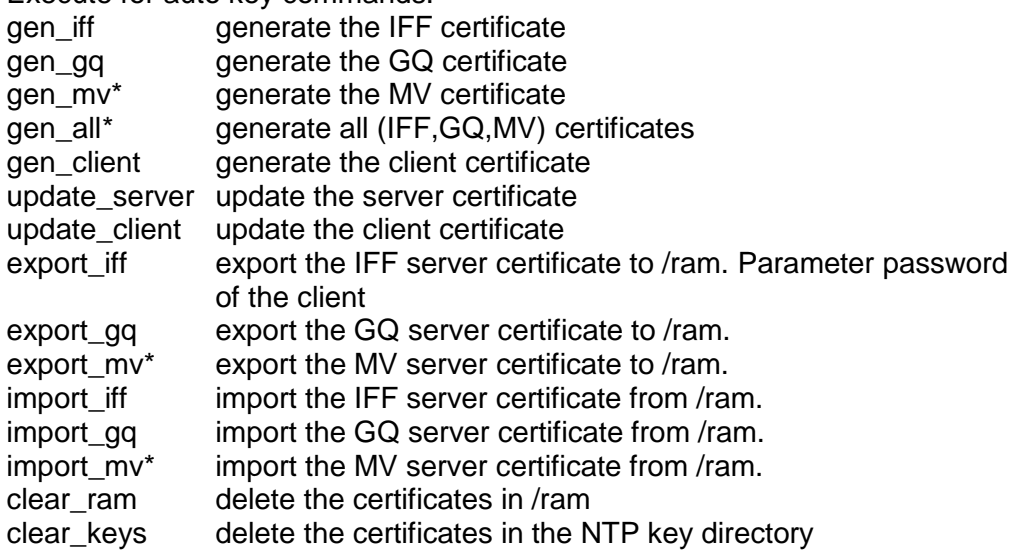

Example: *export\_iff myPassword* exports the IFF client certificate to /ram.

- 8. Access control for query:  $0 = \text{full access}$ 
	- $1 =$ local
	- $2 = no$  access (ntpq queries swiched off)

\*MV schema is currently not available

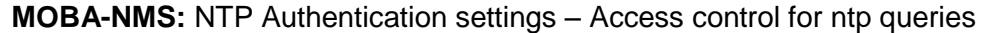

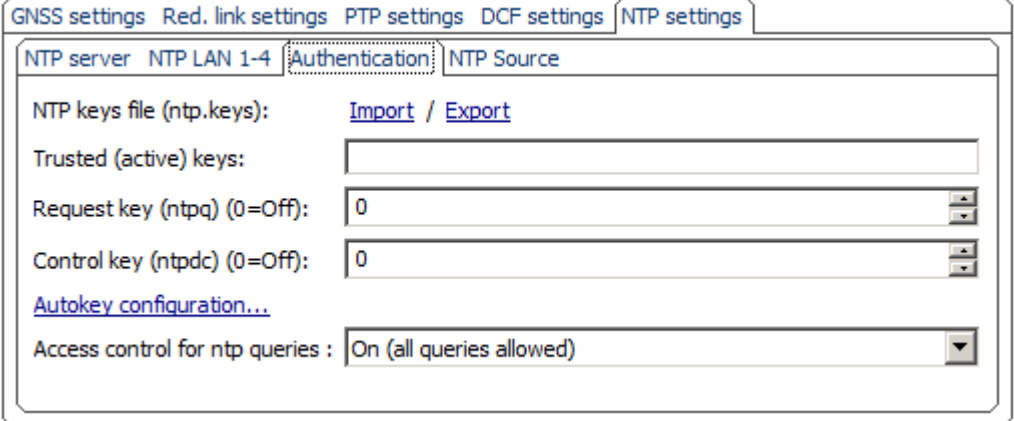

# **NTP Multicast / Broadcast Configuration**

**Configuration of the Multi- / Broadcast address is as follows:**

```
 DTS 4160.grandmaster Moser-Baer AG
   ====================================
  NTP MULTI- / BROADCAST-ENTRY
  1 Multi- or broadcast IP address 254.192.1.1
 2 Interval 4sec
 3 TTL (only for multicast) 1hops
 4 Authentication key off
  98 Return and save
  99 Return and discard changes
   Enter desired menu number>
```
**Path: 2 Configuration → 2 Time handling → 5 NTP server settings → Page 2** 

- 1. IP address of the destination network (multicast or broadcast). ENTER without entering an address will delete the entry.
- 2. Interval for sending out the NTP information in seconds. The interval is rounded after the entry to NTP standard, which only permits values of format 2<sup>x</sup>: 1,2,4,8,16,32,64... Maximum 65536 seconds.
- 3. TTL (time to live) in hops. Only required for multicast. Number of routers over which the multicast packet should be transmitted: for simple networks without a router - enter 1, for 1 router - enter value 2.
- 4. Authentication key: off, key number, autokey
- **Notice:** All changes lead to a restart of the NTP server.

**Important:** If an authentication key number is defined (see no 4.), the same key number must be also added to the trusted keys.

**MOBA-NMS:** NTP Multicast / Broadcast server configuration

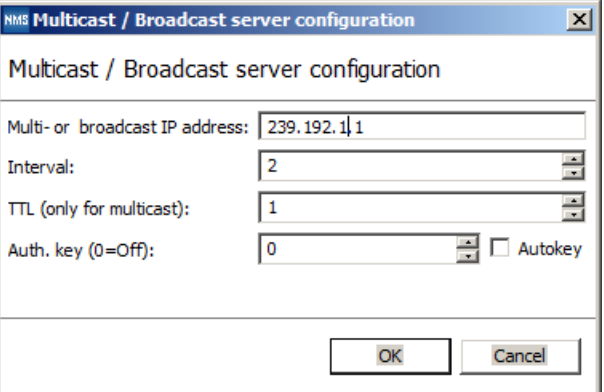

<span id="page-47-0"></span>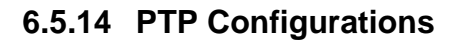

```
 DTS 4160.grandmaster Moser-Baer AG
   ====================================
   PTP CONFIGURATIONS 
 1 PTP config 1
 2 PTP config 2
   3 PTP config 3
   4 GENRAL PTP configuration
   5 PTP slave settings
   99 Return
   Enter desired menu number>
```
**Path: 2 Configuration → 2 Time handling → 6 PTP settings** 

**PTP config x - page 1:**

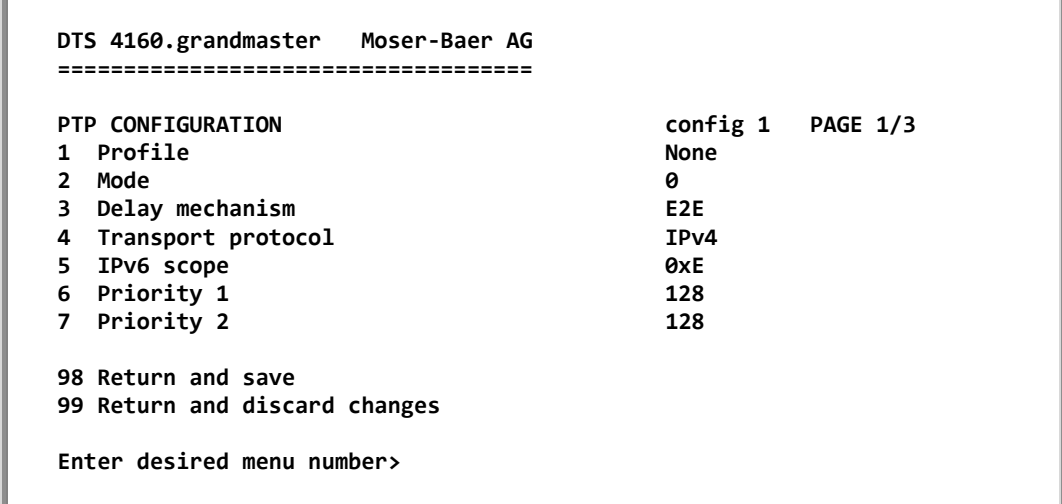

**Path: 2 Configuration → 2 Time handling → 6 PTP settings → 1 PTP config 1** 

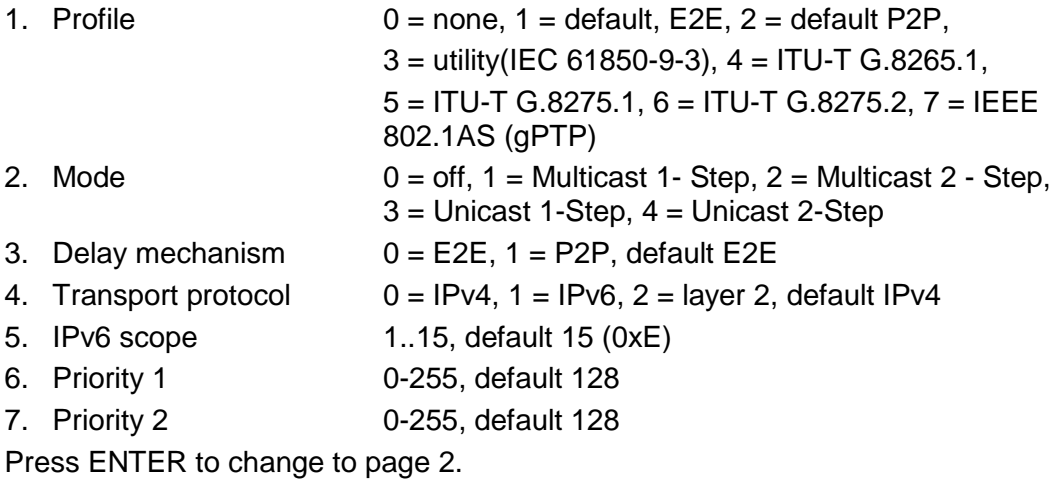

**PTP config x - page 2:**

```
 DTS 4160.grandmaster Moser-Baer AG
  ====================================
 PTP CONFIGURATION CONFIGURATION CONFIGURATION
 8 Domain<br>9 LOG Announce interval 0 0 1 (2 second)
 9 LOG Announce interval 1 (2 second)
 10 LOG Sync interval 0 (1 second)
 10 LOG Sync interval 6 (1 second)<br>
11 LOG Delay Request interval 6 (1 second)
  12 Announce TO 3s
  13 Sync TO 3s
  14 UDP TTL 1
  98 Return and save
  99 Return and discard changes
  Enter desired menu number>
```
**Path: 2 Configuration → 2 Time handling → 6 PTP settings → 1 PTP config 1 [Enter]** 

| 8. Domain                        | 0-255, default 0                                                               |
|----------------------------------|--------------------------------------------------------------------------------|
|                                  | 9. LOG Announce interval -77, default 1, values in format 2x sec (every 2 sec) |
|                                  | 10. LOG Sync interval -77, default 0, values in format 2x sec (every sec)      |
| 11. LOG Delay Request Interval   |                                                                                |
|                                  | -7.7, default 0, values in format 2x sec (every sec)                           |
| 12. Announce TO                  | 2.10, default 3s                                                               |
| 13. Sync TO                      | 2.10, default 3s                                                               |
| 14. UDP TTL                      | 1-255, default 1                                                               |
| Press ENTER to change to page 3. |                                                                                |
|                                  |                                                                                |

#### **PTP config x - page 3:**

| PTP CONFIGURATION             |       | $config 1$ PAGE $3/3$ |
|-------------------------------|-------|-----------------------|
| Master Only<br>15             | False |                       |
| <b>Request duration</b><br>16 | 3600  |                       |
| 17 Port Local Priority        | 128   |                       |
| LOG Query interval<br>18      | 128   |                       |
| 19 C37.238 Grandmaster ID     | ø     |                       |
| 98 Return and save            |       |                       |
| 99 Return and discard changes |       |                       |

**Path: 2 Configuration**  $\rightarrow$  **2 Time handling**  $\rightarrow$  **6 PTP settings**  $\rightarrow$  **1 PTP config 1 [Enter] [Enter]** 

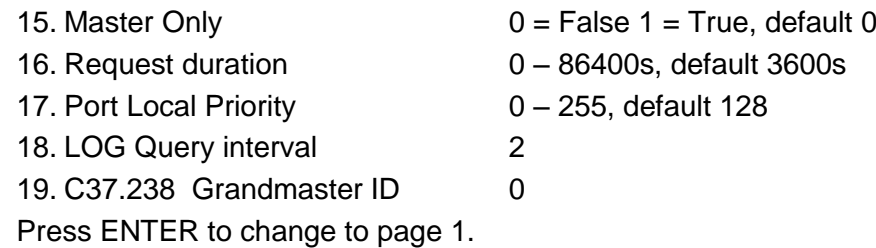

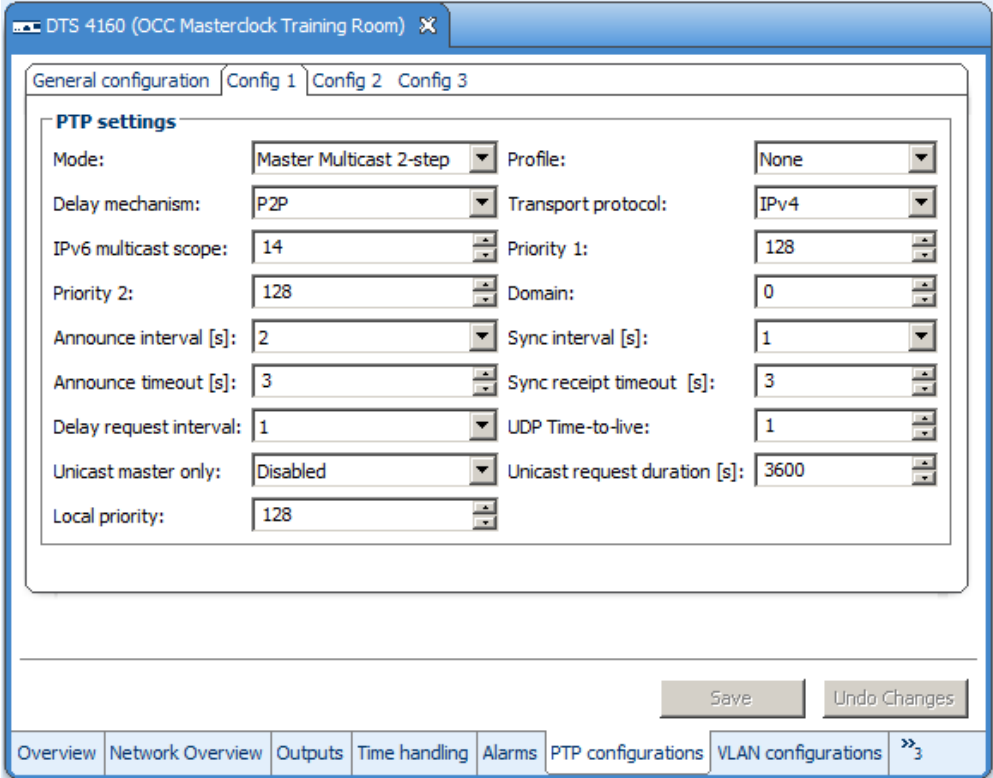

**MOBA-NMS:** Tab: PTP configuration, up to 3 configurations can be defined

# **General PTP configuration:**

```
 DTS 4160.grandmaster Moser-Baer AG
 ====================================
 PTP GENERAL CONFIGURATION 
 1 UTC leap offset (TAI-UTC) 37
 98 Return and save
 99 Return and discard changes
 Enter desired menu number>
```
**Path: 2 Configuration**  $\rightarrow$  **2 Time handling**  $\rightarrow$  **6 PTP settings**  $\rightarrow$  **4 General PTP configuration** 

1. UTC leap second offset (TAI-UTC)

**PTP slave settings:**

```
 DTS 4160.grandmaster Moser-Baer AG
   ====================================
   PTP SLAVE SETTINGS 
  1 LAN interface LAN2<br>2 Alarm offset to PTP Master 200ns
 2 Alarm offset to PTP Master 200ns
 3 PTP Unicast Master Table
   98 Return and save
   99 Return and discard changes
   Enter desired menu number>
```
**Path: 2 Configuration → 2 Time handling → 6 PTP settings → 5 PTP slave settings** 

- 1. LAN interface for the PTP time source, PTP slave (LAN2 LAN4)
- 2. Max. offset to PTP Master to trigger the alarm "Time source big offset" (100ns 5'000'000ns)
- 3. PTP Unicast Master Table. Up to 8 master addresses can be configured

**MOBA-NMS:** Tab: PTP configuration

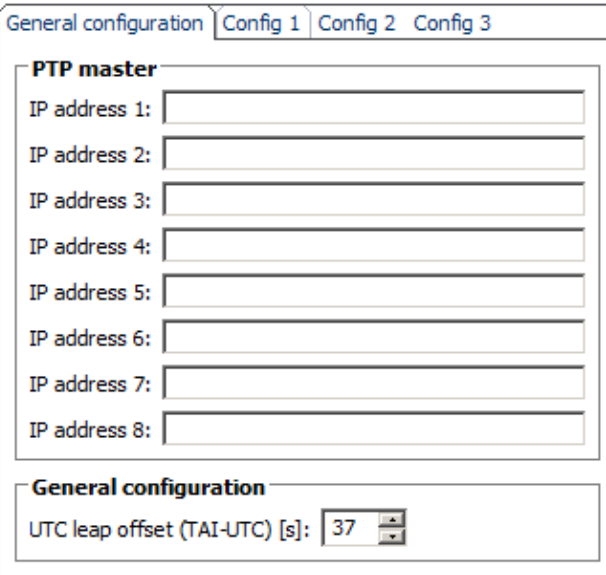

# <span id="page-51-0"></span>**6.5.15 GNSS settings**

#### **GNSS settings – Page 1**

```
 DTS 4160.grandmaster Moser-Baer AG
 ====================================
GNSS SETTINGS<br>1 GNSS Constellation<br>1 GNSS Constellation
1 GNSS Constellation GPS<br>2 Alarm Source Offset GROUNAS
2 Alarm Source Offset
 3 Min. number of satellites 5
4 Min. signal level of satellites (dbHz) 20<br>5 Antenna power supply voltage (V) 5V
 5 Antenna power supply voltage (V) 5V
6 Total Antenna delay (ns)
 98 Return and save
 99 Return and discard changes
 Enter desired menu number>
```
**Path: 2 Configuration → 2 Time handling → 7 GNSS settings** 

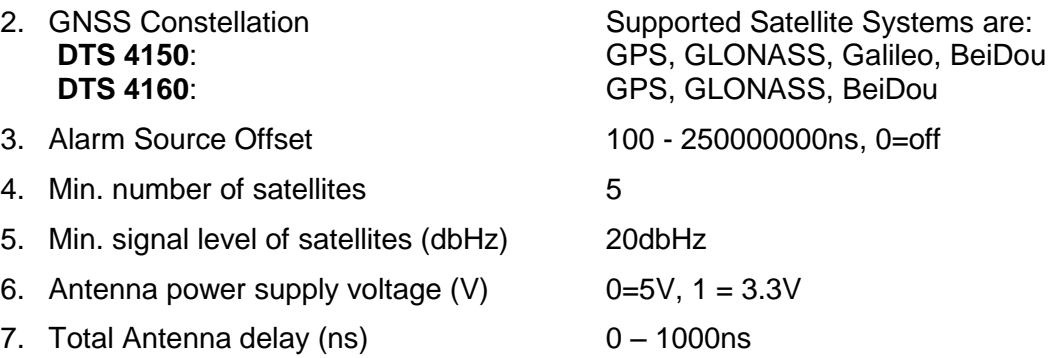

#### **GNSS settings – Page 2**

```
 DTS 4160.grandmaster Moser-Baer AG
 ====================================
GNSS SETTINGS PAGE 2/2
 9 Fixed Position Mode (FPM) (0=off, 1=on) 0
 10 FPM minimum observation time (sec) 86400sec
 11 FPM minimum position accuracy (mm) 1000mm
 98 Return and save
 99 Return and discard changes
 Enter desired menu number>
```
**Path: 2 Configuration → 2 Time handling → 7 GNSS settings** 

9. Fixed Position Mode (FPM) (0=off, 1=on) 0 10. FPM minimum observation time (sec) 86400sec (0s – 604800s) (1 week) 11. FPM minimum position accuracy (mm) 1000mm

**Notice:** All changes lead to a restart of the internal GNSS Module.

- During the reconfiguration procedure the following alarms can occur:
	- "Time Source- Big offset"
	- "Time source fail TO"
	- "Lost GNSS time source"

**Notice:** The resynchronization to the new settings takes up to 10 minutes typically

#### **MOBA-NMS:** Tab: Time handling – Tab: GNSS settings

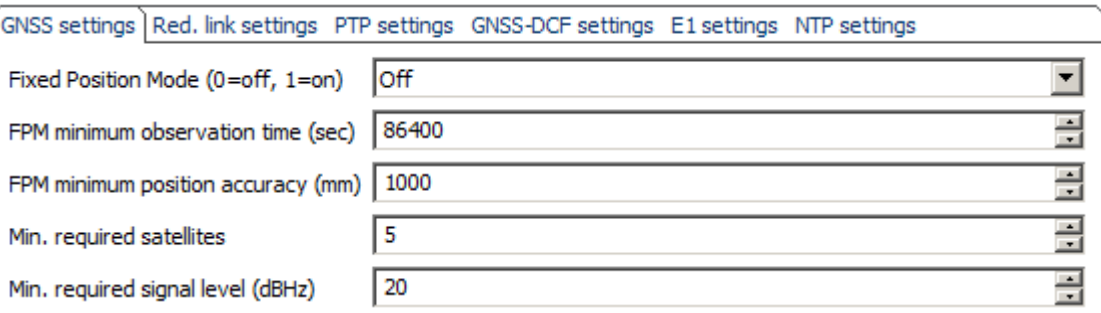

# <span id="page-52-0"></span>**6.5.16 GNSS-DCF settings (GNSS-DCF Input)**

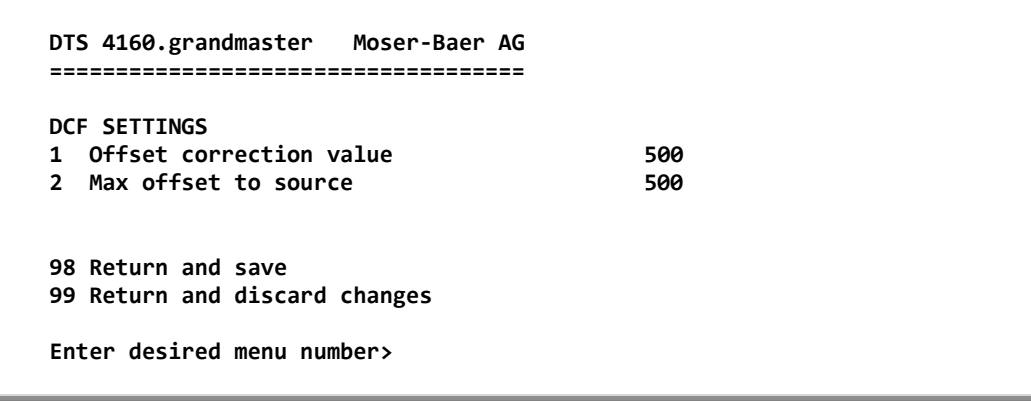

**Path: 2 Configuration → 2 Time handling → 8 GNSS-DCF settings** 

- 1. Offset correction value: With the offset correction value the cable delay can be compensated (0ns–10000ns)
- 2. Alarm Source Offset 100 250000000ns, 0=off
- **Notice:** We recommend that the offset correction value is at least 500ns because of the hardware delay.

We recommend that a second source is used to calibrate the GNSS-DCF.

Only a **high precision DCF signal**, e.g. from another DTS 4160/4210 or from GPS/GNSS 4500 or GNSS 3000 is supported.

The received DCF signal must contain UTC timezone.

The DCF input only works with DTS device (HW) revision 03 or higher!

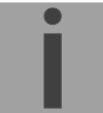

# **6.5.17 E1 settings (E1 Input)**

*Only applicable for DTS 4160 !*

```
 DTS 4160.grandmaster Moser-Baer AG
 ====================================
 E1 SETTINGS
 1 Alarm offset to source 500
 2 QL option (only option I supp) 1
 98 Return and save
 99 Return and discard changes
 Enter desired menu number>
```
**Path: 2 Configuration → 2 Time handling → Enter → 9 E1 settings** 

- 1. Alarm offset to source: 100 250000000ns, 0=off
- 2. QL option: This setting is not configurable, because at the moment only option I of the quality level is supported.

# **6.5.18 F-IN settings (Frequency Input)**

*Only applicable for DTS 4160 !*

```
 DTS 4160.grandmaster Moser-Baer AG
 ====================================
 F-IN SETTINGS
 1 Alarm offset to source 500
 2 Mode 1
 98 Return and save
 99 Return and discard changes
 Enter desired menu number>
```
**Path: 2 Configuration → 2 Time handling → Enter → 10 F-IN settings** 

- 1. Alarm offset to source: 100 250000000ns, 0=off
- 2. Mode: F-IN Mode 1=10MHz, 2=2.048MHz, 3=PPS

Alarm Source offset makes only sense in the Mode 3 = PPS, in every other mode only the frequency is stabilized and not the offset.

**Notice:** Option 3, PPS, is available from hardware revision 04. Prior hardware revisions supports 10MHz only

# **6.5.19 Alarms**

Under alarms, settings can be done for the following functions:

- Alarm relay  $\rightarrow$  see chapter [6.5.20](#page-54-0)
- $\bullet$  E-mail  $\rightarrow$  see chapter [6.5.22](#page-56-0)
- SNMP traps  $\rightarrow$  see chapter [6.5.23](#page-58-0)

# <span id="page-54-0"></span>**6.5.20 Alarm relay**

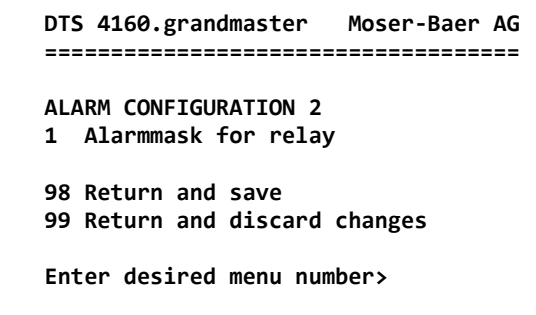

**Path: 2 Configuration → 3 Alarms → 1 Alarm relay** 

1. Alarm mask for relay (see chapter ["6.5.21](#page-54-1) [Alarm mask"](#page-55-0))

# **MOBA-NMS:** Tab: Alarms

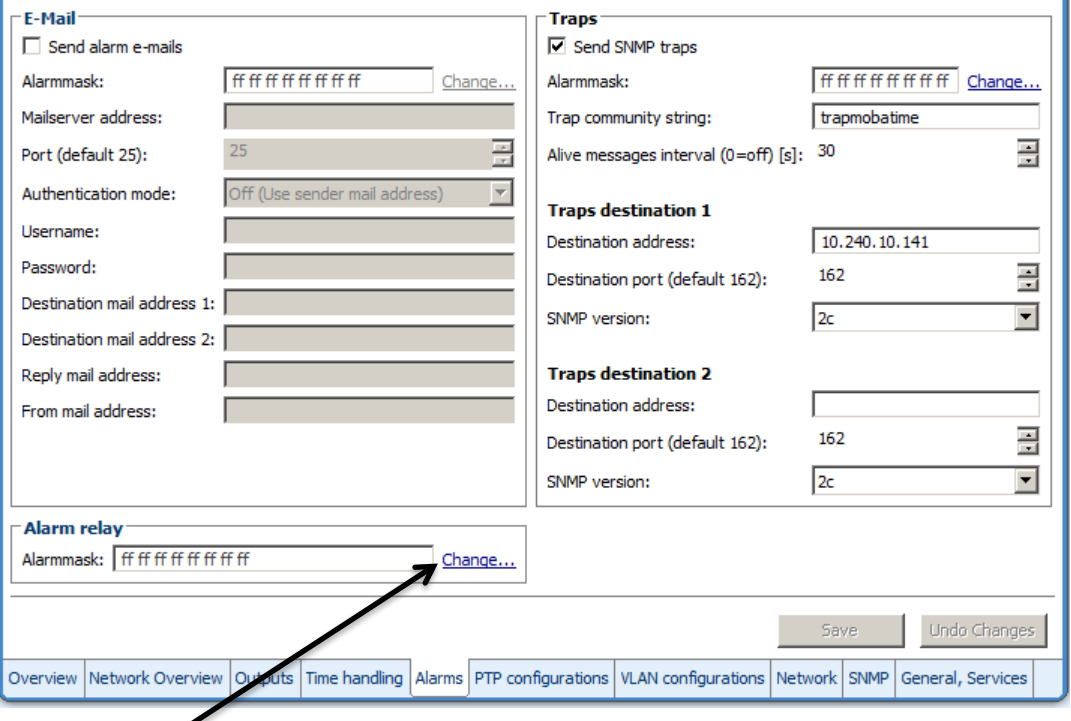

# <span id="page-54-1"></span>Click on "Change…" to open the alarm mask (see chapter ["6.5.21](#page-55-0) [Alarm mask"](#page-55-0)).

```
 DTS 4160.grandmaster Moser-Baer AG
 ====================================
 ALARMMASK Page 1
 [ ]=error disabled, [*]=error enabled
 [*] Bit00: DTS restart [*] Bit01: System warning
 [*] Bit02: Supply voltage too low [*] Bit03: Failure supply 1
 [*] Bit04: Internal voltage to low [*] Bit05: Error bit5
 [*] Bit06: Error bit6 [*] Bit07: Error bit7
(*) Bit08: Wrong time zone DCF \begin{bmatrix} * \ 1 \end{bmatrix} Bit09: Error Time 2<br>
\begin{bmatrix} * \ 1 \end{bmatrix} Bit10: Error bit10 \begin{bmatrix} * \ 1 \end{bmatrix} Bit11: Error bit11
 [*] Bit10: Error bit10 [*] Bit11: Error bit11
[*] Bit12: Error bit12 [*] Bit13: Oscillator not locked<br>[*] Bit14: GNSS synch lost [*] Bit15: Time source big offse
                                          [*] Bit15: Time source big offset
 Enter alarm number to alter mask
 Press ENTER for next part, 99 to leave>
```
**Path: 2 Configuration**  $\rightarrow$  **3 Alarms**  $\rightarrow$  **1 Alarm relay**  $\rightarrow$  **1 Alarm mask for relay** 

Display of all the DTS 4160 alarms (64) on 4 pages. Pages can be scrolled through with ENTER.

An alarm on the current page can be switched on or off by entering an error number. The page can be exited with 99. The modifications will be saved or restored one menu level higher in "ALARM CONFIGURATION". All Alarms with "error bitxx" are not yet used.

A description of individual errors can be found in appendix ["B](#page-110-0) [Time zone table"](#page-110-0)

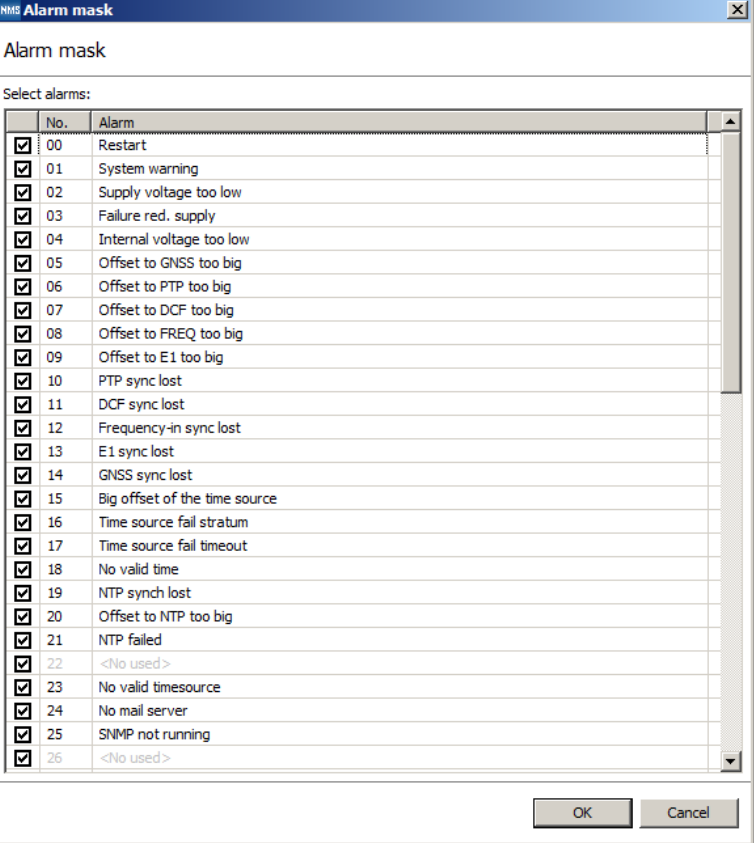

#### **MOBA-NMS:** Tab: Alarms  $\rightarrow$  Alarm mask

<span id="page-56-0"></span>**6.5.22 E-mail**

```
 DTS 4160.grandmaster Moser-Baer AG
 ====================================
MAIL CONFIGURATION<br>1 Mailmode 1 Mailmode 1 Mailmode
1 Mailmode<br>2 Alarmmask for mail of the set of the set of the set of the set of the set of the set of the set of the set o<br>1 Alarmmask for mail the set of the set of the set of the set of the set of the set of the set o
2 Alarmmask for mail
 3 Mailserver
 4 Mailport (default 25) 25
 5 Destination mail address1
 6 Destination mail address2
 7 Reply mail address
 8 From mail address
 98 Return and save
 99 Return and discard changes
 Enter desired menu number>
```
**Path: 2 Configuration → 3 Alarms → 2 E-Mail** 

- 1. E-mail function on or off.
- 2. Alarm mask for e-mail notifications (see chapter ["6.5.21](#page-54-1) [Alarm mask"](#page-55-0)) Changes are stored or reset on the overlying menu page "MAIL CONFIGURATION".
- 3. IP address of the mail server e.g. 10.249.34.5 ENTER without entering an address will delete the entry.
- 4. Mail server port (often 25)
- 5.-6. Destination e-mail address. ENTER without entering an address will delete the entry.
- 7. Reply address (e.g. support, administrator...) ENTER without entering an address will delete the entry.
- 8. Sender address (important for authentication through the mail server) ENTER without entering an address will delete the entry.

Press ENTER to change to page 2.

**Notice:** Configuration of a gateway is required for sending e-mails (see chapter ["6.5.25](#page-60-0) [Network"](#page-61-0)). This can be set via DHCP or manually.

**E-mail configuration page 2:**

```
 DTS 4160.grandmaster Moser-Baer AG
 ====================================
MAIL CONFIGURATION Page 2
 11 Authentication mode 0
 12 User name
 13 Password
 98 Return and save
 99 Return and discard changes
 Enter desired menu number>
```
**Path: 2 Configuration → 3 Alarms → 2 E-Mail [Enter]** 

- 11. Authentication mode:
	- $0 =$  off (sender e-mail address used for authentication)
	- 1 = auto (tries CRAM-MD5, LOGIN- PLAIN in this sequence)
	- $2 = PI AIN$
	- $3 =$  LOGIN
	- $4 = CRAM-MDS$
- 12. User name (only for authentication mode 1-4)
- 13. Password (only for authentication mode 1-4)

Press ENTER to change to page 1.

#### **Format of an error message via E-mail:**

```
Event <Alarm 03 set: Power failure 1>
Time <11:26:45 10.01.07>
Hostname <DTS4160 (10.241.0.30)>
```
#### **MOBA-NMS:** Tab: Alarm, Frame: E-Mail

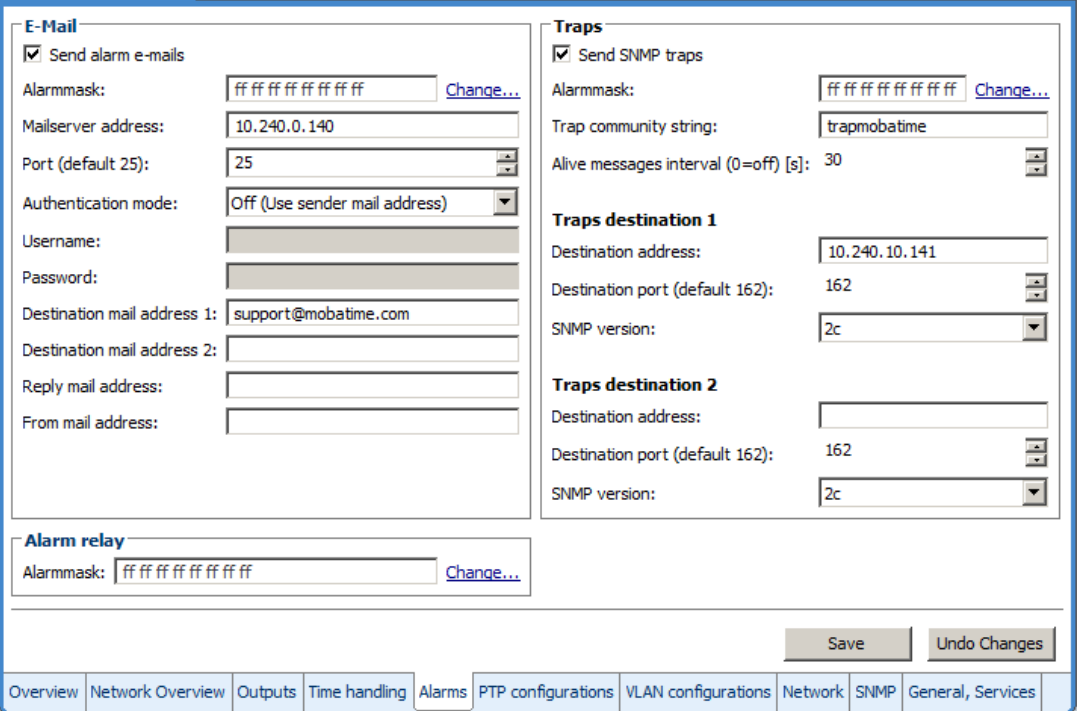

# <span id="page-58-0"></span>**6.5.23 SNMP traps**

For a description of SNMP functionality, see also chapter ["9](#page-95-0) [SNMP"](#page-95-0). Traps are also designated as notifications (from SNMP V2)

```
 DTS 4160.grandmaster Moser-Baer AG
    ====================================
    SNMP-TRAP CONFIGURATION
   1 Trap mode<br>
1 Trap mode<br>
1 Alarmmask for trap<br>
1 Trap mode<br>
1 Trap off<br>
1 Trap off
   2 Alarmmask for trap for the fight of the final field of the fight of the fight of the fight of the fight of the fight of the fight of the fight of the fight of the fight of the fight of the fight of the fight of the figh
   3 Trap community string
    4 Configuration of destination 1
 5 Configuration of destination 2
 6 Time periode for alive message 0
    98 Return and save
    99 Return and discard changes
    Enter desired menu number>
```
**Path: 2 Configuration**  $\rightarrow$  **3 Alarms**  $\rightarrow$  **3 Traps** 

- 1. Trap mode on or off (applies to alarm and alive traps)
- 2. Alarm mask for SNMP trap messages (see chapter ["6.5.21](#page-54-1) [Alarm mask"](#page-55-0)) Changes are first stored or reset on the overlying menu page "SNMP TRAP CONFIGURATION".
- 3. Trap community string (group membership for traps). Standard: *trapmobatime*.
- 4. Configuration of the receiving system (trap sink) 1
- 5. Configuration of the receiving system (trap sink) 2
- 6. Time period for alive messages in seconds.  $0 =$  no alive traps are sent Range: 1-7'200sec
- Notice: General settings for SNMP can be found in menu '2. Configuration'  $\rightarrow$ '7. SNMP'. See also chapter ["6.5.30](#page-69-0) [SNMP"](#page-69-0)).
- **Notice:** Configuration of a gateway is required for sending SNMP traps (see chapter [6.5.25](#page-60-0) [Network\)](#page-61-0). This can be set via DHCP or manually.

```
Notice: Each configuration change leads to a restart of the DTS SNMP Agent.
```
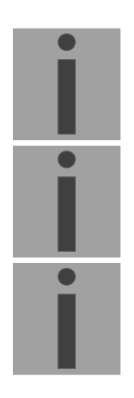

**Configuration of the receiving systems**

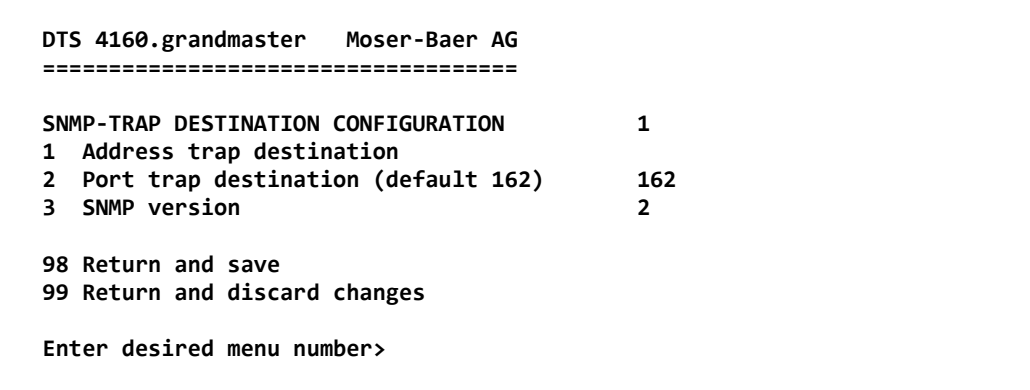

**Path: 2 Configuration**  $\rightarrow$  **3 Alarms**  $\rightarrow$  **3 Traps**  $\rightarrow$  **4 Configuration of destination 1** 

- 1. Address of the evaluation system e.g. 10.240.0.9. ENTER without entering an address will delete the entry.
- 2. Port of the evaluation system (usually 162).
- 3. SNMP Version: 1=SNMP V1, 2=SNMP V2c

**Notice:** Each configuration change leads to a restart of the DTS SNMP Agent.

# **MOBA-NMS:** Tab: Alarm, Frame: Traps

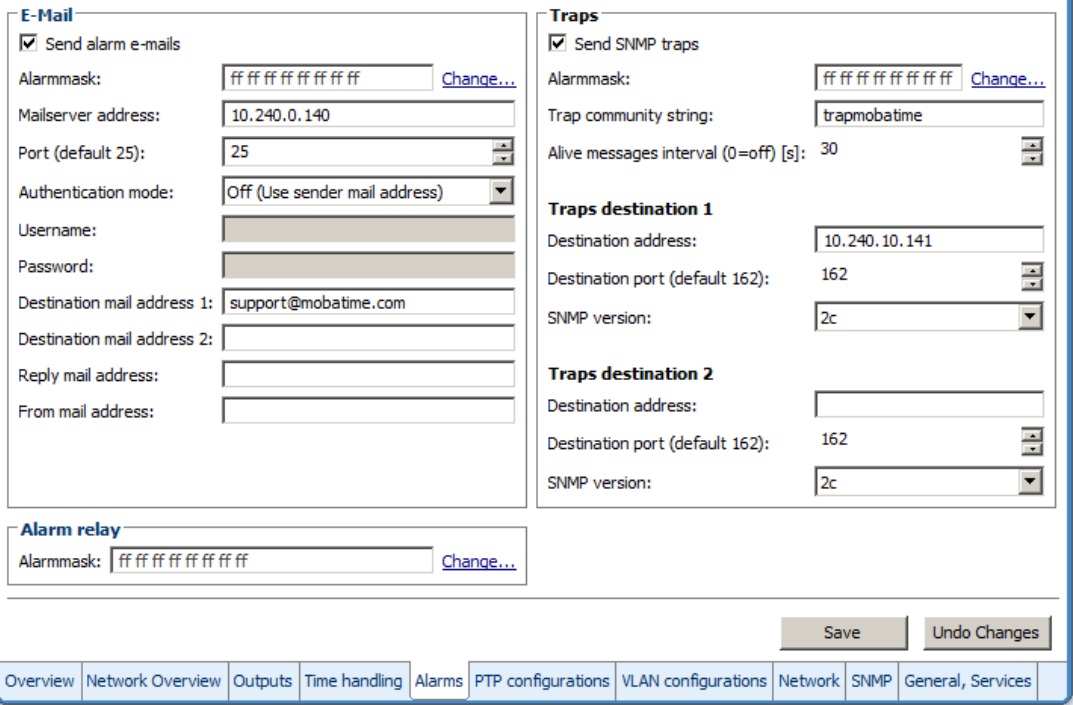

| DTS 4160.grandmaster Moser-Baer AG                                                                                                    |                                                  |
|----------------------------------------------------------------------------------------------------|--------------------------------------------------|
| <b>GENERAL SETTINGS</b><br>Language (info only)<br>2 Timezone displayed times<br>Power (0=single, 1=red.)<br>3<br>Password (menu)<br>4<br>5.<br>USB port | English<br>[+1] Brussel<br>0<br>dts<br><b>on</b> |
| 98 Return and save<br>99 Return and discard changes<br>Enter desired menu number>                                                                        |                                                  |

**Path: 2 Configuration**  $\rightarrow$  **4 General** 

Device/Display Language

- 2. Setting the time zone for the display, and also all alarm logs, e-mail and SNMP. (See chapter [6.5.33](#page-72-0) [Time zone selection\)](#page-73-0).
- 3. Power: 0=single power, 1=redundant power (2 power supplies) (See chapter ["10](#page-99-0) [Redundant Power supply](#page-99-0) ")
- 4. Enter password for the menu (user *dts*) (max. 15 characters). A password must be configured.
- 5. USB port: 0=off, 1=on

# **MOBA-NMS:** Tab: General, Services

<span id="page-60-0"></span>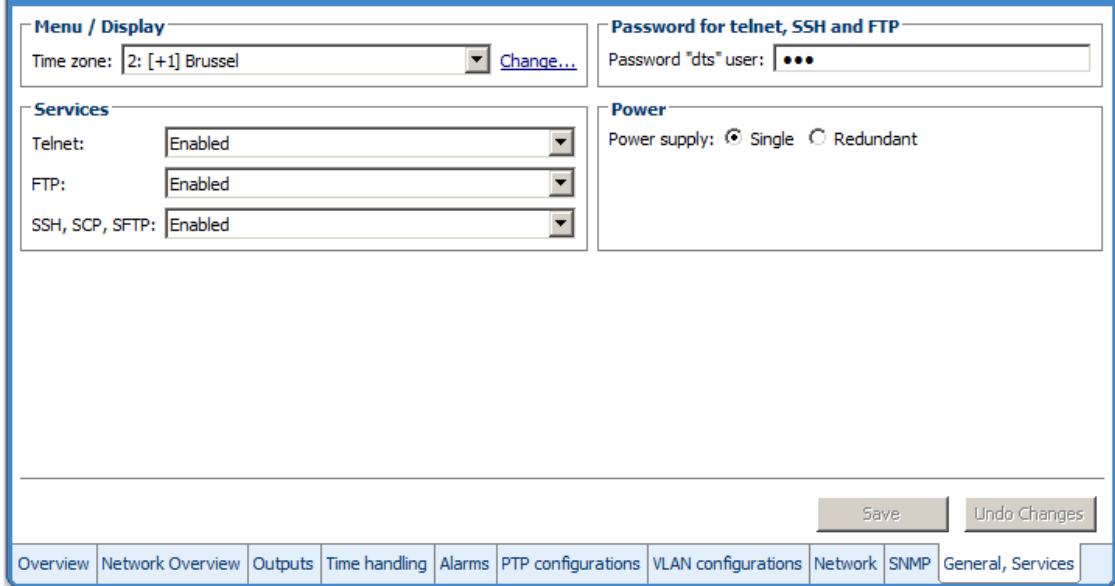

```
6.5.25 Network
```

```
 DTS 4160.grandmaster Moser-Baer AG
 ====================================
 NETWORK INTERFACES 
1 LAN 1
2 LAN 2
3 LAN 3
4 LAN 4
 99 Return
 Enter desired menu number>
```
**Path: 2 Configuration**  $\rightarrow$  **5 Network** 

# **MOBA-NMS:** Tab: Network – LAN x

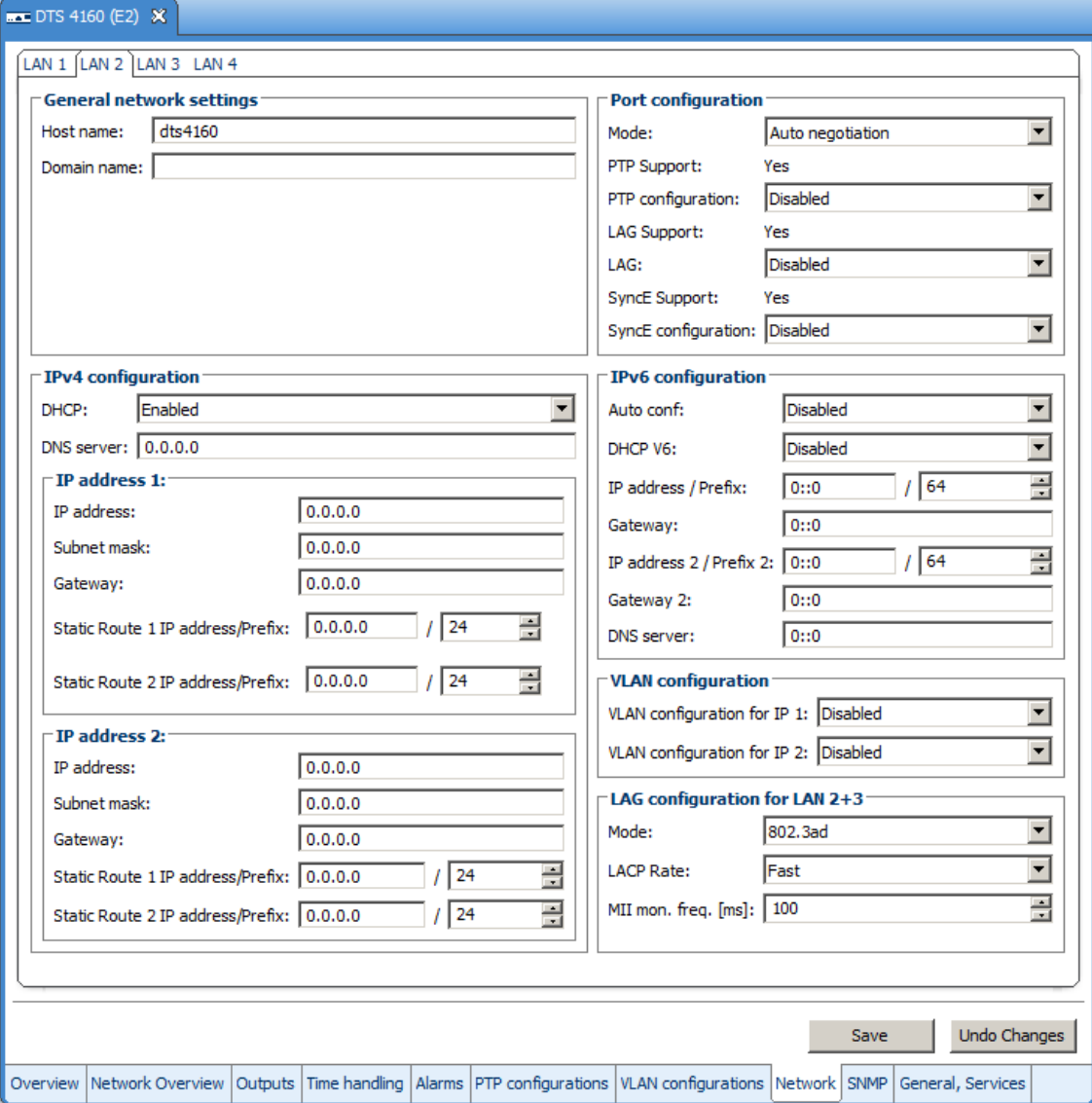

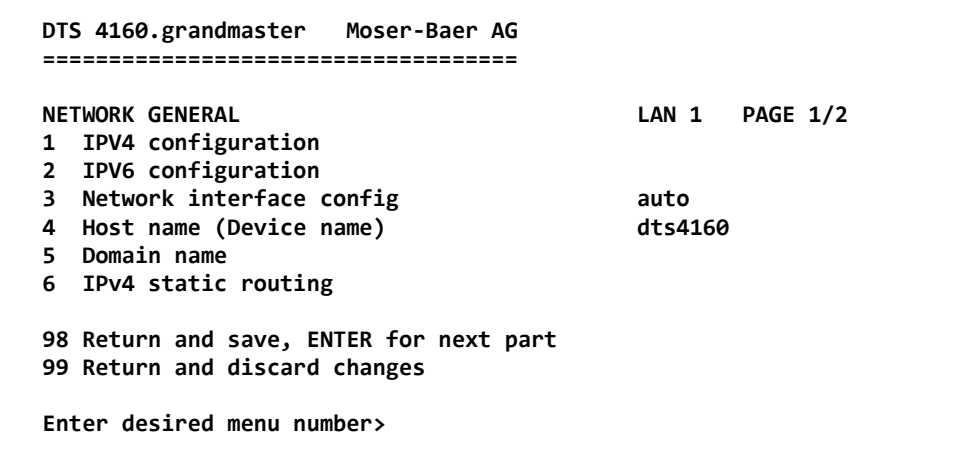

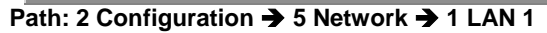

- 1. Configuration of IPv4 parameters
- 2. Configuration of IPv6 parameters
- 3. Set network interface: Auto, 1000/100Mbit, half, full duplex.
- 4. Set host name.

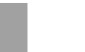

#### **Notice: A host name must always be configured.**

Host names and their format are described in the Internet standards RFC 952 and RFC 1123: Domains and host names may only contain letters (capitals or small letters) and numerals ("0-9"). In addition, the minus sign ("-") may also be used, as long as it is not at the end. **Everything else is not permitted!**

- 5. Set domain e.g. test.org
- 6. Define up to 2 static routing destinations for IP1 and IP2

View of the current network state in Menu: '1 Status'  $\rightarrow$  '6 Info network config.'

**Notice:** After modifying the IP or the DHCP mode the menu is always closed.

- **Notice:** DHCP on/off, each change of this setting will result in a **restart** of the NTP server!
- **Notice:** For the operation of a **Multicast** communication (NTP and Time Zone Server) **the configuration of a gateway is mandatory**. The gateway can be set manually or by using DHCP. If no gateway is available, the own IP address can be used.
- **Notice:** Only one DNS server should be configured (IPv4 or IPv6).
- **Notice:** Modifications to the network must be coordinated with the network administrator!

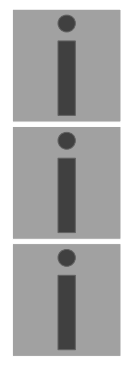

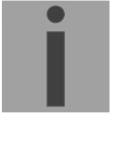

**Network Interface 1 – Page 2**

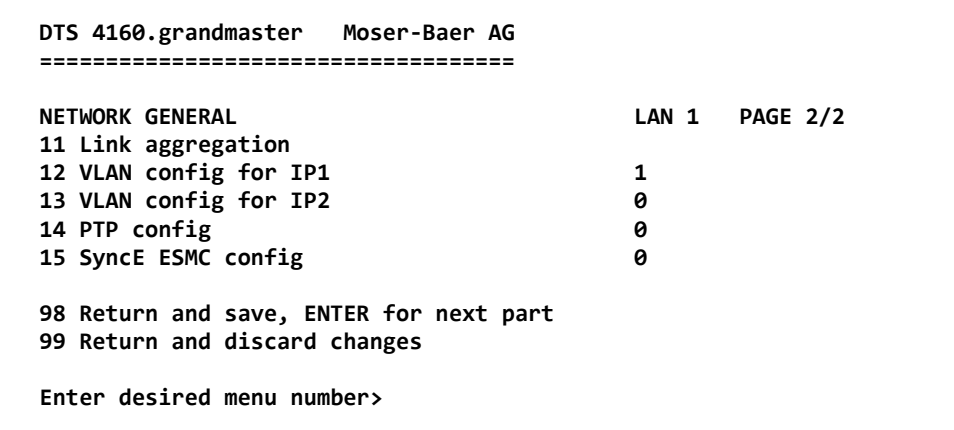

**Path: 2 Configuration → 5 Network → 1 LAN 1 [Enter]** 

- 11. Configuration of link aggregation
- 12. VLAN configuration for IP1: select predefined VLAN config 1 .. 16, 0=off See chapter ["6.5.28](#page-67-0) [VLAN configuration"](#page-67-0)
- 13. VLAN configuration for IP2: select predefined VLAN config 1 .. 16, 0=off

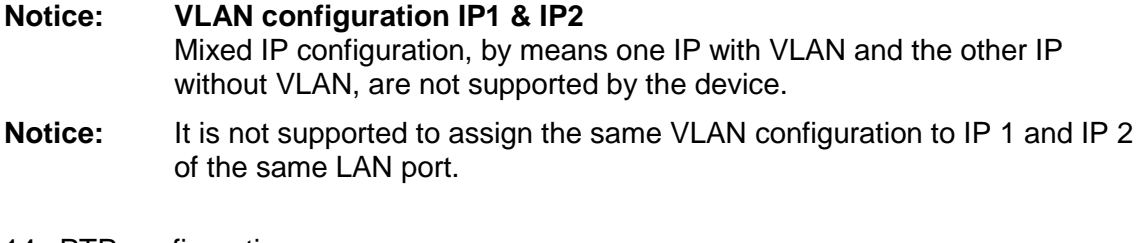

- 14. PTP configuration
- 15. SyncE ESMC config

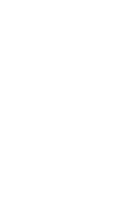

**Network configuration IPv4:**

| NETWORK IPV4                  | LAN 1         |  |
|-------------------------------|---------------|--|
| <b>DHCP</b><br>1.             | off           |  |
| 2 IP address 1                | 192.168.0.10  |  |
| 3 Subnet mask 1               | 255.255.255.0 |  |
| 4 Gateway 1                   | 192.168.0.1   |  |
| 5 IP address 2                | 192.168.1.10  |  |
| 6 Subnet mask 2               | 255.255.255.0 |  |
| 7<br>Gateway 2                | 192.168.1.1   |  |
| 8 DNS server                  | 192.168.0.7   |  |
| 98 Return and save            |               |  |
| 99 Return and discard changes |               |  |

**Path: 2 Configuration → 5 Network → 1 Network IF 1 → 1 IPv4 configuration** 

- 1. DHCP on or off, the following fields are not available in case of DHCP = on. A DHCP **renew** can also be triggered via this point.
- **Notice:** DHCP on, if no DHCP server is available, leads to longer start-up time (approx.  $+60$  sec.) of the DTS.
- 2.-8. Set IP address, subnet mask, gateway and DNS server. Format = 10.240.98.7

**Network configuration IPv6:**

| <b>NETWORK IPV6</b>               | LAN <sub>1</sub> |  |
|-----------------------------------|------------------|--|
| Mode / Autoconf<br>1              | off              |  |
| $2^{\circ}$<br>DHCP <sub>V6</sub> | off              |  |
| 3 IP address 1 / Prefix           | 0:10/64          |  |
| Gateway 1<br>4                    | 0:8              |  |
| 5 IP address 2 / Prefix           | 0:10/64          |  |
| 6 Gateway 2                       | 0:8              |  |
| $\overline{7}$<br>DNS server      | 0:8              |  |
| 98 Return and save                |                  |  |
| 99 Return and discard changes     |                  |  |

**Path: 2 Configuration**  $\rightarrow$  **5 Network**  $\rightarrow$  **1 Network IF 1**  $\rightarrow$  **2 IPv6 configuration** 

- 1. Autoconf on or off
- 2. DHCPv6 on or off
- 3. IP address with prefix in IPv6 format e.g. 2001:2345:6789::12:1:34/64
- 4. Gateway in IPv6 format
- 5. IP address with prefix in IPv6 format e.g. 2001:2345:6789::12:1:34/64
- 6. Gateway in IPv6 format
- 7. IPv6 DNS server

# **6.5.26 Link aggregation LAG**

This device supports aggregation of two physical ethernet ports to one logical highbandwidth data path (LAG) compatible to IEEE 802.3ad. LAG can be used for fault tolerance (redundancy) and/or load balancing.

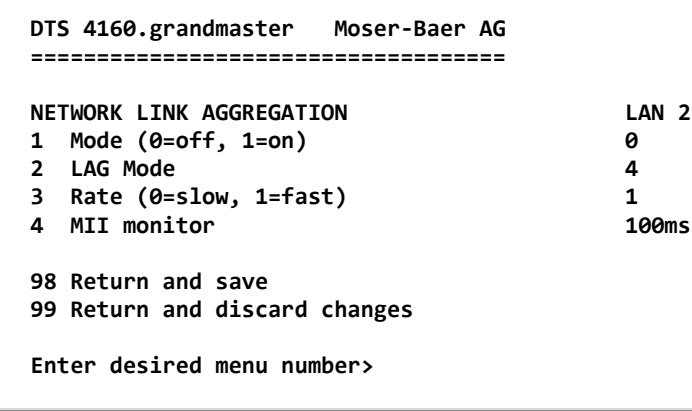

**Path: 2 Configuration → 5 Network → 2 LAN 2 → 11 Link aggregation** 

**Notice:** LAG is only possible for LAN 2+3.

The network configuration has to be done on the first interface LAN2.

- 1. Link aggregation on or off
- 2. LAG Mode  $0 =$  Round-robin
	- fault tolerance and load balancing
	- $1 =$  Active-backup, only one slave in the bond is active - fault tolerance
	- 2 = Balance-XOR
		- fault tolerance and load balance
	- 3 = Broadcast, transmit everything on all slave interfaces - fault tolerance
	- 4 = 802.3ad Dynamic link aggregation
		- fault tolerance and load balance
		- requires switch that supports IEEE 802.3ad
	- 5 = Adaptive transmit load balancing
		- fault tolerance and load balance
		- requires no special switch support
	- 6 = Adaptive load balancing, includes Adaptive transmit load
		- fault tolerance and load balance
		- balancing plus receive load balancing, requires no special switch support
- 3. Rate 0 = slow, Request link partner to transmit LACPDU every 30 seconds
	- 1 = fast, Request link partner to transmit LACPDU every 1 second
- 4. Setting the MII link monitoring frequency (how often the link state of each slave is inspected for link failure)  $0 = \text{off. } 1..255 \text{ms}$

# **MOBA-NMS:** Tab: Network, Frame: LAG configuration for LAN 2+3

**Notice:** LAG is only possible for LAN 2+3.The network configuration has to be done on LAN2

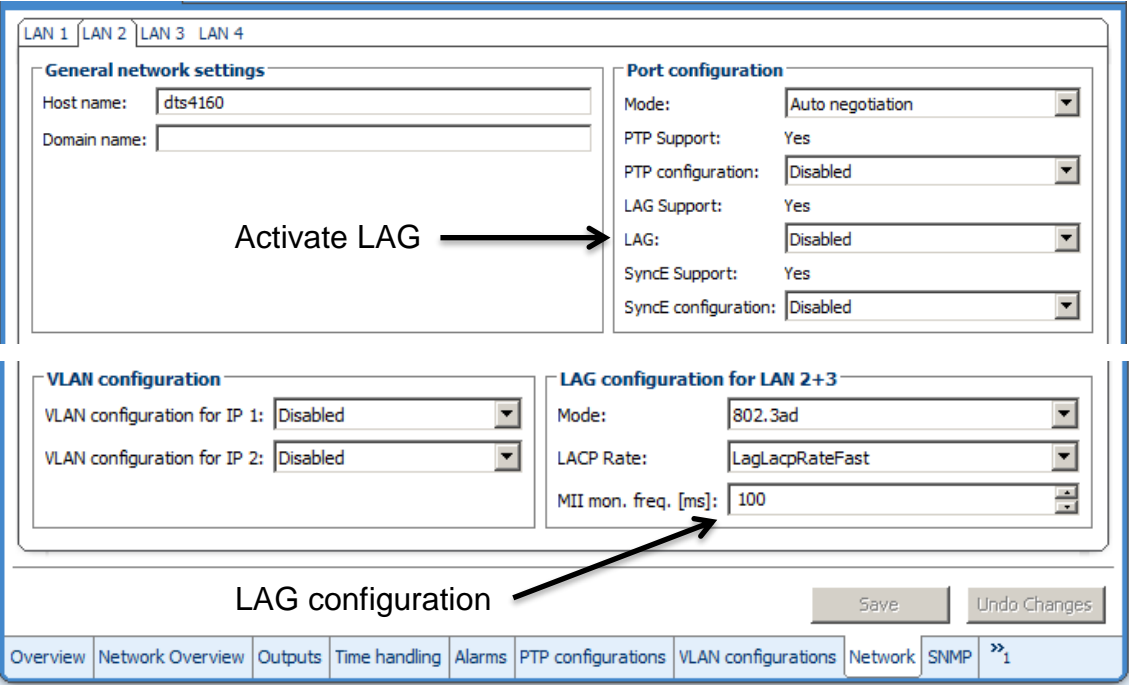

# **6.5.27 IPv4 static routing**

For each LAN port up to 2 static routing destinations for IP1 and IP2 can be defined:

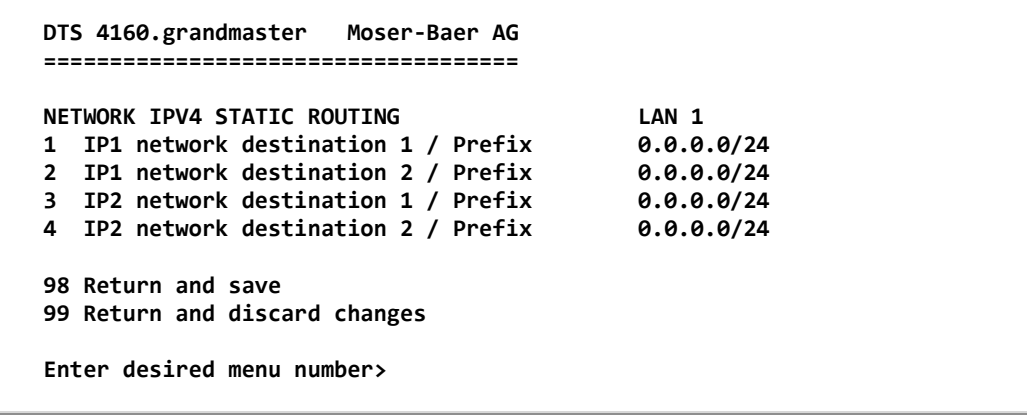

**Path: 2 Configuration → 5 Network → 1 LAN 1 → 6 IPV4 static routing** 

Example: Route all addresses of range 192.168.0-255.0-255 add network destination 192.168.0.0/16

# <span id="page-67-0"></span>**6.5.28 VLAN configuration**

This device supports tagged VLAN (virtual LANs) configuration options compatible to IEEE 802.1p/1q.

You can define up to 4 different VLAN configurations.

```
 DTS 4160.grandmaster Moser-Baer AG
  ====================================
 VLAN CONFIGURATION VLAN 1
  1 Name 
 2 ID 1
3 PCP 0
  98 Return and save
  99 Return and discard changes
  Enter desired menu number>
```
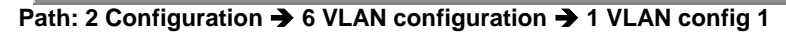

- 1. Name of the VLAN (Max. 64 characters)
- 2. Setting the VLAN ID (1 4094)
- 3. Priority Code Point according to IEEE 802.1Q<br>Default: PCP: 0 PCP: 0

**MOBA-NMS:** Tab: VLAN configuration, e.g. Config 4

Up to 8 VLAN configurations can be defined. They can be assigned to network ports in Tab: Network. See next page.

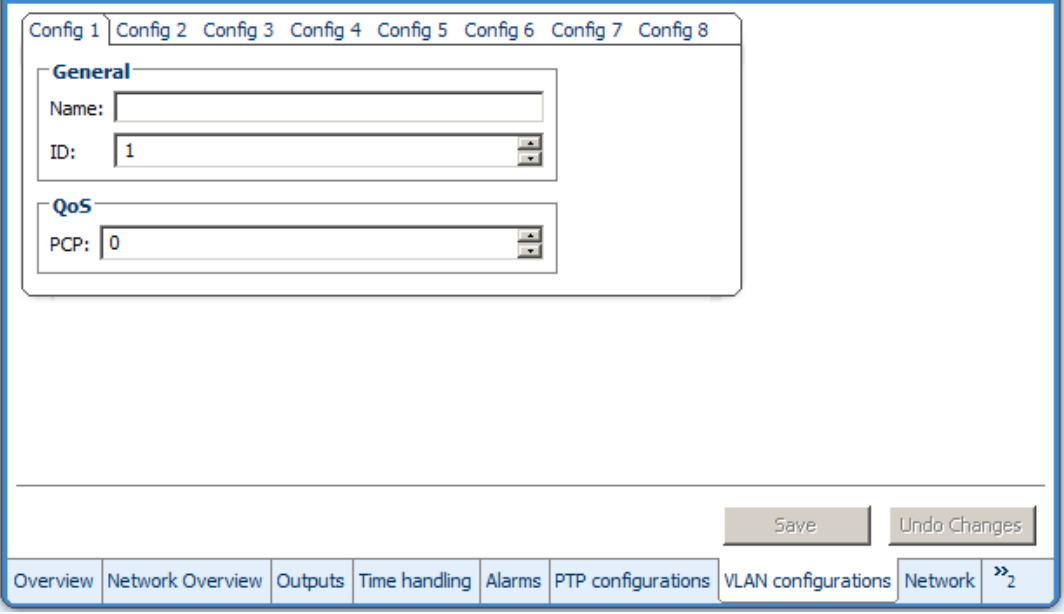

**MOBA-NMS:** Tab: Network, Frame: VLAN configuration

Assign the predefined VLAN config., e.g. Config 1 and Config 2 to IP 1 and IP 2.

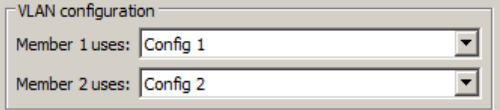

# **6.5.29 Services (network services FTP, telnet, SSH...)**

Network services configuration:

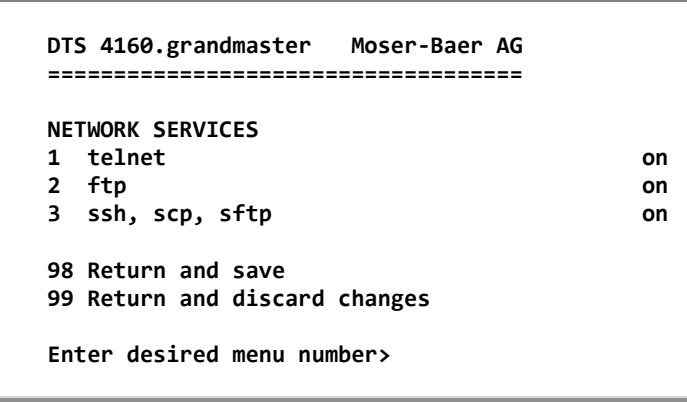

**Path: 2 Configuration**  $\rightarrow$  **7 Services (FTP, telnet, SSH)** 

1.-3. Switch the individual services off or on.

#### **MOBA-NMS:** Tab: General, Services; Frame: Services

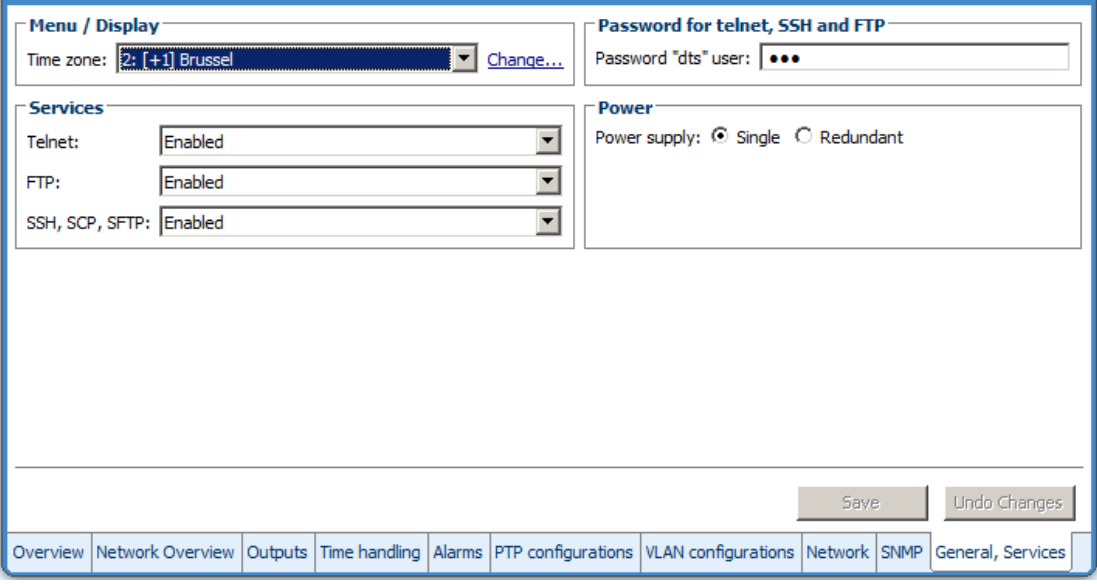

# <span id="page-69-0"></span>**6.5.30 SNMP**

For a description of SNMP functionality, see also chapter ["9](#page-95-0) [SNMP"](#page-95-0).

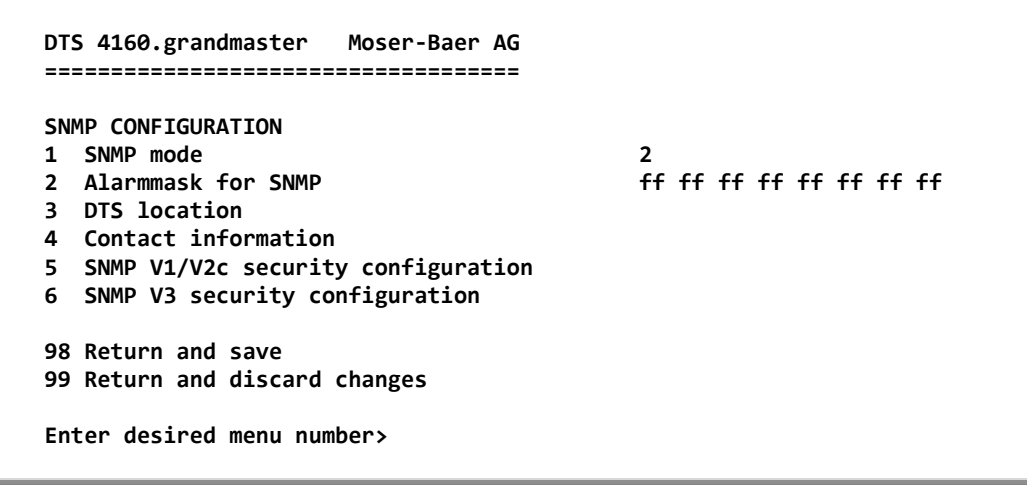

**Path: 2 Configuration**  $\rightarrow 8$  **SNMP** 

- 1. Mode. 0=off, 1=V1/V2c/V3, 2=V2c/V3, 3=V3. SNMP information of MIB 2 is always available.
- **Notice:** To send out MIB-2 traps, the trap community and the destination address must at least be configured in menu '2. Configuration'  $\rightarrow$  '3. Alarms' $\rightarrow$  '3. Traps'. See also chapter ["6.5.23](#page-58-0) [SNMP traps"](#page-58-0).
- 2. Alarm mask for SNMP status (see chapter ["6.5.21](#page-54-1) [Alarm mask"](#page-55-0)). The modifications will be saved or restored one menu level higher in "SNMP CONFIGURATION".
- 3. DTS Location information, which is displayed in SNMP management tool.
- 4. Contact information, which is displayed in SNMP management tool.
- 5. Configuration of SNMP V1 / V2 c (specific settings). See chapter ["6.5.31](#page-70-0) [SNMP V1](#page-70-0)  [/ V2c"](#page-70-0)
- 6. Configuration of SNMP V3 (specific settings). See chapter ["6.5.32](#page-70-1) [SNMP V3"](#page-70-1)

**Notice:** Each configuration change leads to a restart of the DTS SNMP Agent.

# **MOBA-NMS:** Tab: SNMP

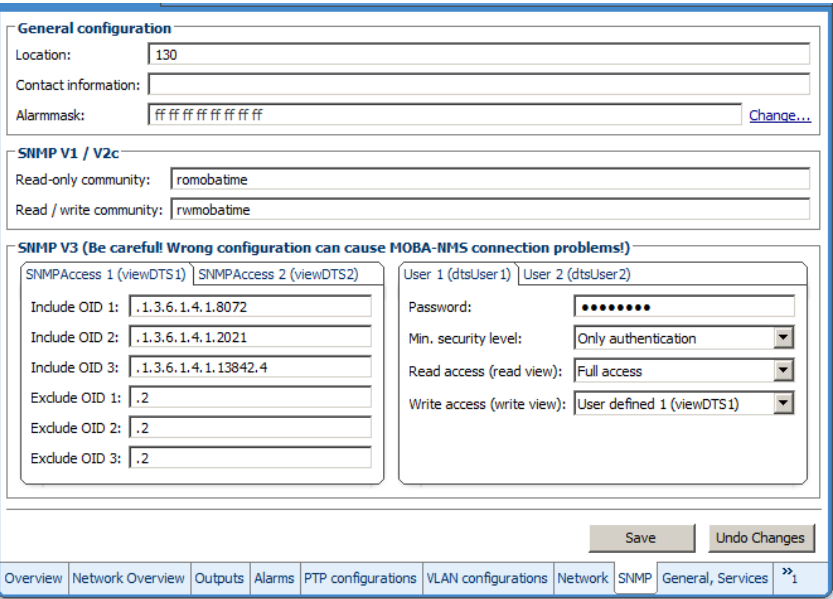

<span id="page-70-0"></span>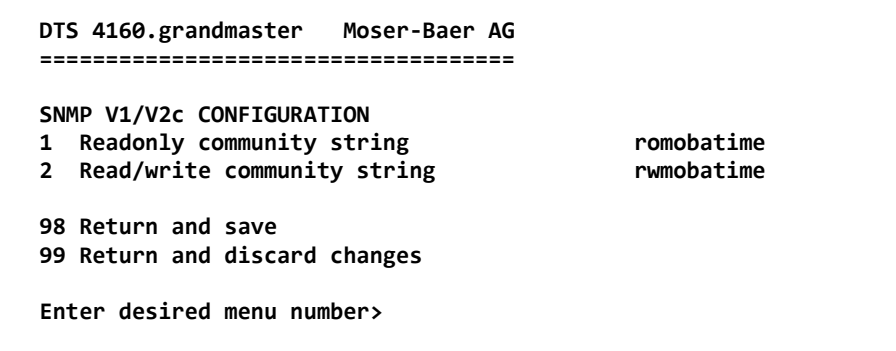

**Path: 2 Configuration → 8 SNMP → 5 SNMP V1/V2c security configuration** 

- 1. Community string for **read only** (Group membership for GET). Standard: *romobatime.*
- 2. Community string for **read/write** (Group membership for GET/PUT). Standard: *rwmobatime.*

**Notice:** Each configuration change leads to a restart of the DTS SNMP Agent.

# <span id="page-70-1"></span>**6.5.32 SNMP V3**

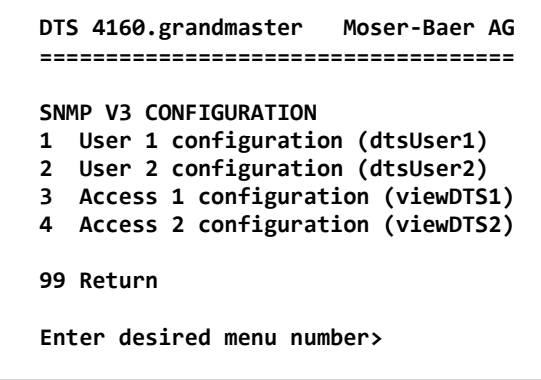

**Path: 2 Configuration → 7 SNMP → 6 SNMP V3 security configuration** 

1. – 2. Configuration of user-defined SNMP accounts dtsUser1 and dtsUser2

3. – 4. Configuration of user-defined SNMP access rights viewDTS1 and viewDTS2

**Notice:** Each configuration change leads to a restart of the DTS SNMP Agent.

**User configuration SNMP V3:** 

| SNMP V3 USER CONFIGURATION          | dtsliser1 |
|-------------------------------------|-----------|
| 1 Password for authent, and privacy | mobatime  |
| $\mathbf{2}$<br>Min security level  | auth      |
| Read access (read view)<br>3        | all       |
| 4 Write access (write view)         | viewDTS1  |
| 98 Return and save                  |           |
| 99 Return and discard changes       |           |

Path: 2 Configuration **→** 8 SNMP → 6 SNMP V3 security configuration → 1 User 1 config**uration (DTSUser1)**

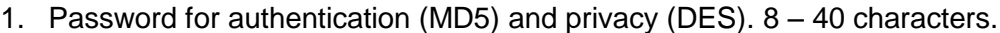

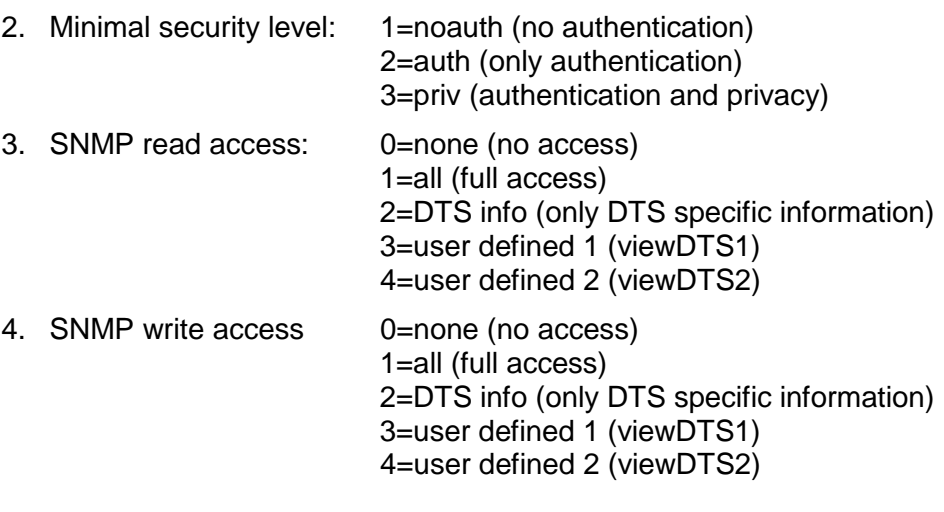

**Notice:** Each configuration change leads to a restart of the DTS SNMP Agent.
**Access configuration SNMP V3:**

```
 DTS 4160.grandmaster Moser-Baer AG
 ====================================
 SNMP V3 ACCESS CONFIGURATION viewDTS1
1 Include OID 1 .1.3.6.1.4.1.8072<br>2 Include OID 2 .1.3.6.1.4.1.2021
 2 Include OID 2 .1.3.6.1.4.1.2021
                                       3 Include OID 3 .1.3.6.1.4.1.13842.4
 4 Exclude OID 1 .2
 5 Exclude OID 2 .2
 6 Exclude OID 3 .2
 98 Return and save
 99 Return and discard changes
 Enter desired menu number>
```
Path: 2 Configuration → 8 SNMP → 6 SNMP V3 security configuration → 3 Access 1 config**uration (viewDTS1)**

- 1. 3. Include View path, form: .*1.3..6.1.4.1.13842.4* (e.g. DTS) or *.iso* (complete SNMP ISO path).
- 4. 6. Exclude View path: analogue include.

**Notice:** Each configuration change leads to a restart of the DTS SNMP Agent.

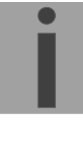

```
 DTS 4160.grandmaster Moser-Baer AG
  ====================================
SELECTION TIME ZONE Page 1
 00: [0] UTC 01: [0] London
 * 02: [+1] Brussel 03: [+2] Athens
 04: [+2] Bucharest 05: [+2] Cairo
 06: [+2] Amman 07: [0] UTC
 08: [+3] Kuwait 09: [-1] Cape Verde
 10: [0] UTC 11: [+4] Abu Dhabi
 12: [+4.5] Kabul 13: [-8] Pitcairn Is.
 14: [+5] Tashkent 15: [+5.5] Mumbai
 16: [+6] Astana 17: [+7] Bangkok
 18: [+8] Singapore 19: [+9] Tokyo
  Enter requested time zone
  Press enter for next part, ESC to leave>
```
Display of all the DTS 4160 time zones (100) over several pages. The pages can be scrolled through with ENTER.

A time zone can be selected on the current page by entering a time zone number.

Only one time zone can be selected.

A \* indicates the selected time zone.

Press ESC to leave the page. The modifications will be saved or restored one menu level higher.

**MOBA-NMS:** For all outputs with time information like IRIG / AFNOR, DCF,… the time zone can be selected from predefined time zone table.

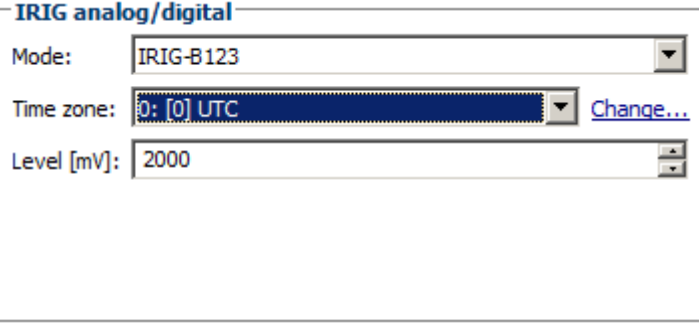

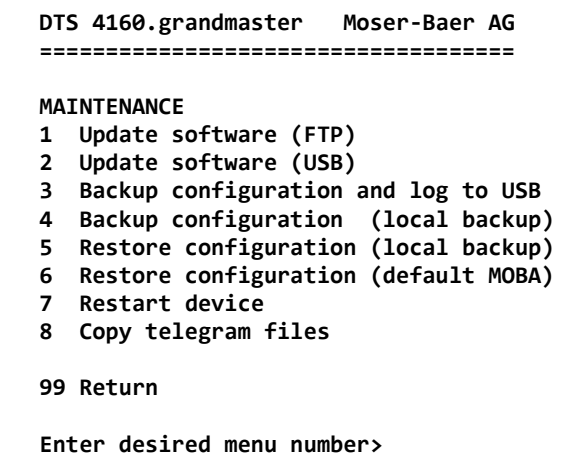

#### **Path: 3 Maintenance**

1. Initiating a software update (files must have been copied by FTP into the directory /ram of the DTS 4160 before).  $\rightarrow$  See chapter ["7](#page-76-0) [Updates"](#page-76-0). The command always leads to a restart of the DTS 4160 (even if no files were copied for update).

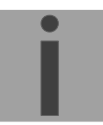

**Notice:** Possibly save configuration first.

2. Initiate a software update (files must first be put onto a USB stick and this stick must be connected to the DTS 4160).  $\rightarrow$  See chapter ["7](#page-76-0) [Updates"](#page-76-0). The command always leads to a restart of the DTS 4160 (even if no files were copied for update)

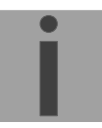

**Notice:** Possibly save configuration first.

- 3. Save the entire configuration (incl. telegram files) and the log files on a USB stick . Also generates a diagnosis file (dts4160system\_xxxxxxxxxxxx.log) in the directory /ram which is also copied on to the USB stick or which can be downloaded per FTP (only for support).
- 4. Backup the entire configuration locally  $\leftrightarrow$  file dts4160.conf.bkp is created).
- 5. Restore the entire configuration from a backup stored locally.
- 6. Restore the entire configuration to factory settings.
- 7. Restart DTS 4160.
- 8. Copy telegram files onto the DTS 4160.  $\rightarrow$  See chapter ["7.10](#page-81-0) Copying Telegram files to the DTS".

See also chapter ["7](#page-76-0) [Updates"](#page-76-0).

**MOBA-NMS:** Restart Device, Firmware Update, Time Zone Table Update

The above mentioned commands can be released by clicking with right mouse button to the device and selecting "Commands".

The "Commands" menu can be also opened by clicking on "Command Icon".

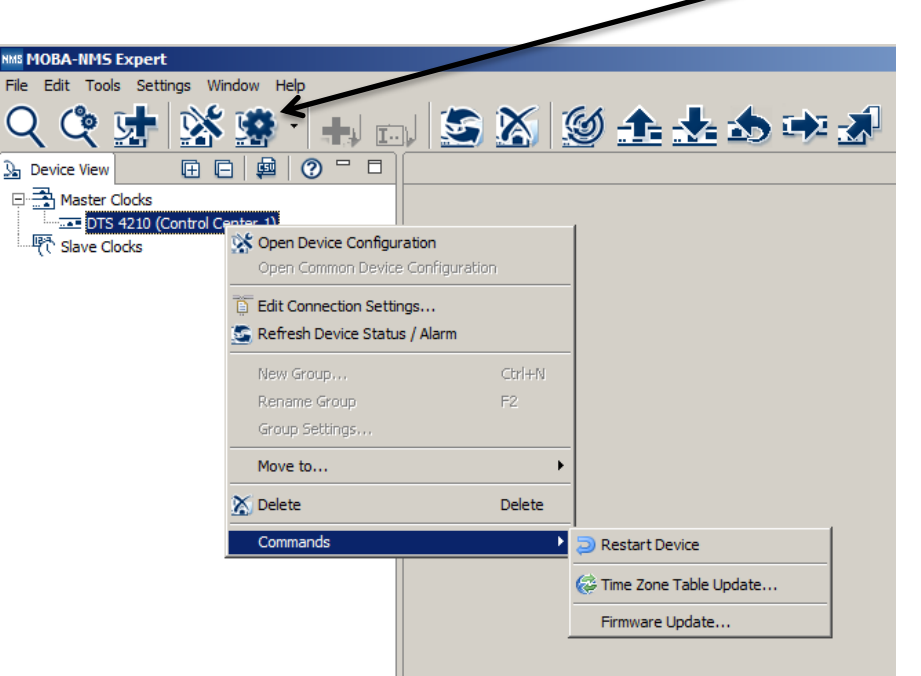

The following functions can be started via Menu "Edit":

- Backup / Restore / Transfer configuration
- Reset to factory settings
- Export log files and configuration for support

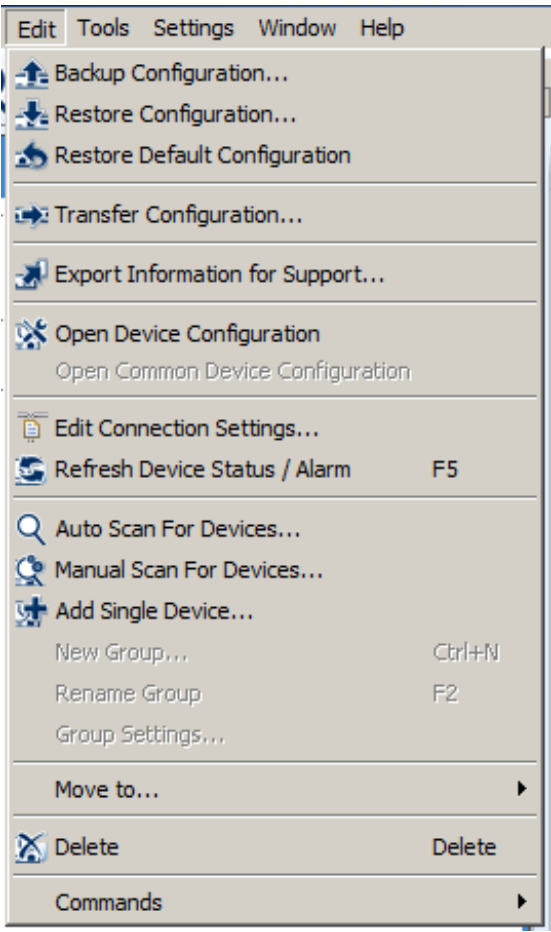

# <span id="page-76-0"></span>**7 Updates**

# **7.1 Updating images with MOBA-NMS**

Steps for updating images using MOBA-NMS:

- 1. Select DTS device(s) in the device view.
- 2. Menu 'Edit' → 'Commands' → Select 'Firmware Update...'.
- 3. Enter the path to the file 'dtscheck.md5' or select it using the 'Browse…' button.
- 4. Enter further paths to images or select them using the 'Browse…' button.
- 5. Optionally: Check the box 'Backup device(s) configuration before update' and enter the destination directory for the backup file(s). If a destination folder is selected, the whole device configuration will be saved before the backup.
- 6. By clicking the 'OK' button, the update is initiated.

**Important:** The update procedure (item 6) can take some time (<5 min.) and may not be interrupted under any circumstances. In case of an interruption, the software on the DTS 4160 is destroyed and can only be repaired in the factory.

## **7.2 Updating images with FTP**

Possible images are: dts4160\_dts4210u-boot, dts4160\_dts4210app.ubifs, dts4160\_dts4210rootfs.ubifs, dts4160\_dts4210cfg.ubifs, dts4160\_dts4210uImage, dts4160\_dts4210devicetree.dtb. Additionally the file **dts4160\_dts4210check.md5** must exist. **all file names are case-sensitive.**

Steps for updating images:

- 1. Connect a FTP client software to the DTS 4160 e.g. with Windows Explorer enter: *ftp://dts@[IP address]*) (as user dts). See also chapter [7.6](#page-79-0) [FTP connection](#page-79-0)
- 2. Change to the directory */ram*.
- 3. Copy the image into the directory */ram*.
- 4. Close FTP connection.
- 5. The update procedure can be started on DTS 4160 by selecting the menu '3. Maintenance'  $\rightarrow$  '1. Update software (FTP)' and press ENTER. The message "Update in progress" appears and at the same time, "Please wait!>" is shown in the command line. All images are copied. The DTS 4160 is automatically restarted on completion of the update.

The Telnet or SSH session has to be restarted.

**Notice:** The update procedure (point 5) may take some time depending on the type and number of images (<5 min) and must not be interrupted under any circumstances. In case of an interruption, the software on the DTS 4160 is destroyed and can only be repaired in the factory.

Starting up after an update can also take some minutes (<10 min), or it can result in an additional restart, as the file systems have to be checked first.

To eliminate any mistakes during update procedure, the versions should be verified after the update.

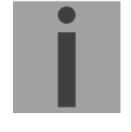

# <span id="page-77-0"></span>**7.3 Updating applications or configurations with FTP**

To update individual files such as, e.g. dtsapp, dtsmenu, ntpd, dtsdevice.conf, etc. on the DTS 4160, the following steps are carried out

#### **all file names are case-sensitive**:

- 1. Connect a FTP client software to the DTS 4160 e.g. with Explorer enter: *ftp://dts@[IP address])* (as user dts). See also chapter [7.6](#page-79-0) [FTP connection](#page-79-0)
- 2. Change to the directory */ram*.
- 3. Copy all the files to be updated into the directory */ram*.
- 4. Close FTP connection.
- 5. The update procedure can be started on DTS 4160 by selecting the menu '3. Maintenance'  $\rightarrow$  '1. Update software (FTP)' and press ENTER. The message "Update in progress" appears and at the same time, "Please wait!>" is shown in the command line. All images are copied. The DTS 4160 is automatically restarted on completion of the update. The Telnet or SSH session has to be restarted.

**Notice:** The update procedure (point 5) may take longer time depending on the

type and number of images (<5 min) and must not be interrupted under any circumstances. In case of an interruption, the software on the DTS 4160 is destroyed and can only be repaired in the factory.

To eliminate any mistakes during update procedure, the versions should be verified after the update.

## **7.4 Updating images via USB**

Possible images are: dts4160\_dts4210u-boot, dts4160\_dts4210app.ubifs,<br>dts4160\_dts4210rootfs.ubifs. dts4160\_dts4210cfg.ubifs, dts4160 $d$ ts4210rootfs.ubifs, dts4160\_dts4210uImage, dts4160\_dts4210devicetree.dtb. Additionally the file **dts4160\_dts4210check.md5** must exist.

# **all file names are case-sensitive.**

Steps for updating images:

- 1. Copy images to the USB stick
- 2. Plug the stick in the DTS 4160

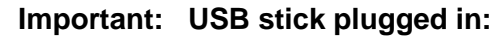

Do **NOT** press the red button, after insering the USB stick. Start update, before main display appears again (timeout).

- 3. The update procedure can be started on DTS 4160 by selecting the menu '3. Maintenance'  $\rightarrow$  '2. Update software (USB)' and press ENTER. The message "Update in progress" appears and at the same time, "Please wait!>" is shown in the command line. All images are copied. The DTS 4160 is automatically restarted on completion of the update. The Telnet or SSH session has to be restarted.
- 4. As soon as the DTS 4160 is restarted, remove the USB stick.
- **Notice:** The update procedure (point 3) may take longer time depending on the type and number of images (<5 min) and must not be interrupted under any circumstances. In case of an interruption, the software on the DTS 4160 is destroyed and can only be repaired in the factory.

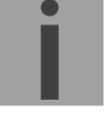

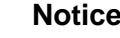

**Notice:** Ensure USB port is configured as "on".

 $\rightarrow$  See chapter [6.5.24](#page-60-0) [General settings](#page-60-0)

Starting up after an update can also take some minutes (<10 min), or it can result in an additional restart, as the file systems have to be checked first .

To eliminate any mistakes during update procedure, the versions should be verified after the update.

# <span id="page-78-1"></span>**7.5 Updating applications or configurations via USB**

To update individual files, e.g. dtsapp, dtsmenu, ntpd, dtsdevice.conf, etc. on the DTS 4160, the following steps are carried out

**all file names are case-sensitive, all names with 4160:**

- 1. Copy applications (or configuration) to the USB stick
- 2. Plug the stick in the DTS 4160

<span id="page-78-0"></span>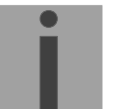

### **Important: USB stick plugged in:**

Do **NOT** press the red button, after insering the USB stick. Start update, before main display appears again (timeout).

- 3. The update procedure can be started on DTS 4160 by selecting the menu '3. Maintenance'  $\rightarrow$  '2. Update software (USB)' and press ENTER. The message "Update in progress" appears and at the same time, "Please wait!>" is shown in the command line. All applications are copied. The DTS 4160 is automatically restarted on completion of the update. The Telnet or SSH session has to be restarted.
- 4. As soon as the DTS 4160 is restarted, remove the USB stick.
- **Notice:** The update procedure (point [0\)](#page-78-0) may take longer time depending on the type and number of images (<5 min) and must not be interrupted under any circumstances. In case of an interruption, the software on the DTS 4160 is destroyed and can only be repaired in the factory.

**Notice:** Ensure USB port is configured as "on".  $\rightarrow$  See chapter [6.5.24](#page-60-0) [General settings](#page-60-0)

To eliminate any mistakes during the update procedure, the versions should be verified after the update.

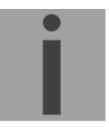

#### **Important: USB stick recognition:**

After removing the USB stick, wait approx. 1 min. before re-inserting the it again. Otherwise it can be, that the USB stick is not recognized.

# <span id="page-79-0"></span>**7.6 FTP connection**

Establish anonymous connection: *ftp://"IP address of DTS 4160"* to directly reach the sub-directory **/ram**, e.g. Explorer *ftp://10.241.0.5*

Establish connection as/with a user:

*ftp://dts@"IP address of DTS 4160".* e.g. with Windows Explorer enter: *ftp://dts@10.241.0.5* Password: **dts** resp. the defined password for the menu. To directly reach the sub-directory */ram*, you can also enter *ftp://dts@10.241.0.5/ram*.

Establish connection with IPv6:

The address **must** be written in brackets [ ]:

e.g. with Explorer enter: *ftp://dts@[fd03:4432:4646:3454::2000]*

**Notice:** The file has to be copied in binary mode (not ASCII).

# **FTP tools**

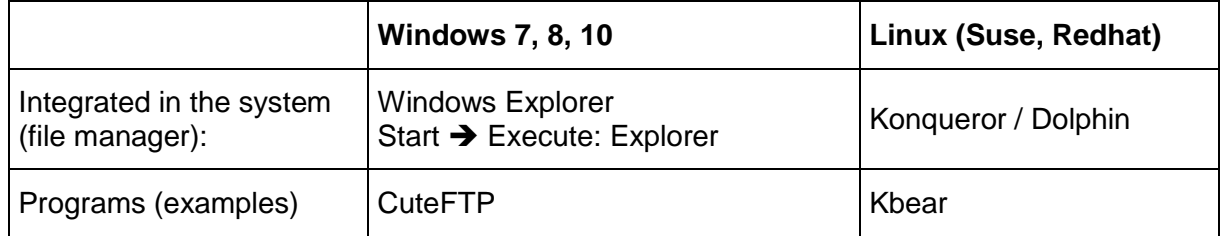

### <span id="page-79-1"></span>**7.7 SFTP connection**

SFTP = SSH File Transfer Protocol

#### **SFTP tools**

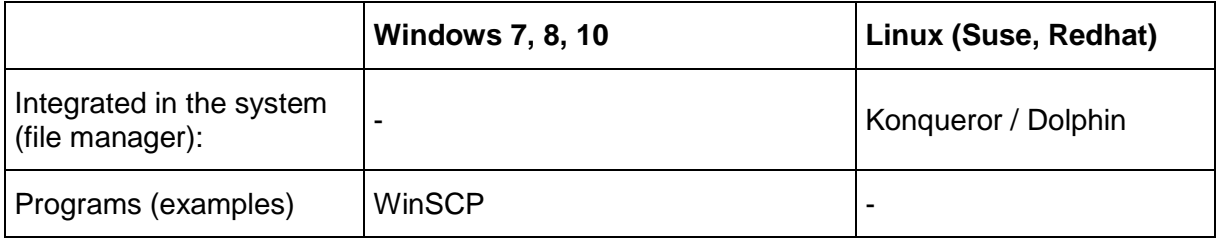

# **7.8 SCP connection**

SCP = Secure Copy Protocol

**Notice:** SCP connection can only be established when no menu (operation) is open.

The following error message can be ignored. There is no influence in the functionality of the operation:

```
Command 'groups'
failed with termination code 127 and error message
-sh: groups: not found.
```
### **SCP tools**

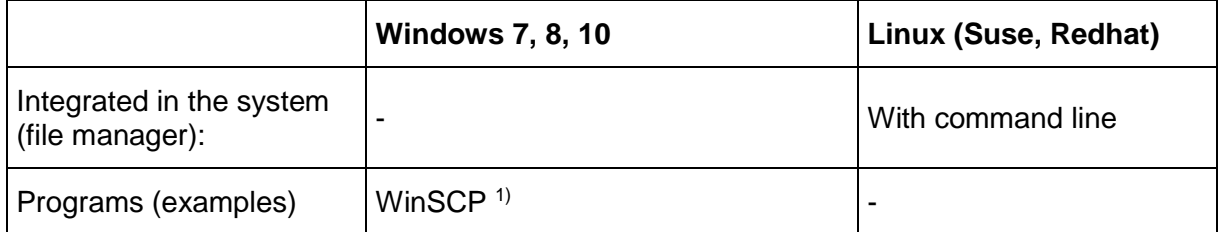

 $\overline{1)}$  Due to technical restrictions SCP is only supported on command line interface. Use SFTP instead  $\rightarrow$  See chapter [7.7](#page-79-1) [SFTP connection](#page-79-1)

# **7.9 Save Configuration externally**

#### **(for backup or copy to another DTS 4150 or DTS 4160)**

#### **Save the current configuration via MOBA-NMS:**

- 1. Select DTS device in the device view.
- 2. Menu 'Edit' → Select 'Backup configuration...'.
- 3. Select the elements that are to be saved. (In case of doubt, select everything)
- 4. Click button 'Next >'.
- 5. Indicate destination file by clicking the 'Browse…' button.
- 6. Optionally: enter a free backup comment. E.g. reason for the backup, use, etc. This comment will then be shown during the restoration of the backup.
- 7. By clicking the 'Finish' button, the backup is created.
- 8. At the end of the backup, an overview of the process is shown. It shows which elements were saved and which ones are not available or could not be saved.

#### **Save the current configuration via FTP:**

- 1. Connect a FTP client software to the DTS 4160 (with Explorer enter: *ftp://dts@"IP address"*) (as user dts).
- 2. Change to the DTS 4160 directory */etc*.
- 3. Save the file *dts4160.conf* (configuration) to the user PC (e.g. copy the file to the Desktop or to the directory *My Documents*).
- 4. Additionally also save possible telegram files from the directory /**var/local/dts**.

### **Save the current configuration via USB-Stick:**

The whole procedure can be analogously done with an USB stick. The copy procedure to the USB stick can be started on DTS 4160 by selecting the menu '3. Maintenance'  $\rightarrow$  '3. Backup configuration and log to USB' and press ENTER. All files (including telegram files) will be copied into the root directory of the USB stick.

## **Copy configuration to another DTS 4150 / DTS 4160:**

In order to copy the entire configuration or elements of it from a DTS device to another, the according assistant in MOBA-NMS can be used. For this, select the source device (from which the configuration shall be transferred) and start the assistant in the menu  $'Edi' \rightarrow 'Transfer$  configuration...'. It will lead you through the individual steps.

Without MOBA-NMS, perform the procedure explained in chapter [7.3](#page-77-0) resp. [7.5.](#page-78-1)

**Notice:** When copying the configuration from one DTS 4160 to an other, the IP address may have to be changed after the download by serial connection.

# <span id="page-81-0"></span>**7.10 Copying Telegram files to the DTS 4160.grandmaster**

### *Only applicable for DTS 4160 !*

Analogously to the previously described procedures telegram files can be copied via FTP or USB stick to the DTS 4160.

The copy procedure can be started on DTS 4160 by selecting the menu '3. Maintenance'  $\rightarrow$  '8. Copy telegram-files' and press ENTER. Afterwards, select again in the menu ["6.5.4](#page-30-0) [Serial interface"](#page-30-0) and reload.

The files are stored in the directory **/var/local/dts** and can be deleted or copied via FTP.

#### **Special case USB stick:**

If the DTS recognizes the insertion of an USB stick, it is shown on the display. By pressing the red button the copy procedure can be released (analogously to the above described procedure). The button has to be pressed until the copy procedure is started.

#### **Management with MOBA-NMS:**

With MOBA-NMS, the files do not need to be copied manually via FTP or USB stick, since this is already integrated in the MOBA-NMS operation. At every file selection, the 'Change…' link can be clicked. This opens a file dialog which shows all files and allows new files to be loaded onto the device or existing ones to be deleted.

Example of a program file choice:

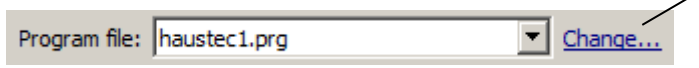

Link for opening the file dialog for editing the file list.

**Notice:** After the file copy procedure, the output of the telegram files are re-started (take over of the files).

**Notice:** The **file name** is limited to **8 characters** before the dot, e.g. **IF482Std.tel**

# **8.1 Concept of time administration**

The internal master clock runs on UTC (Universal Time Coordinated). The time shown on the display as well as some outputs are linked via a time zone entry with the master clock time and can therefore be individually allocated to a specific time zone.

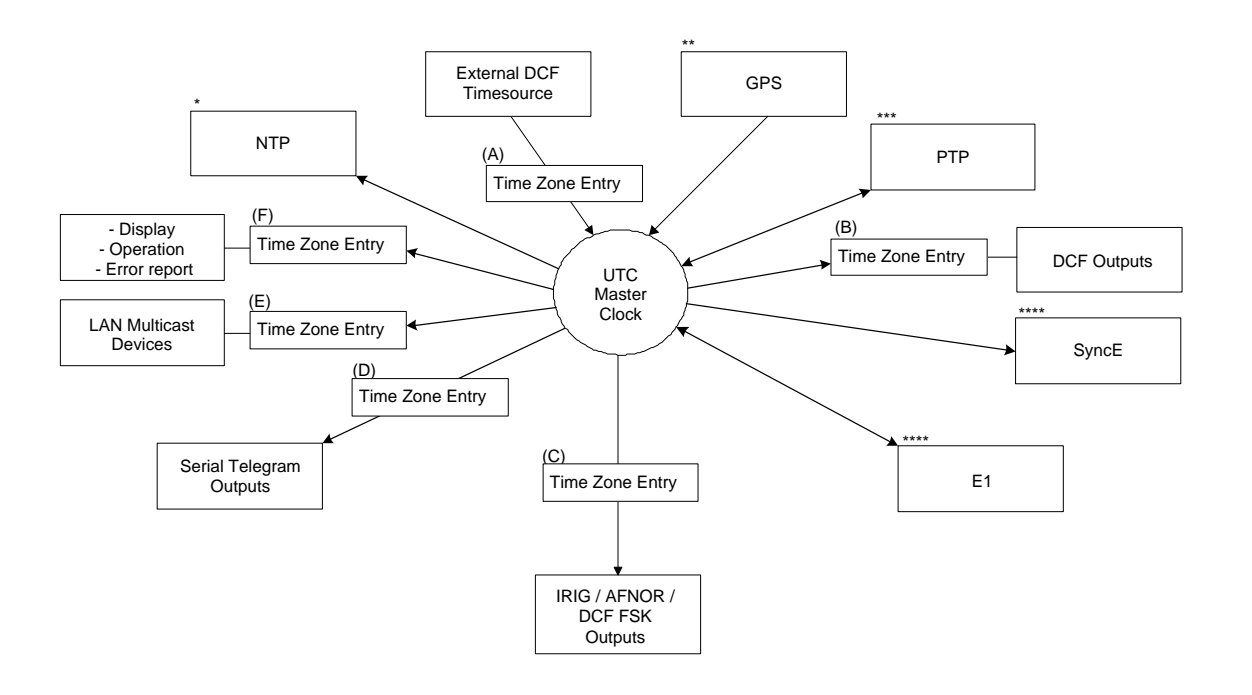

### **Configurable time zones:**

- (A) chapter [6.5.9](#page-37-0) [Time source](#page-37-0)
- (B) chapter [6.5.2](#page-29-0) [DCF –](#page-29-0) output
- (C) *Only DTS 4160:* chapter [6.5.5](#page-32-0) [IRIG / AFNOR / DCF-FSK Output](#page-32-0)
- (D) *Only DTS 4160:* chapter [6.5.4](#page-30-0) [Serial interface](#page-30-0)
- (E) chapter [6.5.7](#page-33-0) [NTP slave clocks / time zone server](#page-33-0)
- (F) chapter [6.5.24](#page-60-0) [General settings](#page-60-0)
- NTP is always UTC
- \*\* GPS is always UTC
- \*\*\* PTP is always TAI (PTP timescale)
- \*\*\*\* SyncE and E1 contains no local time information

# **8.2 Synchronization process & diagram**

The time that the DTS 4160 maintains is referred to as System time. The System Time is used to supply time to all of the available time of day outputs (such as the front panel LCD display, NTP time stamps, PTP time stamps, etc.).

System time can be synchronized to different time references. All configured sources are monitored simultaneously but the DTS can only synchronize to one source at the time.

Multiple configured sources allow redundancy on time reference side. The following sources are supported:

- GNSS (default)
- Redundant link (between two DTS 4150 or two DTS 4160)
- PTP
- High precision DCF
- E1 (*only DTS 4160*)
- NTP (*only DTS 4150*)

Each source has a user assigned priority that defines the source change process on a source error (e.g. priority 1 source GNSS loses reception. If E1 had priority 2, the DTS would change source and synchronize to E1.)

The flow chart below illustrates how the DTS 4160 synchronizes to the available time sources.

- 1. On system startup, the DTS waits until the oscillator reaches stable state.
- 2. Then it waits for an available source to set system time (usually it uses the first source that is available, not necessarily source with priority 1).
- 3. As soon as system time is within nanoseconds to its source, outputs will be enabled and system time OK flag set.
- 4. In normal operation (system time set), all configured sources are monitored simultaneously.
- 5. If the active source suddenly is not available anymore (e.g. due to loss of GNSS reception), the DTS will change its active source to the source with the next lower priority (e.g. from prio 1 to prio 2). DTS will always change back to a higher priority source as soon as one is available (see example situation further below).

Source changes cannot happen more than ones in 10 minutes.

- 6. If for some reason no source is available, the device goes into holdover mode (based on internal oscillator).
- 7. The DTS regularly updates its synchronization status based only on the active source. Such contains stratum calculation and synchronization alarms (e.g. Big offset to time source).

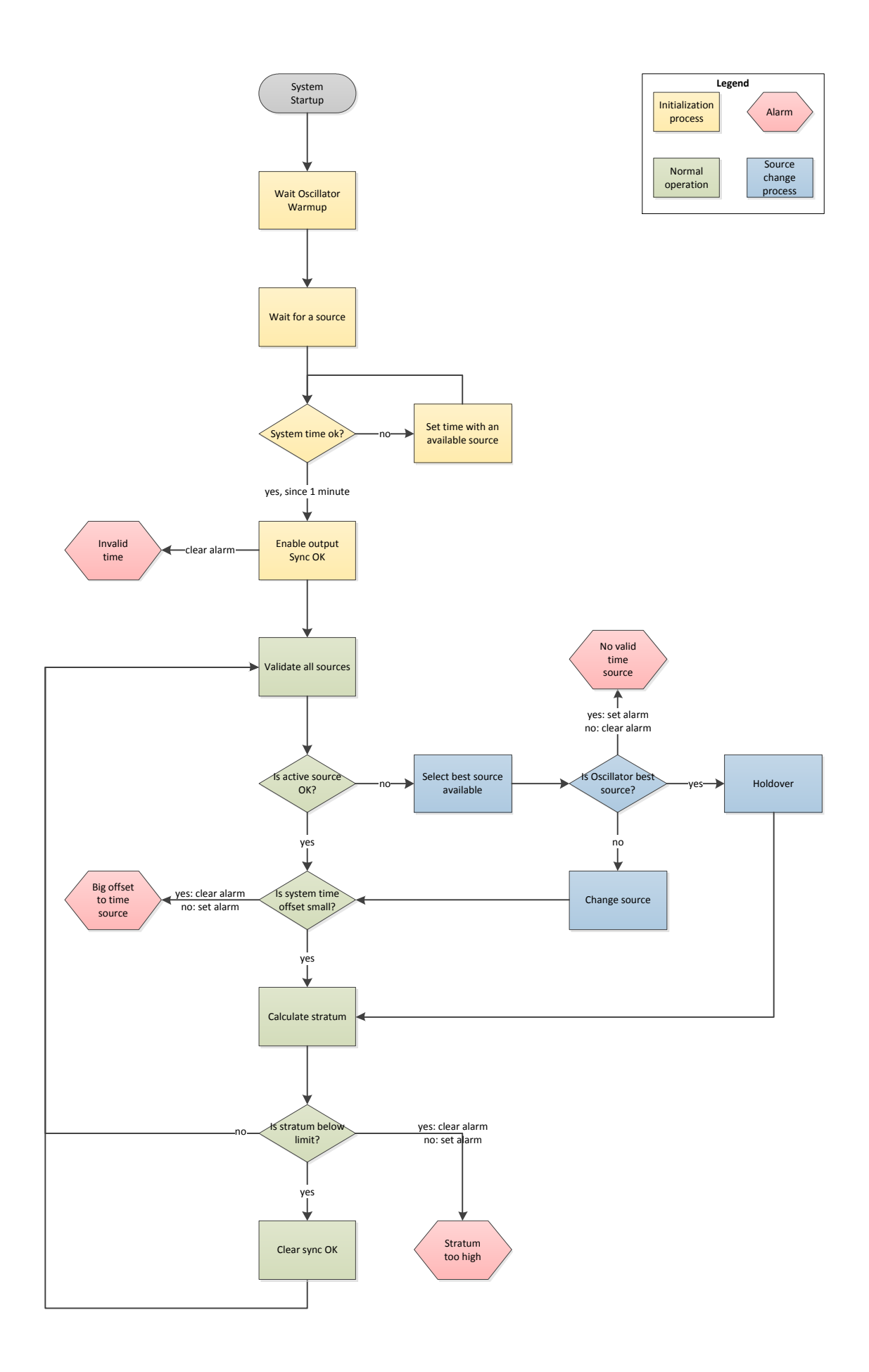

# **8.3 Time acceptance**

#### **System startup:**

After finishing the boot procedure, the time reception from any source usually takes 10 minutes or more. The first source available will be taken to set system time even if it does not have priority 1.

#### **Outputs activation:**

As soon as the system time was set successfully within nanosecond accuracy to its source, the outputs are activated.

#### **Source changes:**

Time source change decisions are either done automatically or manually, depending on user settings.

**Automatic mode:** The priority is based on deviation estimations of each source. The source with lowest deviation has highest priority.

**Manual mode:** Uses the user defined source priority list.

#### **Source failures:**

The active source is permanently supervised. If it fails for more than 1 minute, DTS will choose the next best source (e.g. from priority 1 to priority 2). Source changes happen immediately but maximal once per 10 minutes, which prevents source hopping.

#### **Holdover accuracy:**

The specified holdover accuracy is reached after a minimum of 7 days of continuous synchronization to an accurate source such as GNSS or PTP. The lower the source accuracy, the longer it takes to reach high holdover accuracy. Holdover accuracy increases over time, hence the longer synchronized the higher is the accuracy in holdover.

#### **Short-term time/frequency stability:**

When the specified holdover accuracy is reached, a source failure of less than 1 hour has no effect on output accuracy.

#### **Long-term source failure (> 1 hour):**

Longer source failure puts the DTS into holdover. When the holdover accuracy is reached, a long-term source failure can be bridged with accuracy according to the builtin oscillator.

At the moment of the resumption of the source signal, a possible time drift is adjusted with a speed of a few ns/sec.

A correction can take up to 1 hour plus 1 hour per day of source absence. Example: Loss of GPS during 2 days:

Duration of time correction = 1 hour + 2 x 1 hour  $\rightarrow$  Total: approx. 3 hours

#### **Variants of time synchronization:**

 Adjusting slowly (Adjust Mode = follow): After starting the DTS, the time is set for a first time (from a source). Afterwards, the time will only be aligned with maximum adjusting speed of a few ns / sec. if deviating from the source.

Configuration: see chapter ["6.5.10](#page-39-0) [Time adjustment"](#page-39-0)

• Adjust immediately (Adjust Mode = set):  $\rightarrow$  this mode is currently not **implemented!**

#### **Manual time set:**

The time is always set immediately. The stratum is set to 1 or to the defined fix stratum value. All configured outputs will be activated.

# **8.4 Stratum handling**

### **Stratum in synchronized operation:**

The Stratum value behaves as follows for synchronization from the time source:

- When a fix stratum is configured, the system will always have this configured Stratum. - If the system has auto stratum configured then the system will have the Stratum of its source plus 1. GNSS has Stratum  $0 \Rightarrow$  DTS therefore Stratum 1. A PTP master clock may have Stratum 1 = > DTS therefore has Stratum 2.

#### **Stratum in case of time source loss:**

The Stratum value behaves as follows in the case of a time source loss: When a fix Stratum is configured, the system will always have this configured Stratum. When the Stratum is set to auto mode the Stratum is calculated as follow:

```
The Stratum can count from 1 up to 16, which means 15 steps
1 hour => 60 minutes => 3600 seconds, 3600 / 15 steps = 240 s/step
```

```
E.g. the Stratum timeout is configured to 2 hours, the Stratum is increasing:
2h => 120min => 7200 sec 
7200 sec / 15 = 480 s/step \Rightarrow 8 min/step)
```
Stratum increase is stopped at configured Stratum limit.

E.g. the Stratum timeout is 2 hours (increasing of the Stratum every 8 minutes), the Stratum limit is set to 12. These means after 8 minutes of synchronisation loss the device will increase the Stratum from 1 to 2. 8 minutes later the device will change the Stratum from 2 to 3 and so on. After 11 steps \* 8 minutes = 88 minutes the Stratum of the device is 12. From now on the device will have the Stratum 12 until it is synchronized again. The Stratum increase stops, because the device has from now on the synch alarm (as configured).

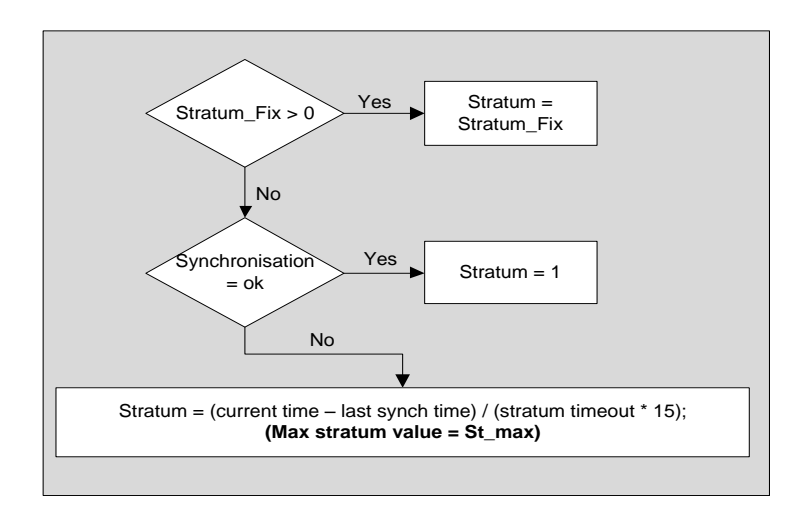

### **Technical description of the stratum functionality:**

Legend:

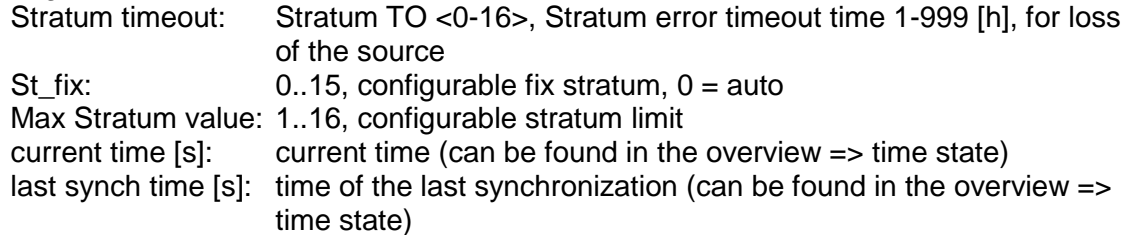

# **8.5 Source change example situation**

For better understanding of how source changes happen, consider the following situation:

- DTS has 3 sources configured: 1. GNSS, 2. PTP, 3. E1.
- Time source change mode is set to manual.
- DTS is powered off, all sources are correctly configured and cables plugged-in.

Now, the DTS is powered on and system starts up. Initial synchronization is done by using PTP time even though it does not have priority 1, but because it's the fastest source available.

10 Minutes after choosing PTP as active source, DTS will change to GNSS, it's priority 1 source.

Further, consider the following scenario:

- Priority 1 source, GNSS, loses reception for more than a minute.
- The sources PTP and E1 are currently available.
- Time source change mode is set to auto.

During DTS uptime all sources are statistically analysed and rated according to an estimated deviation (this means, the more stable a source, the better its rating).

DTS will switch immediately to priority 3 source, E1, because its deviation is lower than the one of PTP (meaning in this scenario: PTP is a less stable source than E1).

After some days, GNSS reception is back. Then after some minutes (10 minutes or more) the DTS time handler estimated GNSS as the best source of all three and switches back to GNSS.

As a last scenario consider the scenario above, but:

Time source change mode is set to manual.

In manual source change mode the statistical analyzation does not make any source rating. Only the priority list made by the user decides which source will be next on a failure.

On a GNSS failure DTS will now switch to priority 2 source, PTP. E1, as priority 3 source, will be taken if GNSS and PTP fail.

### **8.6 Time server**

- NTP v4 (compatible with v3, RFC 1305) as per RFC 5905 (port 123)
- SNTP (UDP), RFC 4330 (port 123)
- PTP (UDP), IEEE 1588-2019 (V2.1) (ports 319 and 320)
- TIME (TCP/UDP), RFC 868 (port 37)
- DAYTIME (TCP/UDP), RFC 867 (port 13)

### **8.7 Time accuracy, time-keeping**

See appendix [G](#page-121-0) [Technical](#page-121-0) data.

## **8.8.1 Introduction to the leap second**

A leap second is a one-second adjustment that keeps Coordinated Universal Time (UTC) in sync with the earth's rotation. The organization IERS [\(http://www.iers.org\)](https://exchange.mobatime.com/owa/redir.aspx?SURL=q1jSgkv7xxU5g08H7iOcRlC-ExvAHlaDQ8ayHHG-sCwpDawVxsXTCGgAdAB0AHAAOgAvAC8AdwB3AHcALgBpAGUAcgBzAC4AbwByAGcA&URL=http%3a%2f%2fwww.iers.org) decides within a half year in advance whether a leap second shall be inserted or not. A leap second can be inserted into UTC time twice a year: on 31th of December or on 30th of June.

A leap second may be added or removed.

The organization IERS [\(http://www.iers.org\)](https://exchange.mobatime.com/owa/redir.aspx?SURL=q1jSgkv7xxU5g08H7iOcRlC-ExvAHlaDQ8ayHHG-sCwpDawVxsXTCGgAdAB0AHAAOgAvAC8AdwB3AHcALgBpAGUAcgBzAC4AbwByAGcA&URL=http%3a%2f%2fwww.iers.org) decides within a half year in advance whether a leap second shall be inserted or not.

# **8.8.2 Leap second handling by the DTS 4150 and DTS 4160:**

The DTS 4160 can be prepared by the following procedures to implement a leap second:

- Manual user input
- Currently used source
- Ignore Leap second

 $\rightarrow$  A received leap second will be saved, so even when the source is not available in the leap moment the leap second will be done. A saved leap second can only be cleared, when the leap second mode is changed to no leap second.

#### **Manual user input:**

To ensure that the leap second adjustment process starts at the exact time the leap second may be configured manually.

In this case the leap second adjustment will be executed at the exact date and time even if the GPS reception is not sufficient.

#### **This procedure is recommended by Mobatime!**

#### **GNSS Receiver:**

The GNSS satellite system transmits the information of a Leap Second adjustment at an arbitrary number of months in advance.

#### **Redundant-Link-Mode:**

The Redundant-Link provides leap second indication within a 1 hour before occurrence.

#### **PTP and the leap second**

PTP provides leap second indication before occurrence, either with the Flag 59 or the Flag 61 depending on the direction of the leap second.

#### **DCF and the leap second**

DCF provides leap second indication before occurrence. DCF does not indicate in which direction the leap second is. The DTS 4160 will in case of a leap second announcement from DCF insert a second in the leap moment. This is the only direction which happened so far.

### **E1 and the leap second**

E1 does not have a leap second indication.

# **8.8.3 Leap second alert notification on DTS 4150 and DTS 4160 outputs**

The DTS 4160 announce a pending leap second adjustment by the following methods:

- **NTP Packets** provides leap second indication within at least 1 hour before occurrence
- **PTP Packets** provides leap second indication within at least 1 hour before occurrence
- Redundant link provides leap second indication within at least 1 hour before occurrence
- **DCF-Outputs** provides leap second indication within at least 1 hour before occurrence

### **8.8.4 Leap second correction mode**

A Leap Second will be inserted always in one step.

The sequence of dates of the UTC second markers will be as the following (Example end of the year):

+1 Second

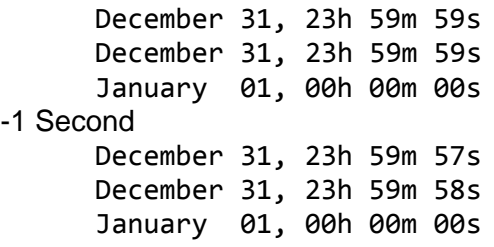

### **8.8.5 Leap second status indication**

The DTS 4160 shows the following information about a leap second

- Leap second status (no Leap Second planned, Leap Second pending)
- Leap second time & date (if pending, otherwise none)
- Leap second adjust direction (-1, +1, if pending)
- Leap Second source (Manual, GNSS, Redundant-Link, PTP, DCF)
- Time & date of last implemented Leap second (since the last reboot)

A Leap Second implementation is also logged in the dts log file (/var/log/dts.log) on the device.

 $\rightarrow$  Please see chapter [7.6](#page-79-0) how to make an ftp connection to the device.

Implementation in MOBA-NMS

| $\sqsubset$ Leap second $\lhd$      |                         |
|-------------------------------------|-------------------------|
| Status:                             | No leap second detected |
| Source of leap second:              | None                    |
| Date of next leap second:           | None                    |
| Direction of next leap second: None |                         |
| Date of last leap second:           | None                    |
| Direction of last leap second: None |                         |

## **8.9 NTP Authentication**

NTP provides two variants for authentication in version 4:

- NTP symmetric keys (i.e. symmetric keys)
- NTP autokeys

NTP authentication assures a correct time source and prevents manipulation of NTP information. NTP data itself is, however, not encoded.

## **8.9.1 NTP symmetric keys**

A 32-bit key ID and a cryptographic 64/128-bit check sum of the packet is attached to each NTP IP packet.

The following algorithms are used for this purpose:

- Data Encryption Standard (DES) (partly restricted in North America and no longer integrated into new NTP variants  $( >\vee 4.2)$
- Message Digest (MD5)
- Secure Hash Algorithm (SHA1)

The DTS 4160 supports the MD5 and SHA1 procedure.

The receiving NTP service calculates the check sum with an algorithm and compares it with the one contained in the packet. Both NTP services must have the same encryption key and the same corresponding key ID for this purpose. Packets with a wrong key or wrong check sum will not be used for synchronization . The DTS 4160 must be correspondingly configured to be able to use NTP authentication (chapter [6.5.13](#page-41-0) [NTP \)](#page-41-0). The NTP service of the other equipment (e.g. server, PC...) must also be configured. In the case of standard NTP, this occurs via the ntp.conf file:

```
# path for key file
keys /etc/ntp/ntp.keys
trustedkey 1 2 3 4 5 6# define trusted keys
requestkey 4 # key (7) for accessing server variables
controlkey 5 # key (6) for accessing server variables
server ntp1.test.org key 2
server ntp2.test.org key 6
server 192.168.23.5 key 3
```
The description of the ntp.conf file can be accessed via the corresponding man-page, or consulted at http://www.eecis.udel.edu/~mills/ntp/html/authopt.html

The authentication mode is automatically activated when a key is used and the paths for the keys have been correspondingly configured.

trustedkey defines all keys currently permitted

requestkey defines the key for the ntpq help tool.

controlkey defines the key for the ntpdc help tool.

The keys are located in the ntp.keys file defined with keys. This has the following format:

```
1 M TestTest
2 MD5 df2ab658
3 SHA1 2C7DE8F891BEA1904111A802D98053D114CB6FDB
498 M NTPv4.98
```
The key ID is in the first column of the file, the format of the keys in the second defined column, and the key itself in the third. There are four key formats, however the DTS supports only MD5 and SHA1  $\rightarrow$  M. The letter M is no longer written for new NTP variants (>V4.2) and is only necessary for backwards compatibility. The characters ' ', '#', '\t', '\n' and '\0' are not allowed in the MD5 ASCII key! Key 0 is reserved for special purposes and should therefore not be used here.

ntp.keys: man page for ntp.keys to be noted (check the internet)

# **8.9.2 NTP Autokey**

The validity of the time received to the NTP clients is assured by symmetric keys. For a higher degree of certainty, exchanging the keys used regularly is, however, necessary to obtain protection, e.g. from replay attacks (i.e. attacks in which recorded network traffic is simply played back).

The autokey procedure was introduced as the exchange is very involved in a large network. A combination of group keys and public keys enables all NTP clients to check the validity of the time information which they receive from servers in their own autokey group.

NTP Autokey is relatively complex in its use and studying the functionality is definitely necessary beforehand.

Autokey is descrbied at *http://www.cis.udel.edu/~mills/proto.html* or on the NTP homepage *http://www.ntp.org*.

Autokey is currently defined in an IETF draft. <https://tools.ietf.org/html/draft-ietf-ntp-autokey-08>

The configuration of Autokey is explained in *http://support.ntp.org/bin/view/Support/ConfiguringAutokey* or in *<http://www.ntp.org/ntpfaq/NTP-s-config-adv.htm#S-CONFIG-ADV-AUTH>*.

# **8.10 PTP**

With the Precision Time Protocol (PTP) it is possible to synchronize an Ethernet Network in sub micro seconds (Nanoseconds). The DTS 4160 supports PTP Version 2.1 as specified in the IEEE 1588-2019 standard. It is available on 3 different network interfaces (see Appendix "A Connection diagrams").

The DTS 4160 can be configured to run as a Grandmaster or Slave. It communicates via the Ethernet ports by sending PTP packets with current time and synchronization information.

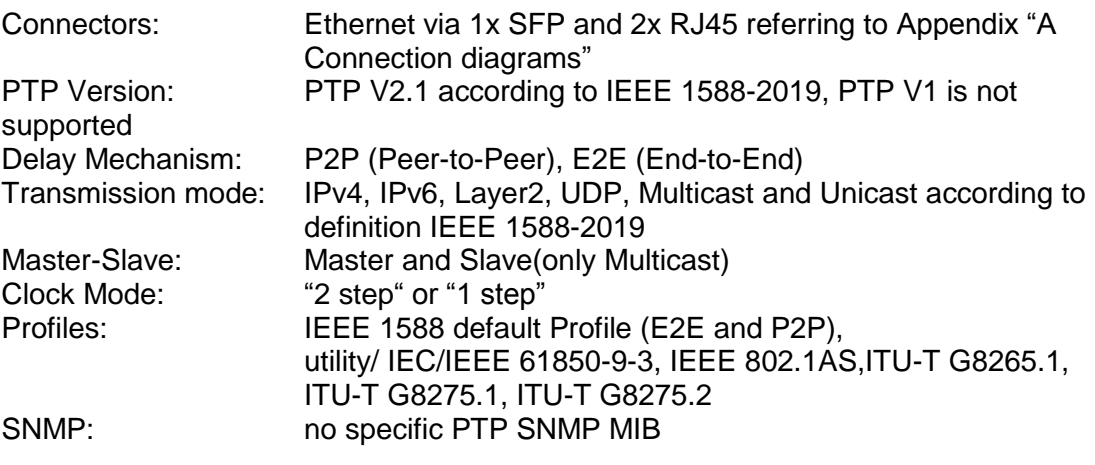

Every PTP Interface can operate as a master in a different Ethernet network.

Only one PTP interface can be slave.

# **8.11 Synchronous Ethernet (SyncE)**

With SyncE, devices in an Ethernet Network can synchronize their clock to the frequency used to transmit the network packets. The DTS 4160 supports SyncE compatible to ITU G.8262/Y1362. It is available on 3 different network interfaces (see Appendix [A](#page-100-0) [Connection diagrams\)](#page-100-0).

The DTS 4160 can be configured to run as a SyncE Master only. It communicates via the Ethernet ports by sending Layer2 packets (ESMC), with the current quality level information.

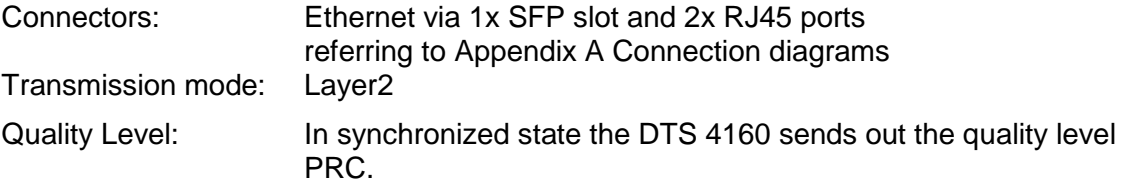

### **8.12 E1**

#### *Only applicable for DTS 4160.grandmaster. For DTS 4160.grandmaster i -> see chapter Appendix [H.](#page-126-0)*

E1 is a European digital transmission format specified by the ITU-T. The E1 signal format carries data at a rate of 2.048 Mbit/s. It is composed of 32 channels and the data rate supported by each channel is 64 kBit/s. The DTS 4160 is equipped with one E1 interface.

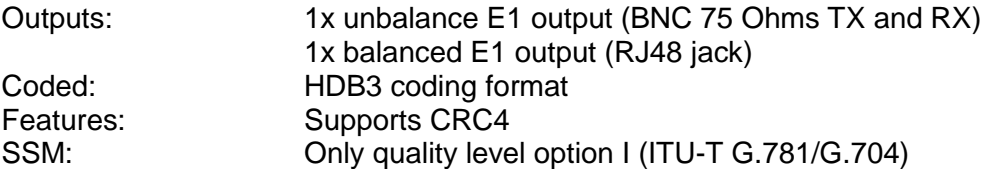

DTS 4160 meets the following standards:

G.813: when OCXO MV197-B5G is installed

G.812: when OCXO MD-1731-DAT is installed

G.811: when Rubidium is installed and synchronized with GNSS.

# **8.13 NTP (as time source)**

# *Only applicable for DTS 4150.grandmaster.*

With the Network Time Protocol (NTP) it is possible to synchronize a Network client device within an accuracy of milliseconds. The DTS 4150 supports NTP Versions 3 and 4.

The DTS 4150 can be configured to run as a NTP server or client. It communicates via the Ethernet ports by sending NTP packets with current time and synchronization information.

# **8.14 Oscillator**

### *Only applicable for DTS 4160 !*

The DTS 4160 is available with different types of internal oscillators. The startup behaviour of the Rubidium Oscillator is a bit different from the other oscillators:

- Rubidium :

The rubidium oscillator provides the ability to extend the hold-over period for operation compatible to the G.811 in case off a temporary loss off the time source.

The oscillators are disciplined to the time source available (such as GNSS, PTP, E1…).

During the start-up, the rubidium oscillator has to warm-up. In this warm-up time the oscillator is not stable enough. This is the reason why the device waits for the oscillator to lock/stabilize. This takes normally up to 8 minutes.

For operation with E1 line, the rubidium oscillator is the recommended option.

# **8.15 Redundant operation of 2 DTS 4150 or 4160.grandmaster**

For redundant operation two DTS 4160 devices are synchronized via optical fibres. For this purpose, a mini GBIC module is plugged into both devices and connected via optical fibres (see Appendix [G](#page-121-0) [Technical](#page-121-0) data):

mini GBIC module

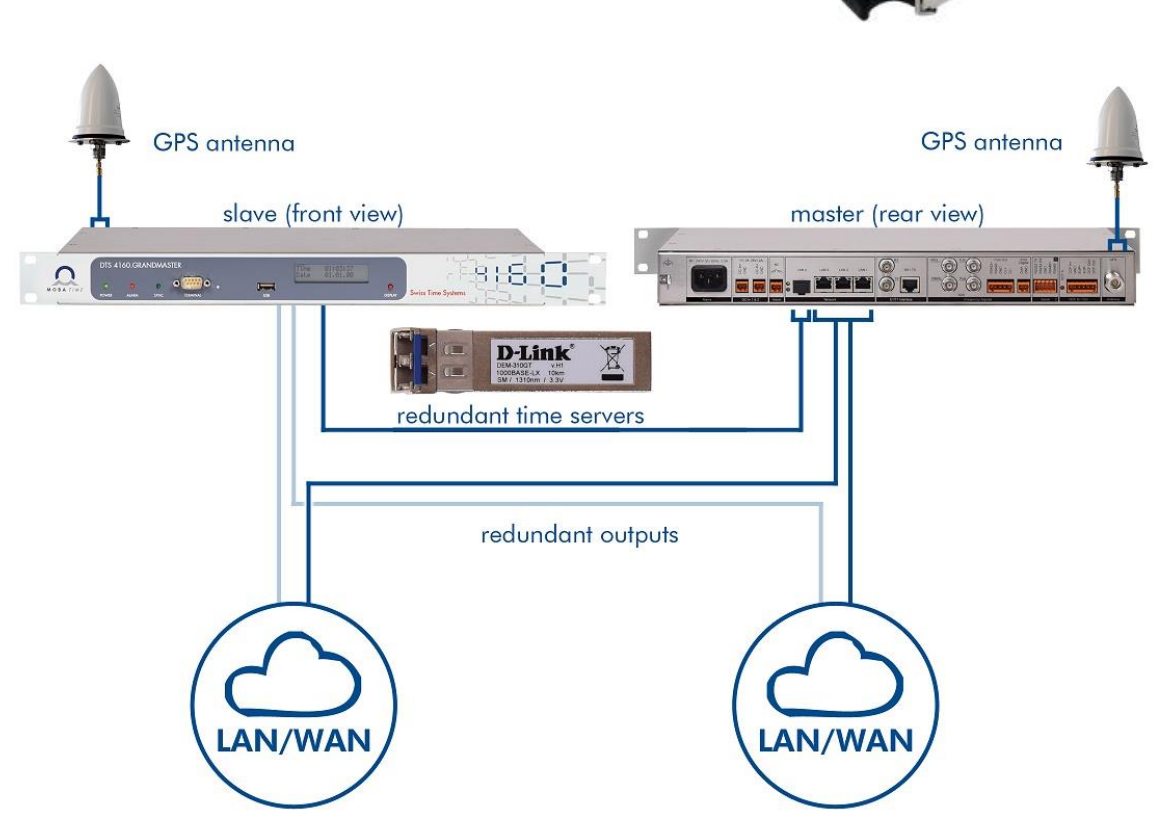

In this scenario both devices have a GPS receiver (GNSS source priority 1). Both devices are configured for the redundant mode (red. link source priority 2), but are basically equal and work out the master/slave role among themselves. The slave supervises the system time on the basis of its own GPS time and generates an error message, should the time difference amount exceed the configurable value of n nanoseconds.

- Starting the devices with fibre optic connection The devices work out among themselves which is the master (normally the one synchronized first)
- Both devices are always synchronized from GPS Both devices show the same stratum level (usually stratum 1). The fibre optic connection is only used for status exchange and time compare.
- In case of loss of the master GPS, the master checks if the slave is better synchronized. If the slave is better synchronized the slave takes over the master

EXPERIENCE .

role (only in case it is still synchronized to its own GPS). The previous master becomes the slave and is synchronized via optical link from master. At this point the stratum of the slave is: master stratum +1.

- In case of loss of the slave GPS, the slave is synchronized via optical link from master. Stratum is increased to master stratum +1.
- In the case of a loss of the master (power down), the slave assumes the master function.
- If the former master is working again, it takes the current time from GPS, compares with the current master and remains in slave mode. (Initially it will take the time from redundant link; first source which is locked is used to set the time.)
- In the case of a fibre optic connection loss and both devices are still GPS synchronized, the master remains in master mode and the slave changes from slave to master mode. But both devices release an alarm.

#### NTP

The NTP clients select the server with the better (lower) stratum.

### PTP

Clients use BMCA (Best Master Clock algorithm)

# RTC:

It is recommended to not use the RTC.

**Notice:** If redundant mode is in use, either leave network settings of **port 4** on default values or at least switch DHCP =  $ON$ , PTP =  $OFF$  and SyncE = OFF.

# **8.16 Logfile Synchronization status**

The DTS 4160 provides a logfile under /ram/*date-wd*.log (e.g. /ram/20200614-Wed.log) about the synchronization status seven days back. The Log interval is 1 minute. The maximum value of this 1 minute is written to the file.

Example:

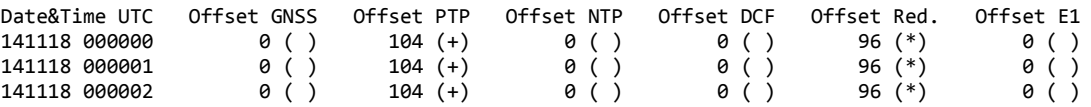

### $(*)$  = active source

 $\rightarrow$  Please see chapter [7.6](#page-79-0) how to make an ftp connection to the device.

### **9.1 General**

The SNMP version **V2c** or **V3** for *Get*, *Set* and **V1** or **V2c** for *Notification* (Trap) is used.

A full SNMP agent is implemented on the DTS (MIB II, DTS4160).

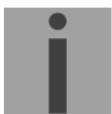

**Notice:** For detailed SNMP parameters please refer to MIB file. See also end of this page.

For SNMP V2c, following standard *Communities* are used:

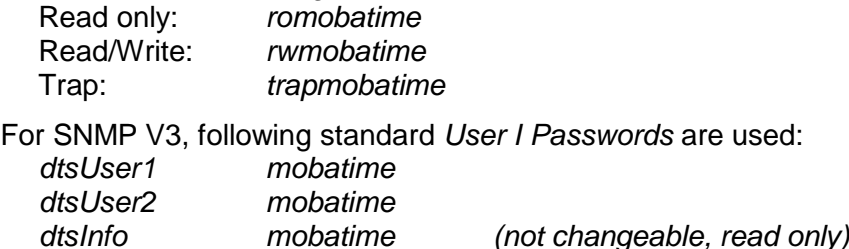

DtsUser1 and dtsUser2 have full read/write access on all objects. With SNMP V3 rules, access can be reduced. Changes of the rules can only be modified over the DTS menu and not via SNMP.

SNMP V3 agent supports user validation (authentication MD5) and encoding (encryption DES).

MIB II values like sysDescr, sysContact, sysName, or sysLocation can only be modified over the DTS menu but not via SNMP.

The following MIB definitions are used:

SNMPv2-SMI, SNMPv2-MIB, SNMPv2-CONF, SNMPv2-TC, SNMPv2-TM, SNMP-FRAMEWORK-MIB, SNMP-MPD-MIB, SNMP-NOTIFICATION-MIB, SNMP-TARGET-MIB, SNMP-USER-BASED-SM-MIB, SNMP-VIEW-BASED-ACM-MIB, RFC1213-MIB, IF-MIB, IP-MIB, IP-FORWARD-MIB, TCP-MIB, UDP-MIB, HOST-RESOURCES-MIB, HOST-RESOURCES-TYPES, DISMAN-EVENT-MIB, NOTIFICATION-LOG-MIB, UCD-SNMP-MIB, NET-SNMP-MIB, NET-SNMP-TC

SNMP V2c, V3: DTS-COMMON (File: DTS-COMMON-MIB.TXT) General DTS definition, always required DTS4160 (DTS4160-MIB.TXT) Device-specific DTS definitions

#### **MIB-Files copy from DTS device:**

The MIB files can be copied from the DTS 4160 with FTP (For FTP use, see chapter ["7.6](#page-79-0) [FTP connection"](#page-79-0)):

DTS-MIB: */etc/snmp/mibs/* Standard MIBS: */usr/share/snmp/mibs/*

# **9.2 Device configuration with SNMP**

#### *Most of the SNMP commands / fields are valid for DTS 4150 and 4160. For DTS 4150 simply replace 4160 -> 4150. Details are available in the MIB files of each device.*

If one or several variables are set in a configuration group with *Put*, the variable *dts4160????ConfigCmd* must be set at the end to 1 in the corresponding group. The values of the entire configuration group are assumed from the DTS with this command (1=Save).

As long as the accept command has not been set, the changed variables can be restored to the old values by setting the *dts4160????ConfigCmd* variable to 2 (2=undo, restore).

After sending the accept command, a dts4160ConfigChanged *Notification* is sent.

The definitions of the available variables can be taken from the MIB files.

*Put* dts4160FTPMode=1  $\rightarrow$  Variable is set to 1 internally

Example:

#### **Management-System DTS**

*Put* dts4160NetServicesConfigCmd=1 → Configuration group is assumed

- 
- Sends dts4160ConfigChanged *Notification* with the new time dts4160NetConfigChangedTime

## **9.3 DTS subagent SNMP notification**

Protocol: SNMPv2c Notification

For *Notifications* to be sent out, SNMP must be switched on. In addition, at least one receiver system must be configured.

# **9.3.1 Startup [dts4160StartUp]**

Sent out when the subagent for the DTS is started.

This *Notification* is always sent out, as soon as SNMP is activated and a destination address is configured.

### **9.3.2 Shutdown [dts4160Shutdown]**

Sent out when the subagent for the DTS is stopped.

This *Notification* is always sent out, as soon as SNMP is activated and a destination address is configured.

# **9.3.3 Status changed [dts4160StatusChanged]**

Sent out when the subagent detects a status change in the DTS application process. The following variables are monitored for changes:

dts4160SysStatus, dts4160NTPTInfoCurrentSource, dts4160SysStratum

This *Notification* is always sent out, as soon as SNMP is activated, and a destination address is configured.

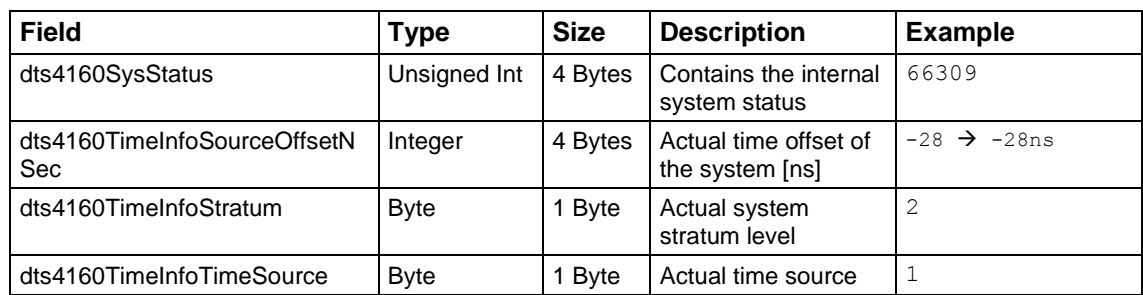

The *Notification* sent out contains the following data:

# **9.3.4 Configuration changed [dts4160ConfigChanged]**

Sent out when the subagent detects a configuration change in the DTS application processes.

This *Notification* is always sent out, as soon as SNMP is activated and a destination address is configured.

The *Notification* sent out contains the following data:

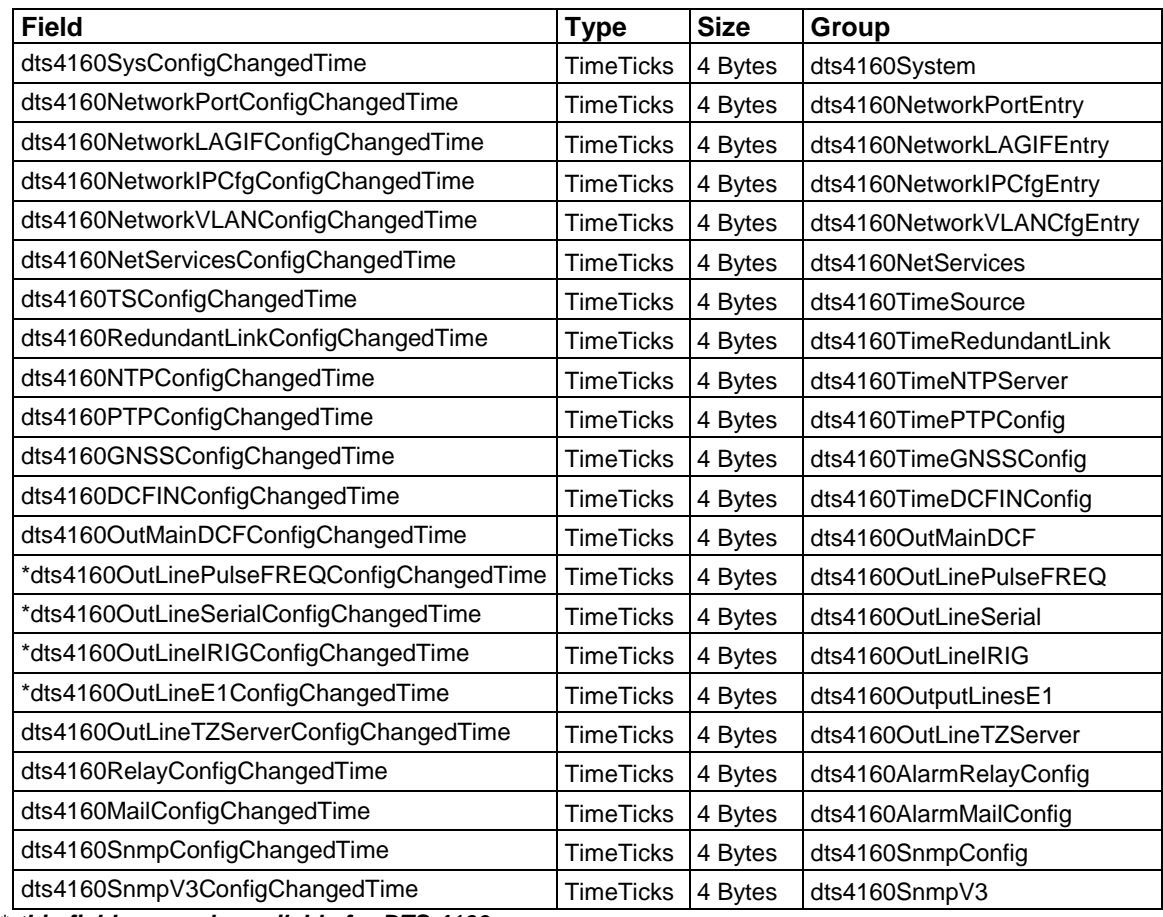

\* *this fields are only available for DTS 4160*

The *ConfigChangedTime* variables show the time of the last change of the relevant configuration group as TimeTicks value in 1/100th seconds. The management system can decide on the basis of these time values, which configurations need to be reloaded.

# **9.3.5 Alive Notification [dts4160Alive]**

Sent out in a configurable interval.

This *Notification* is always sent out, as soon as SNMP and the alarm traps are activated and a destination address is configured.

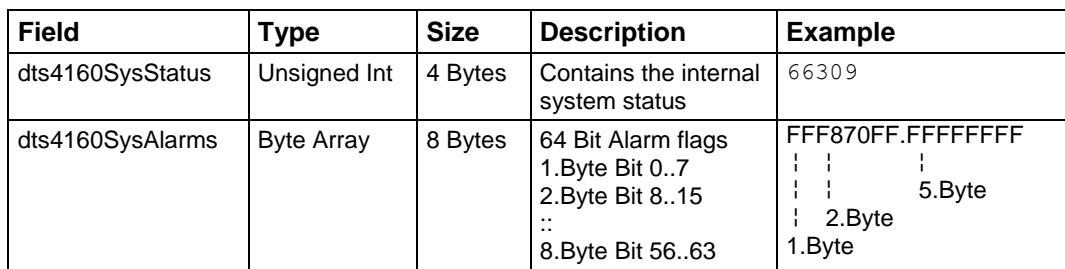

The *Notification* sent out contains the following data:

# **9.3.6 Alarm Notification [dts4160Alarm]**

Sent out if alarm status changes, i.e. *Notification* is sent out when an alarm flag is set or deleted.

This *Notification* is always sent out, as soon as SNMP and the alarm traps are activated and a destination address is configured.

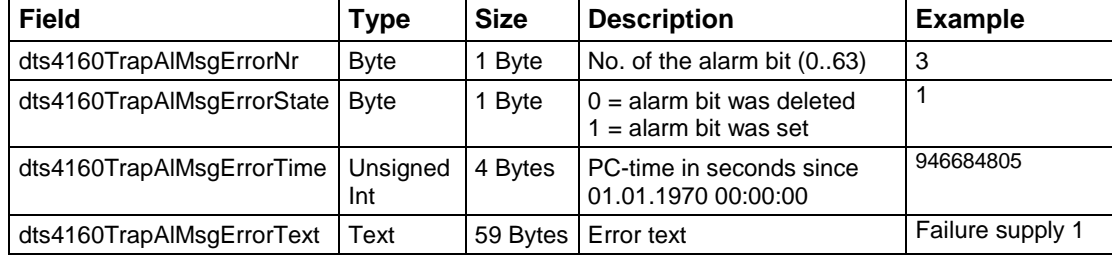

The *Notification* sent out contains the following data:

# **10 Redundant Power supply**

The DTS 4160 permits different power supply alternatives:

1. Non-redundant power supply:

Only one power connector is plugged in (24VDC or 240VAC)

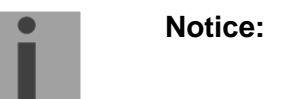

**Notice:** In the menu: '2 Configuration'  $\rightarrow$  '4 General'  $\rightarrow$  '3 Power' must be set to '0=single'.

2. Redundant power supply:

More than one power connector is plugged in.

To guarantee a full surveillance of the inputs, following variants are possible**:**

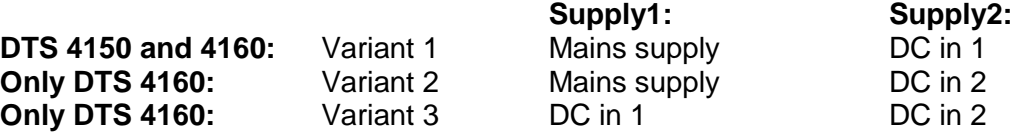

Supply is checked once per minute for correct functioning. The alarm 03: 'Failure red. supply' is set in case of error.

**Notice:** In the menu: '2 Configuration' **→** '4 General' → '3 Power' must be set to '1=redundant'.

#### **DTS 4160 DTS 4150**

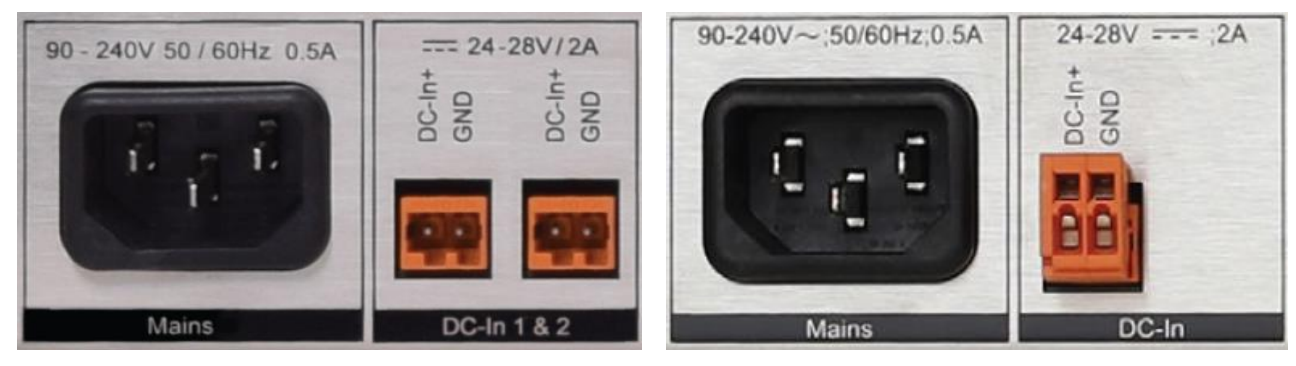

**Notice:** All power supply inputs are working and can be used regardless of the configuration. The configuration advises the DTS to supervise both power supplies and generate a possible alarm.

### **DTS 4160c.grandmaster 2x eDC**

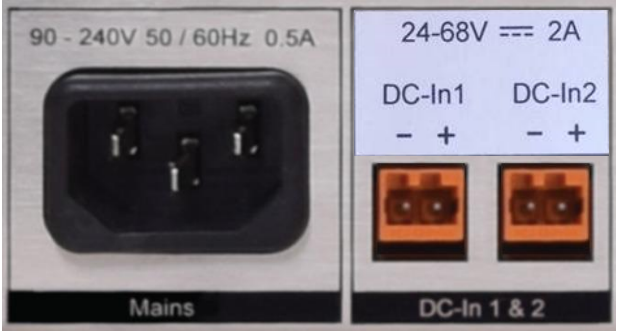

Special version of the DTS 4160 with 2 galvanically separated DC inputs 24 – 68VDC.

# <span id="page-100-0"></span>**A Connection diagrams**

# **A.1 Front connections**

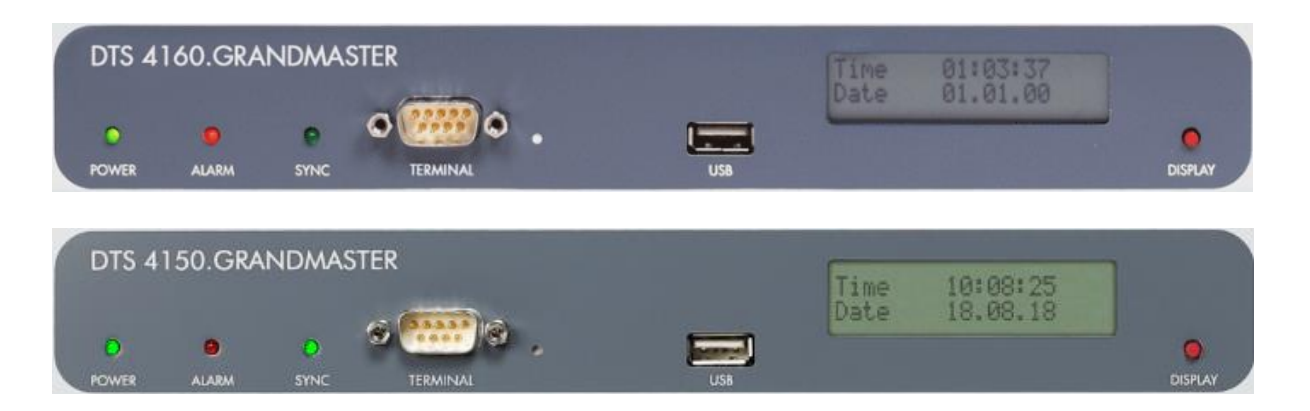

# **PC - Terminal Connection:**

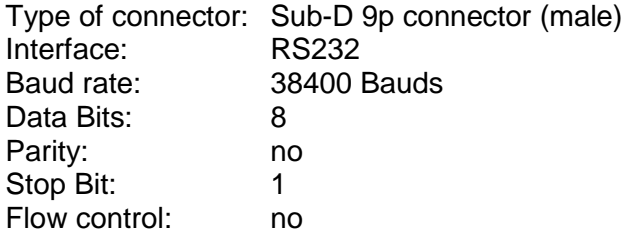

Cable DTS 4150 / 4160 – PC:

Crossed cable, female – female connectors (null modem) (DTE-DTE) Max. length of the connection 3m

Connections between female connector 1 (SUB-D 9 / 1) and female connector 2 (SUB-D 9 / 2):

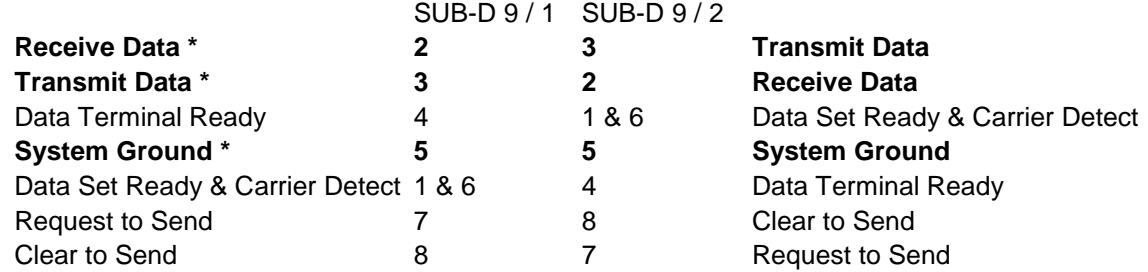

**\* At least needed connections.**

# **USB connection:**

Plug: USB host

**Notice:** Only permitted for operations with a USB stick!

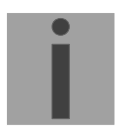

# **DTS 4150 connections**

For technical data, see appendix ["G](#page-121-0) [Technical](#page-121-0) data".

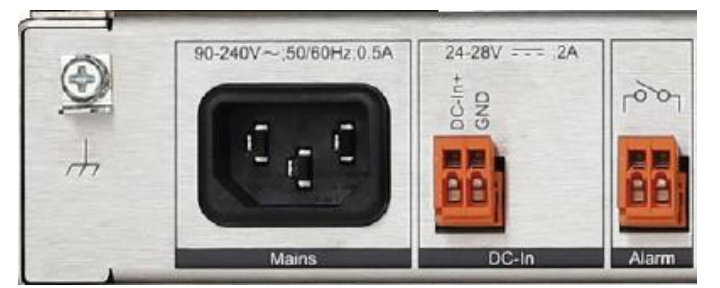

# **DTS 4160 connections**

For technical data, see appendix ["G](#page-121-0) [Technical](#page-121-0) data".

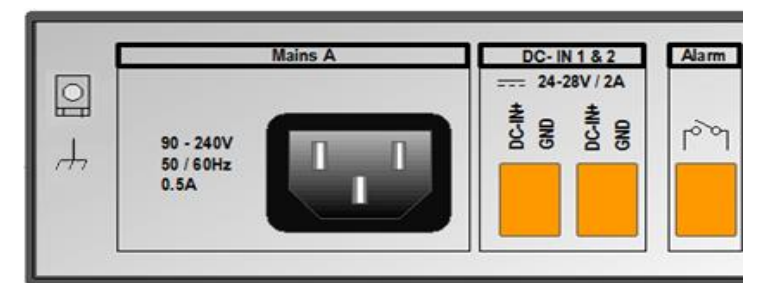

### *DTS 4150 and DTS 4160*

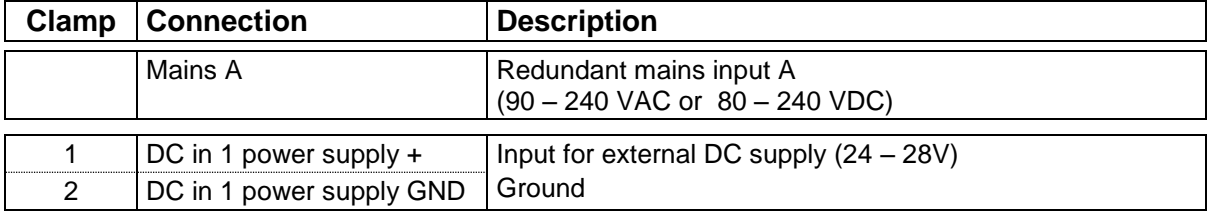

#### *Only DTS 4160:*

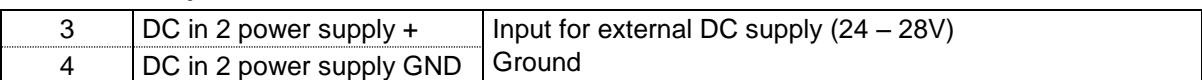

#### *DTS 4150 and DTS 4160:*

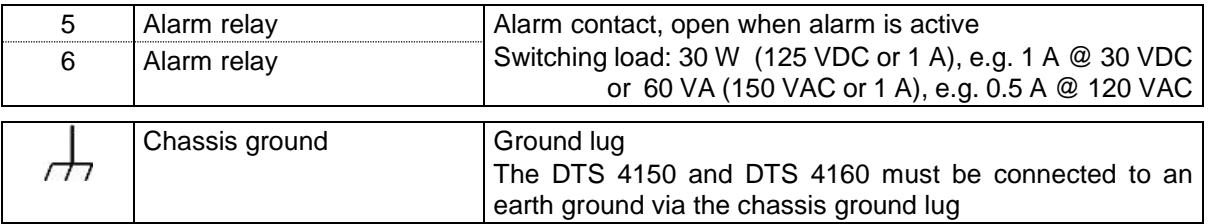

#### *Only DTS 4160c.grandmaster 2x eDC:*

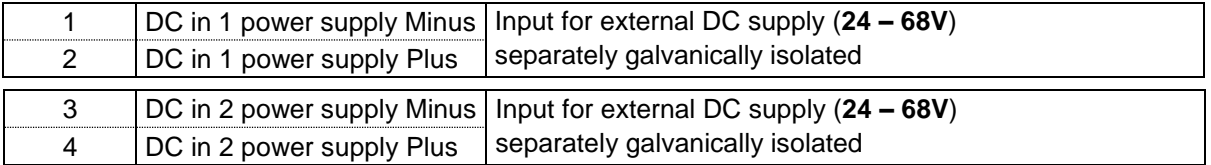

**DTS 4150:**

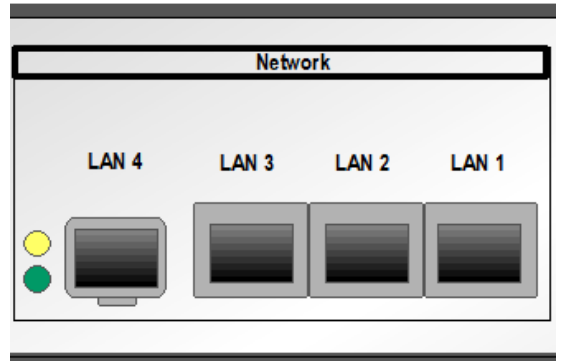

# **DTS 4160:**

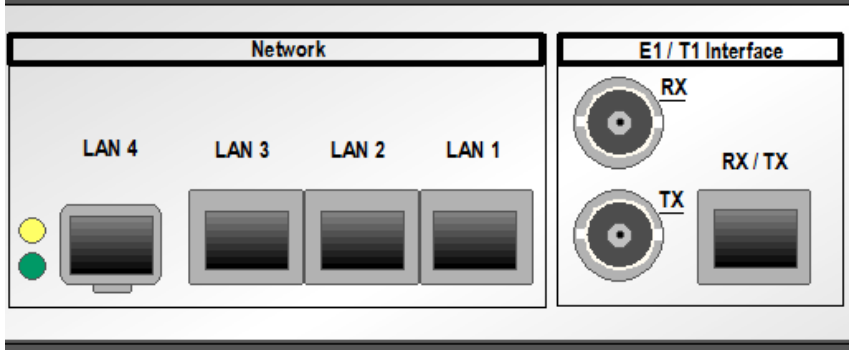

# The LAN Interfaces support the following specifications

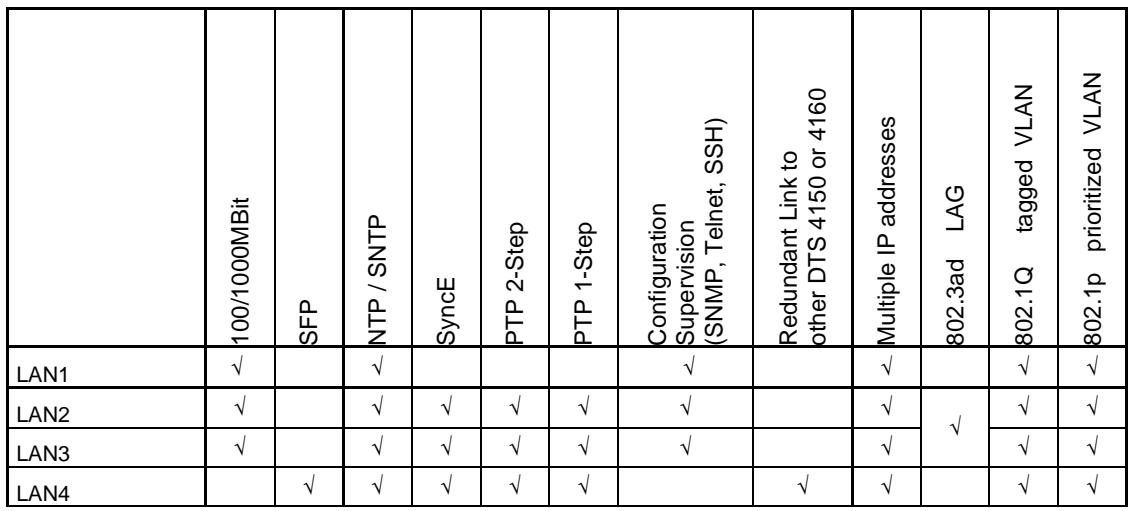

# *Only DTS 4160:*

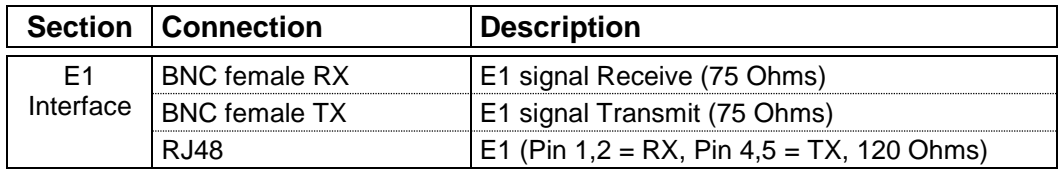

## **DTS 4150:**

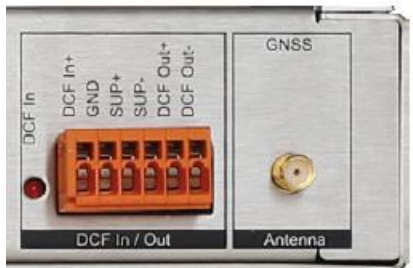

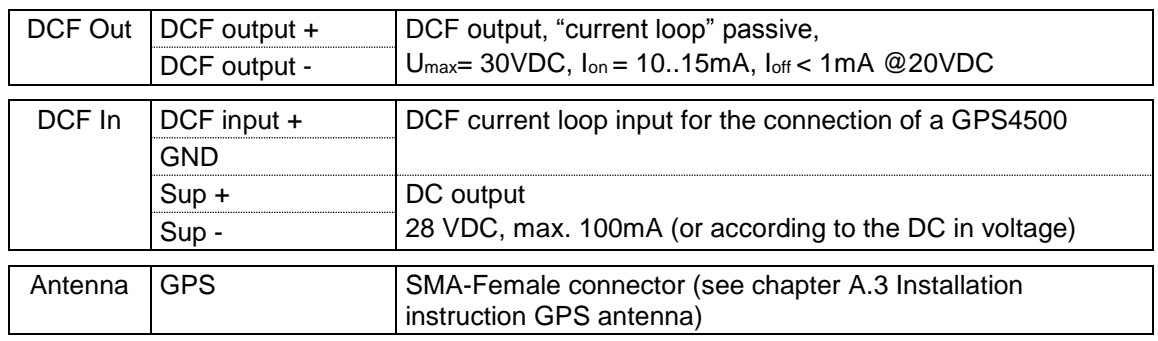

# **DTS 4160:**

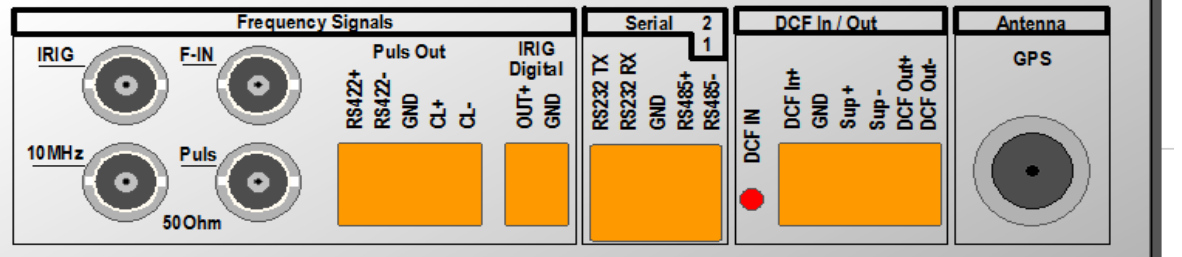

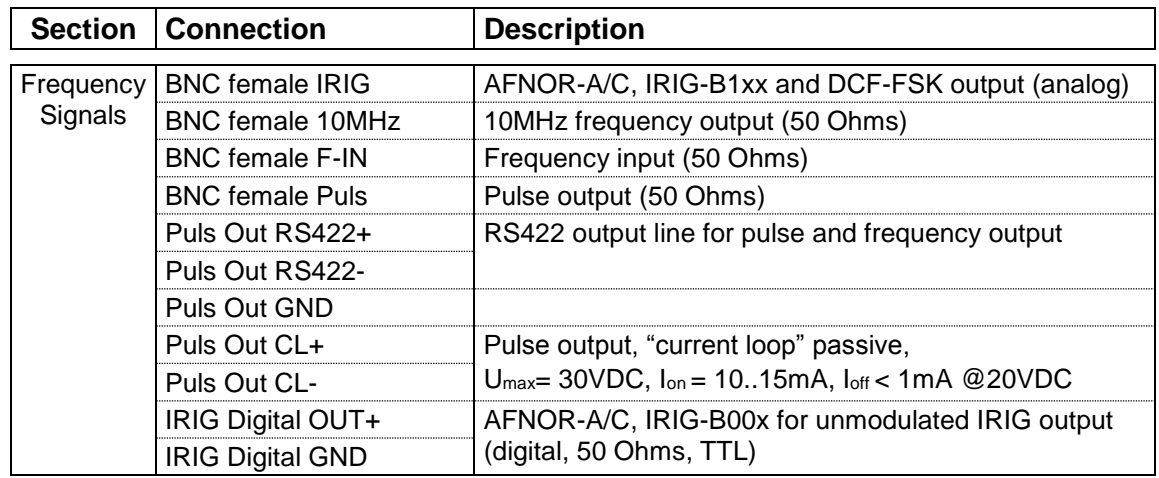

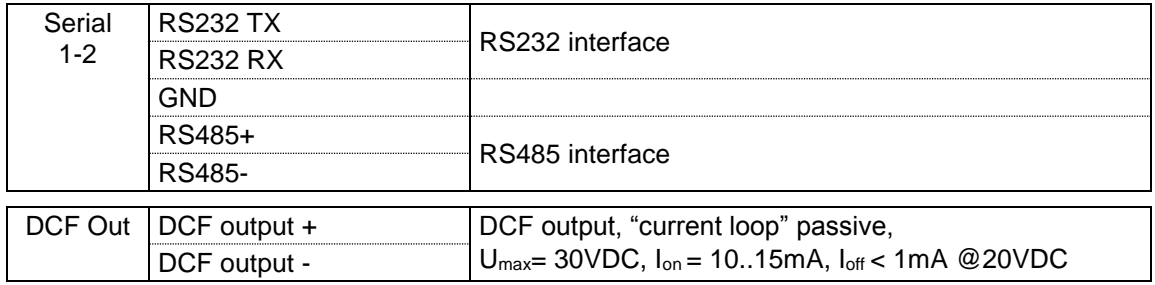

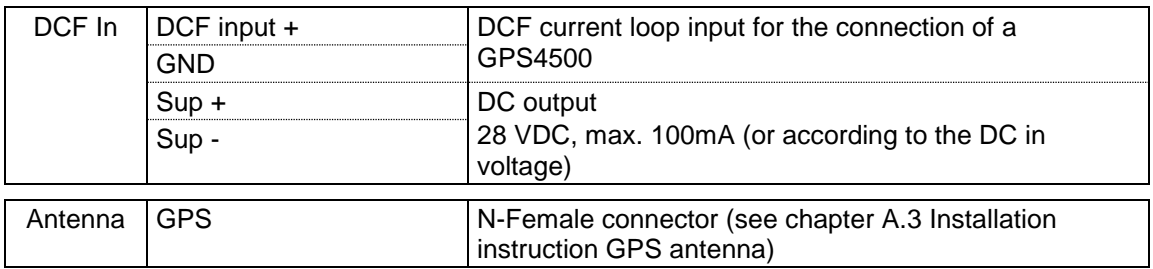

# <span id="page-104-0"></span>**A.3 Installation instruction GPS antenna**

# **A.3.1 Positioning and assembly of the antenna and EMP protector**

The active antenna should be placed in an upright position, with open view to the sky. The minimum viewing angle for correct functioning is 90°.

With a viewing angle of less than 90°, it is to be expected that the device will not be able to receive a signal at all times of day.

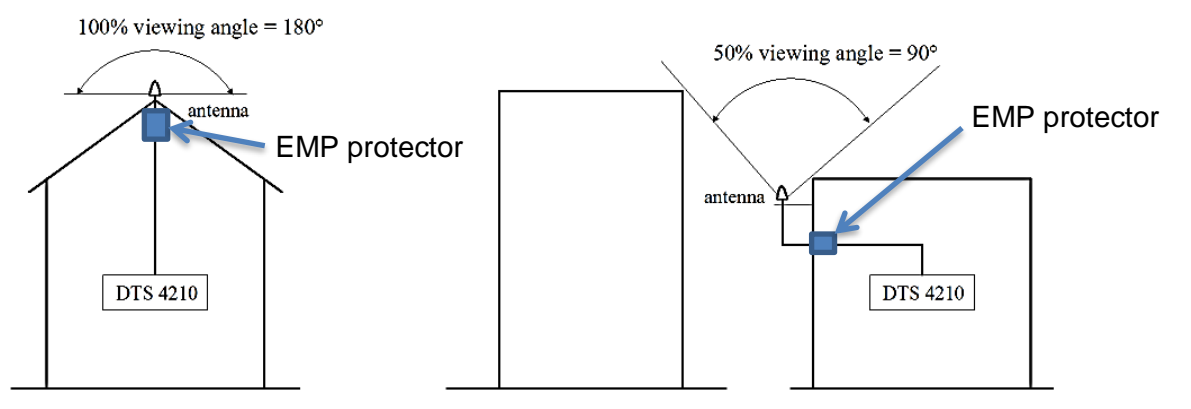

The antenna should only be mounted using the mounting fixtures provided.

The EMP protector shall be mounted just after the entrance of the antenna cable into the building.

The Earthing:

The earth of the EMP protector should be connected to the building's earth system (ground), the same earth (potential) where you connect metallic parts on the roof.

Cross section of the earth cable:

Up to 3m distance and with flex cable, 2.5 mm2 is OK. For longer distance, 4 mm2 or even 6 mm2 flex earth cable should be used.

# **A.3.2 Installation of the lightning protection (EMP protector)**

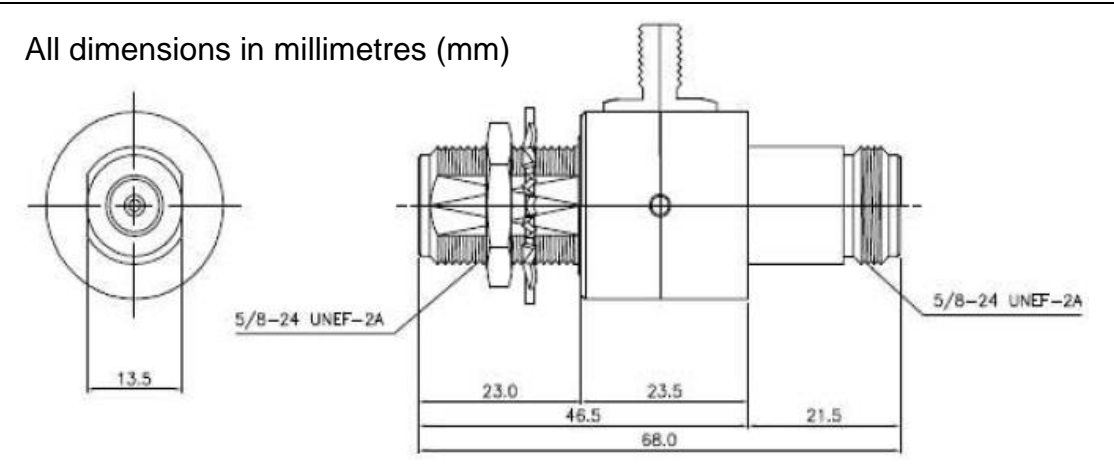

# **A.3.3 Distance between antenna and DTS 4160**

The maximal cable length depends on the attenuation of the cable. The attenuation between the DTS 4160 and the antenna shouldn't be bigger than the gain of the antenna.

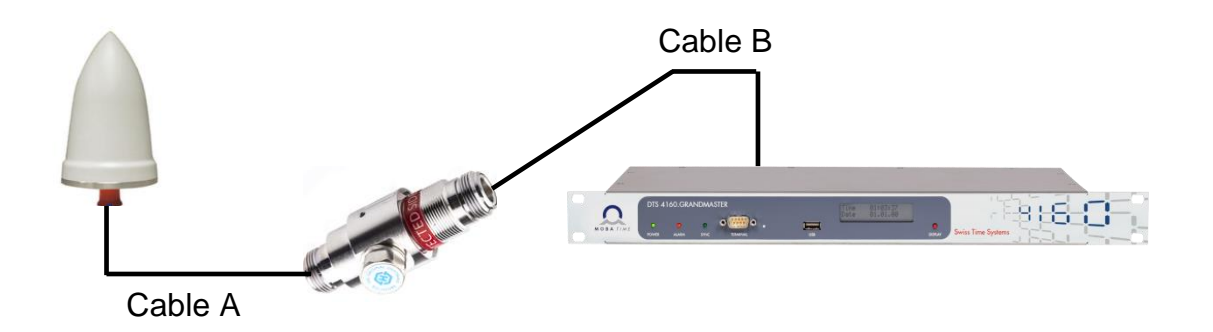

The minimum amplifier gain of the PC-Tel active antenna GPSGL-TMG-SPI-40N is 36 dB (40 dB +/-4 dB) for GPS and 34 dB (38 dB +/-4 dB) for GLONASS. In the table below, the maximal cable lengths are calculated with the minimum amplifier gain. The attenuation of the lightning protector is  $\leq 0.2$  dB.

The maximum cable length for specific cable types (manufacturer Huber+Suhner) are listed in the table below.

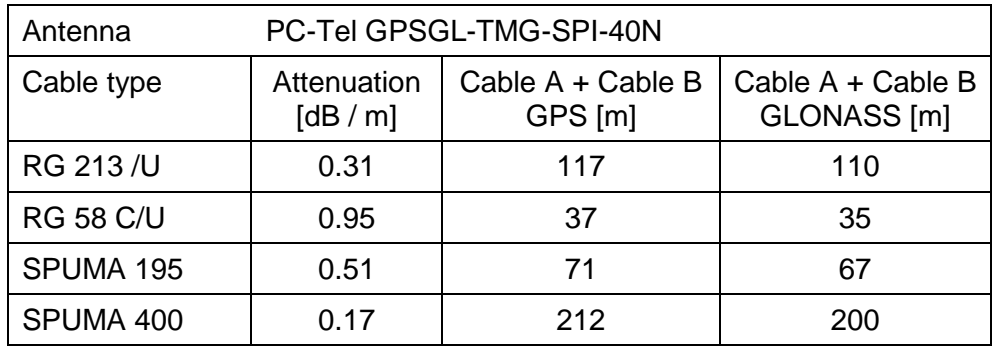

The length of Cable A plus Cable B shouldn't exceed the maximum length from the table.

**Notice:** Every additional cable adapter attenuates the signal. A typical attenuation of a SMA to N jack adapter is about 0.1 dB

# **A.3.4 Inline Amplifier**

An inline amplifier is required whenever GPS antenna cable lengths cause greater than 36 dB attenuation. The inline amplifier should be placed after the lightning protection. With the inline amplifier the maximum length of the cable can be increased.

For example the inline amplifier TW127 from Tallysman can be inserted.

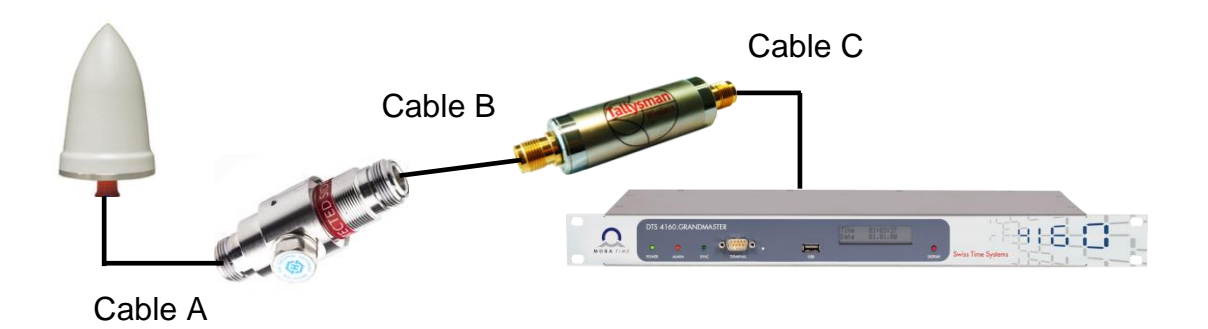

The loss of Cable A plus Cable B should not exceed 36 dB. Cable C should not exceed an attenuation of 21 dB.

E.g. Cable type RG 58 C/U: Cable A plus Cable B should not be longer  $than 37 m$ . Cable C should not exceed 26 m

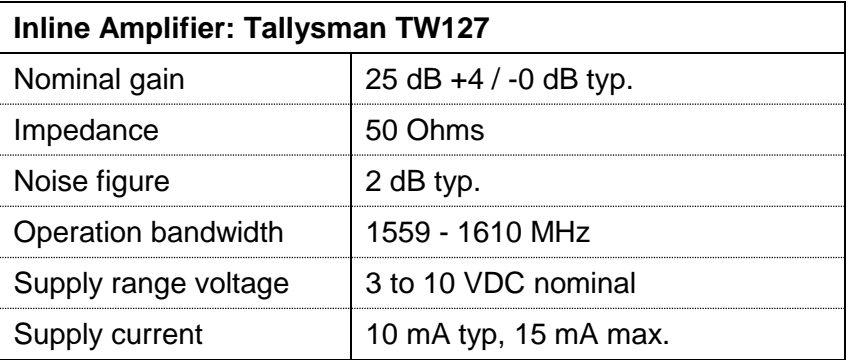

**Notice:** We recommend, to use the inline amplifier early enough, because it amplifies the received signal. The better the received signal is, the better is the amplified one. In the end Cable  $A +$  Cable  $B +$  Cable C can use the 36dB from the antenna and the 21 bB from the inline amplifiere, but we do not recommend, that Cable A and Cable B use the whole 36 dB from the antenna.

# **Technical data**

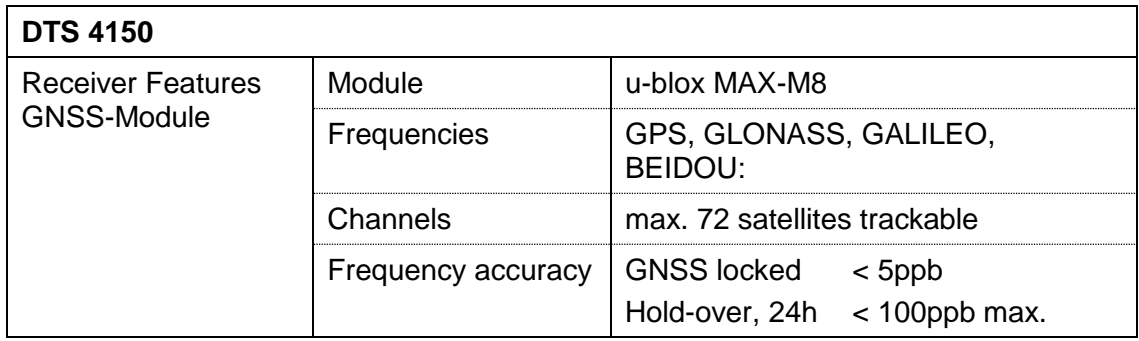

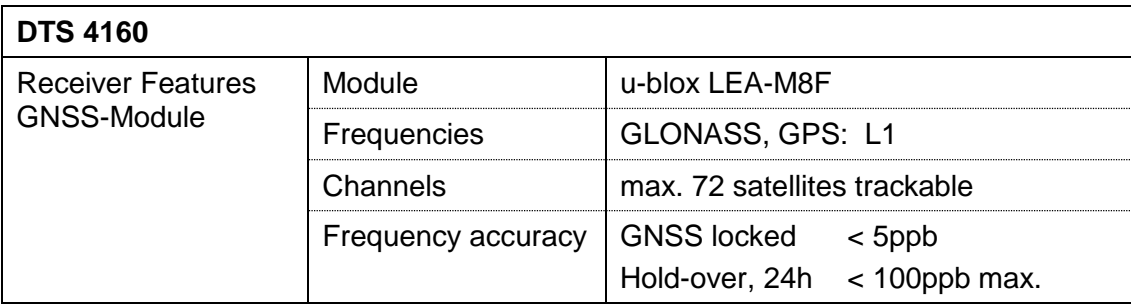

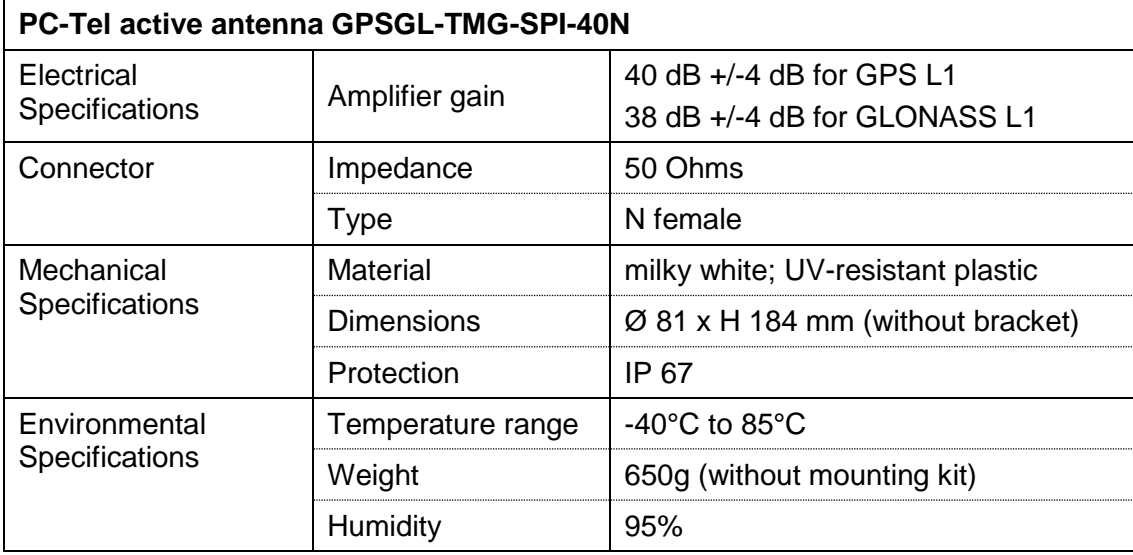

For complete antenna data sheet please see: http://www.antenna.com/apg\_products.cgi?id\_num=11209

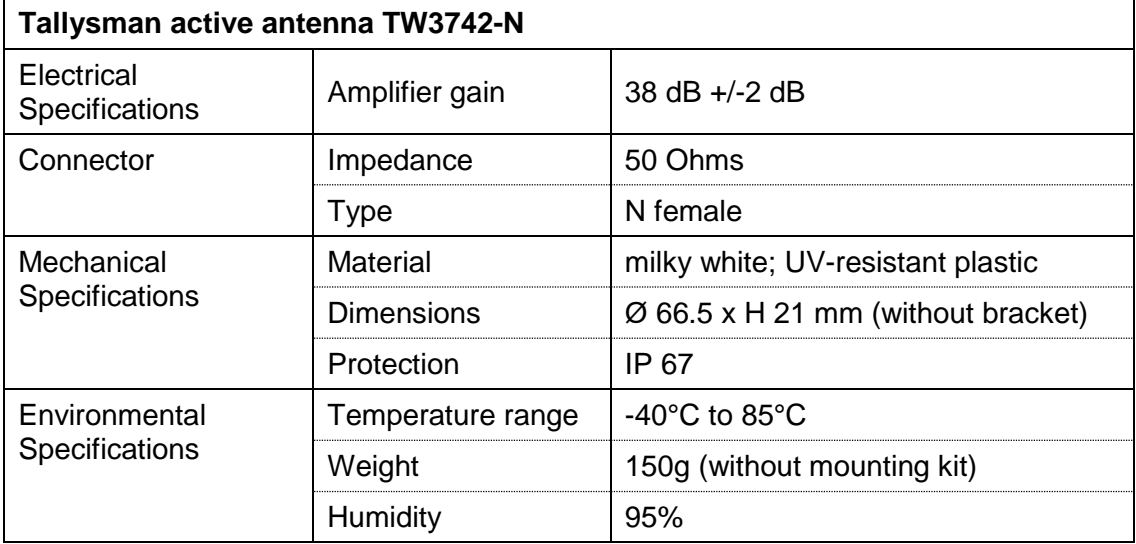
#### For complete antenna data sheet please see: [https://www.tallysman.com/app/uploads/2019/06/TW3740\\_TW3742\\_Datasheet\\_rev2\\_9.pdf](https://www.tallysman.com/app/uploads/2019/06/TW3740_TW3742_Datasheet_rev2_9.pdf)

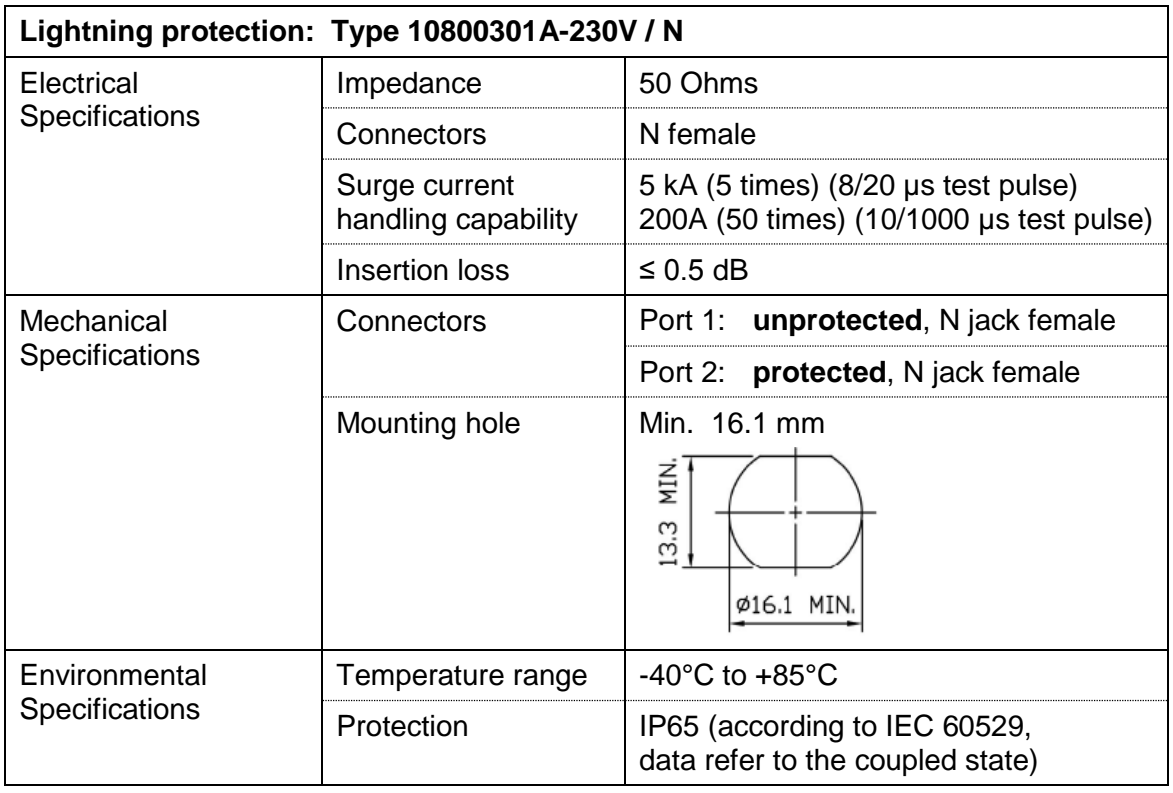

## **Requirements for general active antennas**

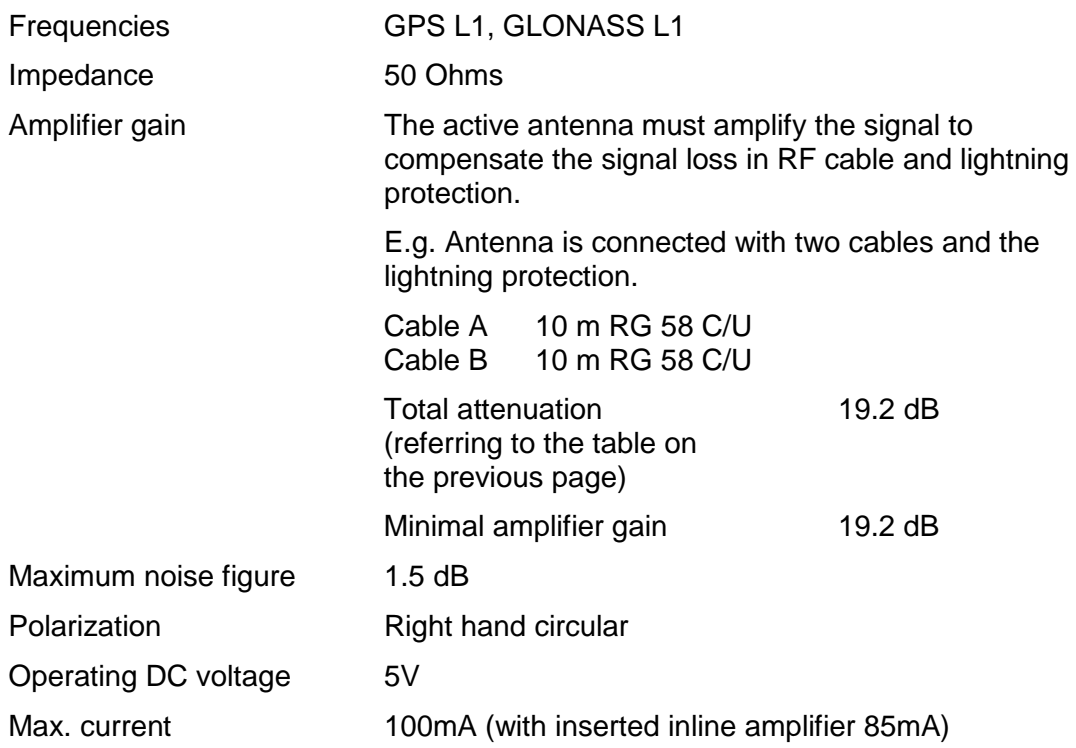

## **A.4 Plug-in spring terminals**

Multiple contact strip 100% protected against wrong plug; WAGO CAGE CLAMP®-connection Cross section of 0,08 mm² to 1,5 mm² (from AWG 28 to AWG 14) Voltage CSA 300 V / current CSA 10 A Rated voltage: EN 250 V Rated surge voltage: 2,5 kV Nominal current: 10 A Strip length: 7 mm (0,28 in)

Pulled off spring terminal with operation tool:

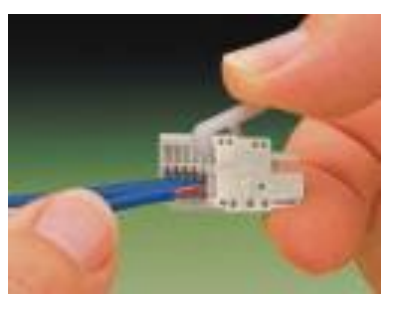

2 operation tools are delivered with the accessory bag.

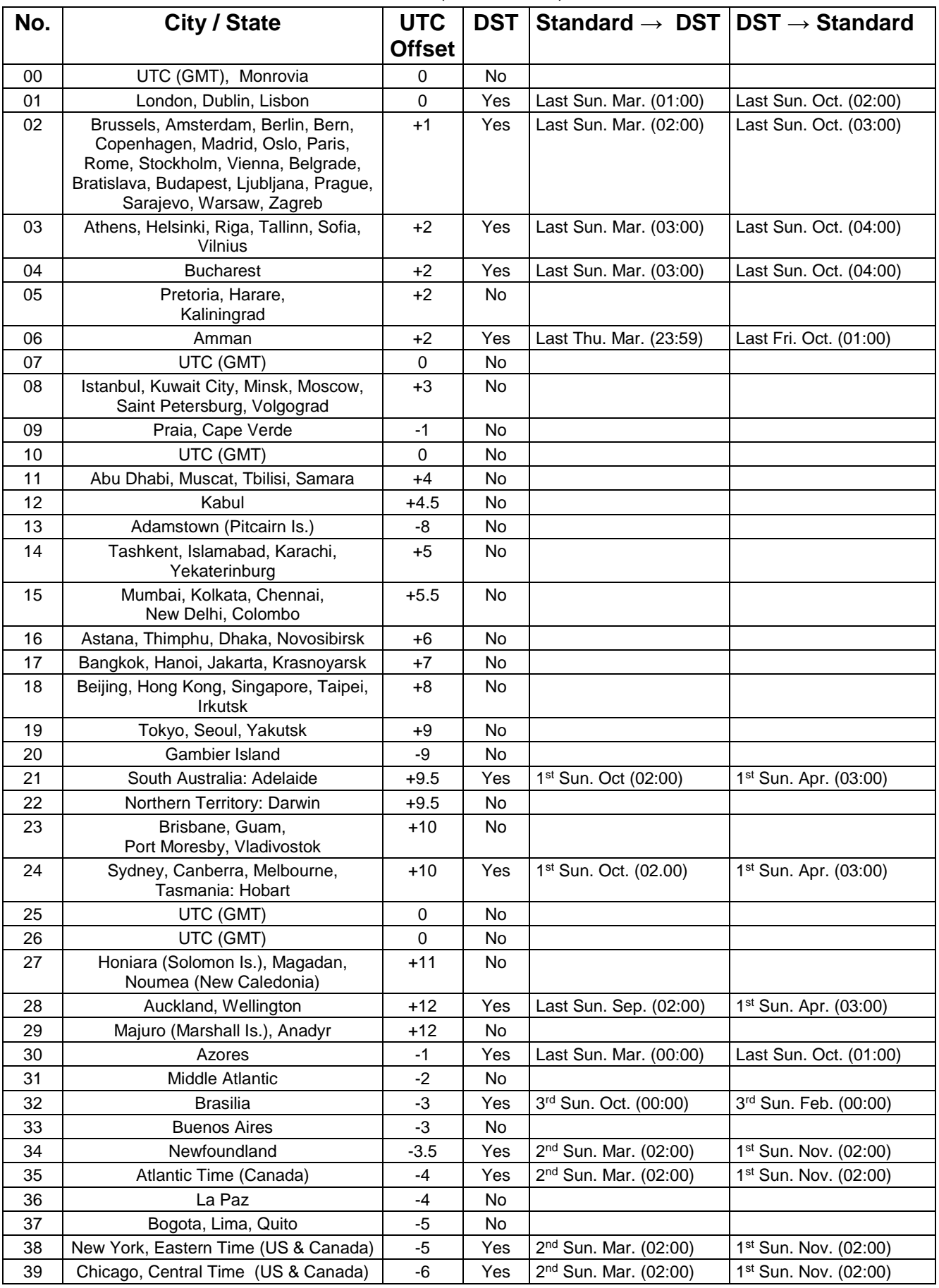

<span id="page-110-0"></span>Time zone entries in the standard season table (version 10.2).

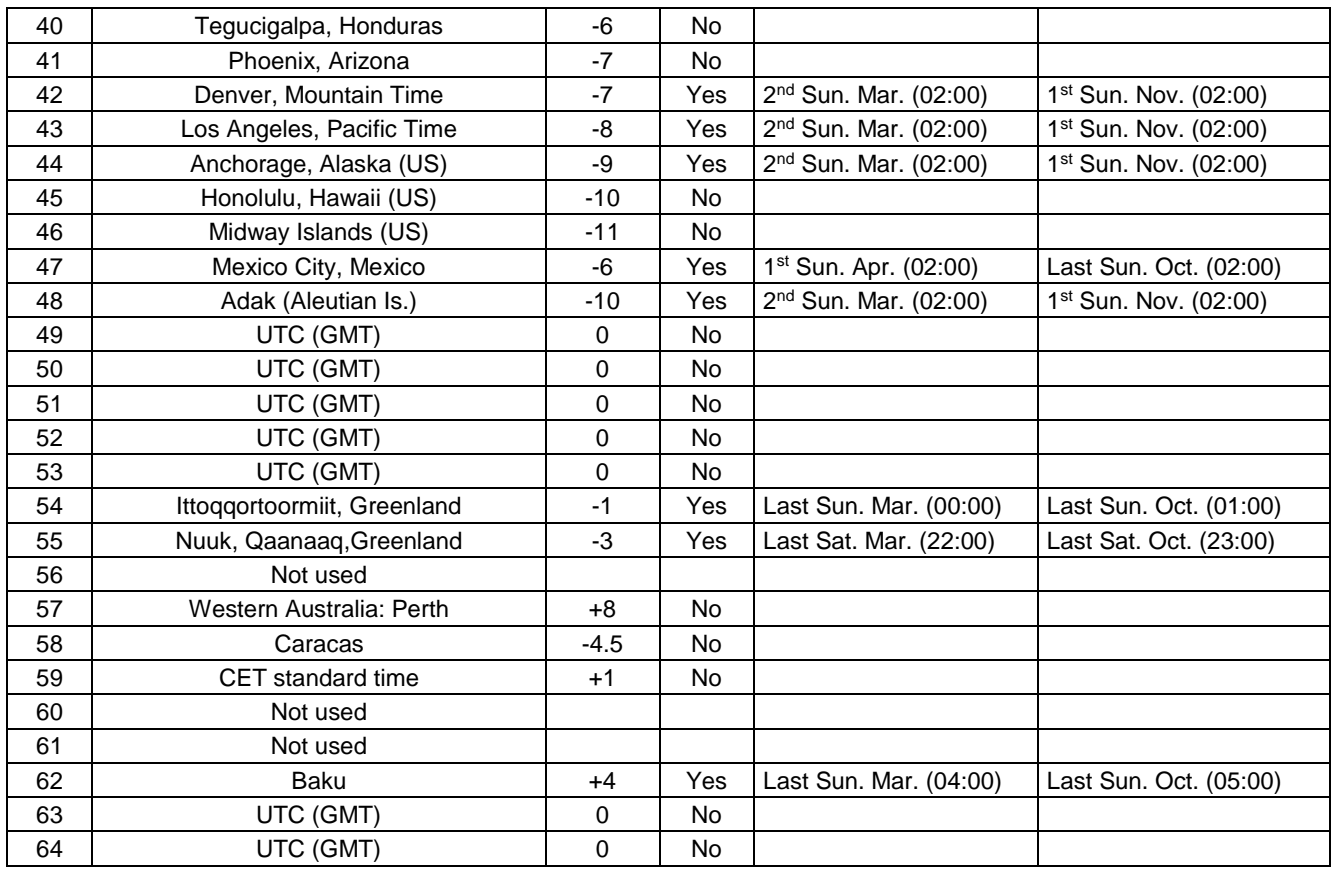

In countries where the DST switch date changes annually (e.g. Iran, Israel), the time zone has to be defined manually in the user time zone table (entries 80 – 99).

# *Legend:*

DST:<br>
Daylight Saving Time<br>
Daylight Saving Time<br>
Daylight Saving Time *Example:*  2<sup>nd</sup> last Sun. Mar. (02:00)

UTC:<br>
Universal Time Coordinate, equivalent to GMT<br>
DST: DST Change: Daylight Saving Time changeover<br>
Standard  $\rightarrow$  DST: Time change from Standard time ( Standard  $\rightarrow$  DST: Time change from Standard time (Winter time) to Summer time<br>DST  $\rightarrow$  Standard: Time change from Summer time to Standard time (Winter time) Time change from Summer time to Standard time (Winter time)

Switch over on the penultimate Sunday in March at 02.00 hours local time.

**Important:** The Time Zone Table is usually updated as needed. The current table is available for download under the following address: *www.mobatime.com Customer Area Customer Support Support Resources Time Zone Table*. In case your device is equipped with a newer version than shown in this manual, the current time zone settings should be checked.

### **Modifications / updating the time zone table:**

The time zone tables are filed in the */etc/mbsn.tbl* (standard table) and */etc/usersn.tbl* (user table) files.

The user table can be changed with Moser-Baer AG software MOBA-NMS.

Using MOBA-NMS, it can be downloaded from there, otherwise, it must be copied on to the DTS 4160 in accordance with the update instructions (chapter ["7.3](#page-77-0) [Updating applications or configurations](#page-77-0) with [FTP"](#page-77-0)).

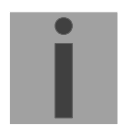

**Notice:** The file names *mbsn.tbl* and *usersn.tbl* must be written in small letters.

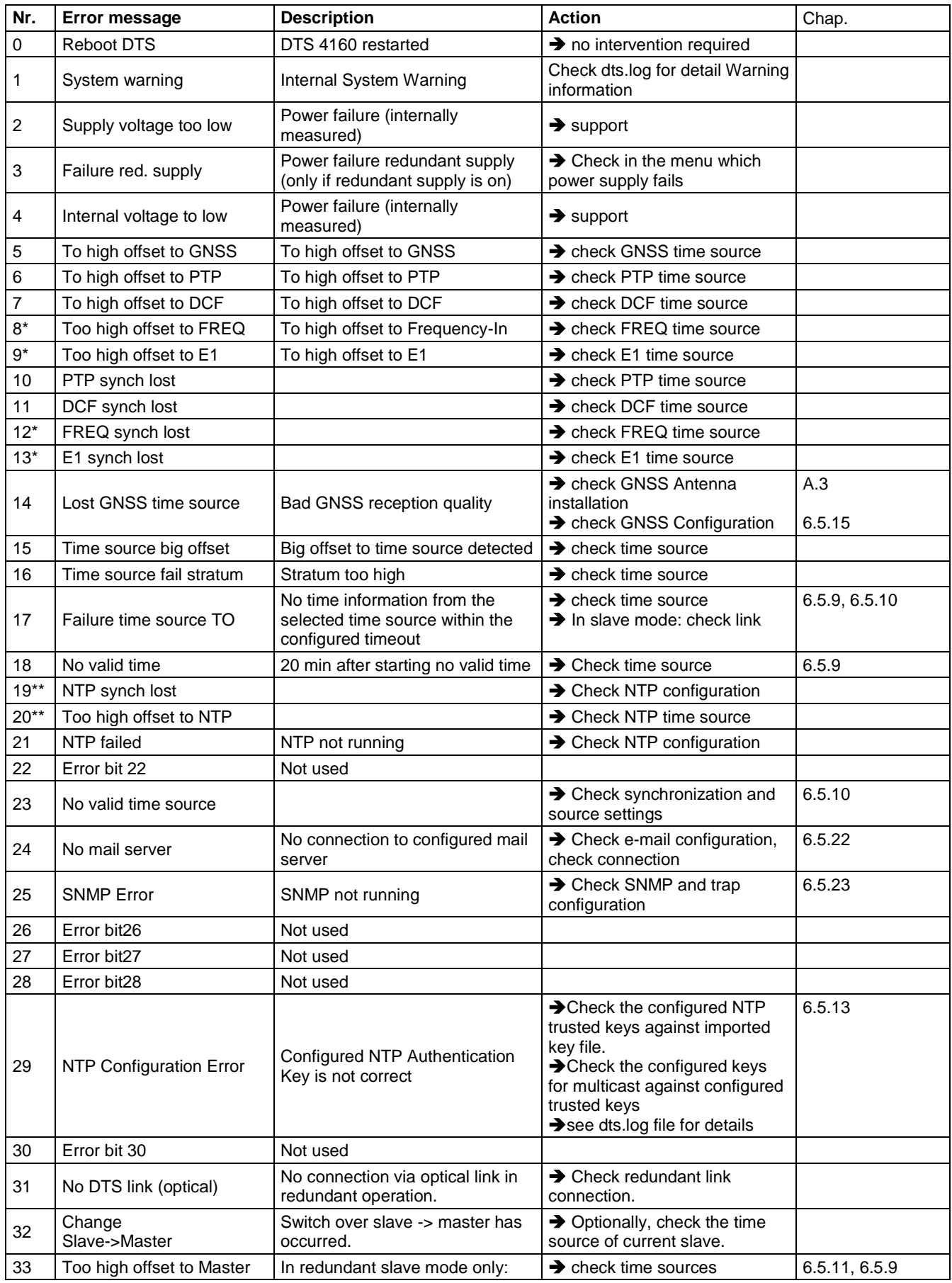

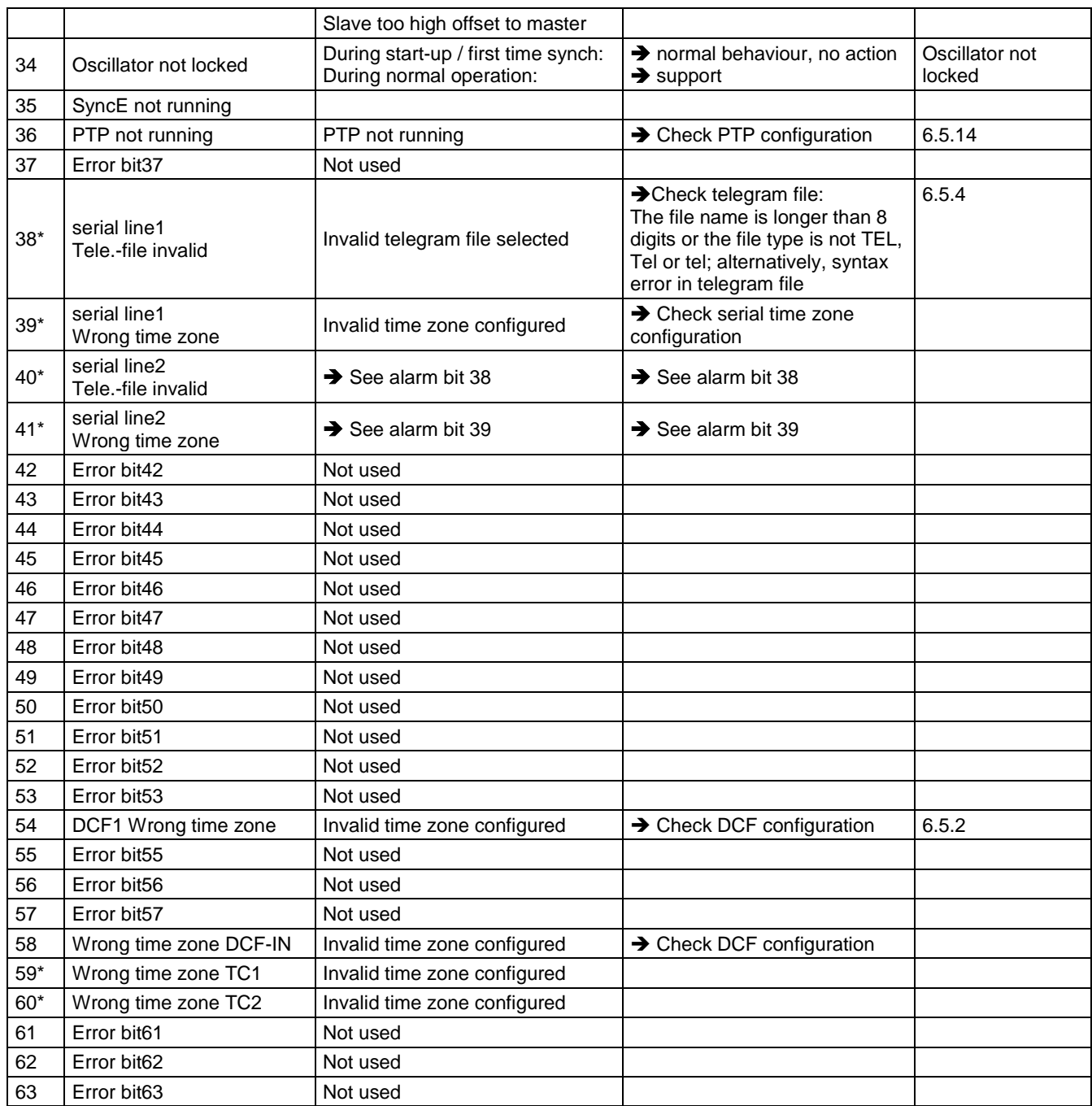

\* *Only applicable for DTS 4160*

\*\* *Only applicable for DTS 4150*

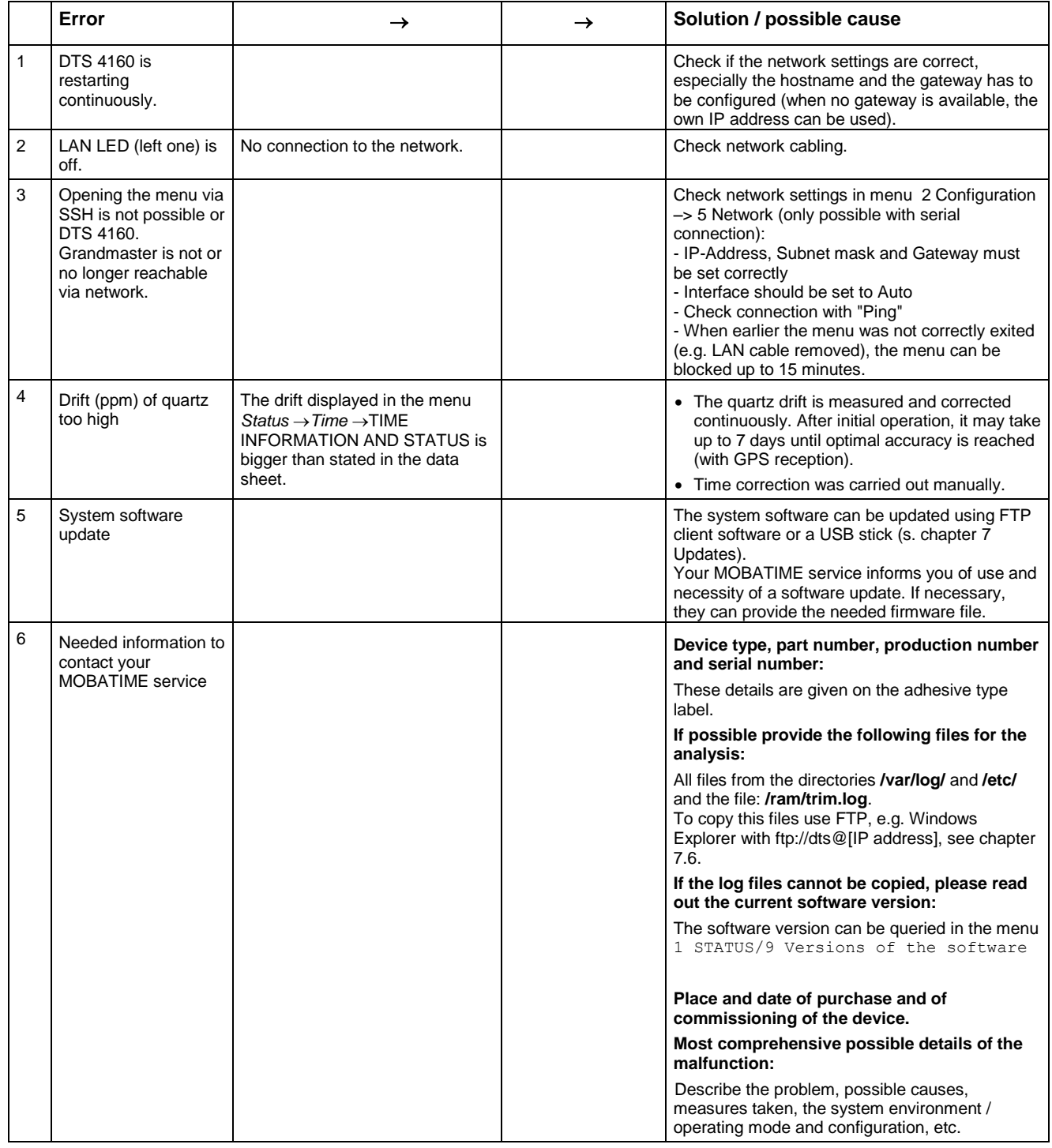

### <span id="page-115-0"></span>**E.1 General**

### **A serial interface can be used in two different modes:**

- Send out time of telegrams automatically (periodically)
- Receive command, send time telegram (on request)

### **Output modes**

- Auto Periodic transmission of a time telegram or a command at the end of a second, minute, hour, or at a max. of 6 programmable times of the day, or definable output – periodicity.
- on request Telegram is transmitted on request. The 'request' strings can be defined. The following requests are possible:
	- stop output
	- output telegram at once (singly)
	- output telegram at the next second (singly)
	- output every second / minute / hourly / daily or switch to auto-mode.

### **Telegram format**

Any character sequence. Fill characters ASCII or binary. Variable display: ASCII decimal, ASCII hexadecimal or binary. Different variables are assigned to strings in text tables (e.g. month: Jan, Feb...). Syntax for the telegram string analogous to the print command in the programming language "C". See chapter [E.2](#page-116-0) Syntax of the telegram configuration file.

### **Telegram time**

The telegram always contains the time information for the "next" second for periodical telegram output. The telegram content is valid at the send time of the first character. The send time of the telegram can be shifted with the parameter TC (e.g. the standard IF 482 telegram valid at the end of the telegram).

The transmission time of a time telegram can be calculated with the following table. According to the transmission format set, the transmission time in ms for one character is read from the table and multiplied by the number of telegram characters:

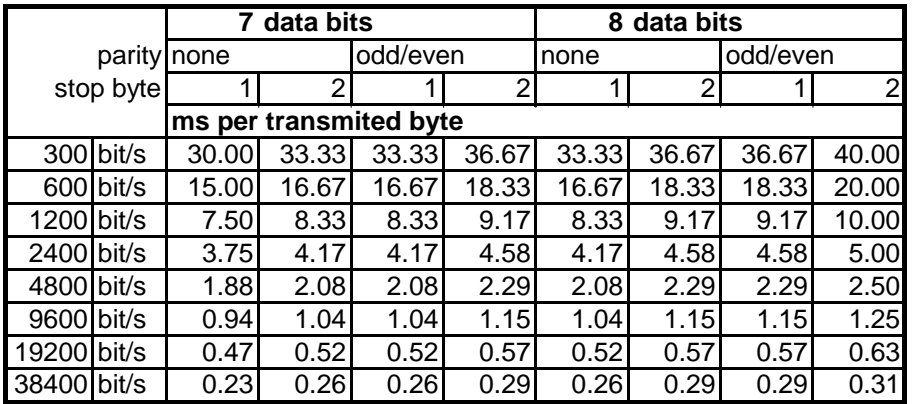

#### **Example:**

9600 Bit/s, 8 data bits, none, 1 stop bit, the telegram has 20 characters. Transmission time for the entire telegram:  $20 \times 1.04$  ms = 20.8 ms

#### **Name of the telegram file**

The telegram file name is limited to 8 characters and its extension has to be TEL, Tel or tel, e.g. IF482Std.tel.

### <span id="page-116-0"></span>**E.2 Syntax of the telegram configuration file**

```
!TEL
        ;telegram type also !CTC or !MTS possible
;-- Start of the file (always on the first line) ------------------------
;DEFINITIONS CONFIGURATION FILE FOR PRECISION MASTER CLOCK
;**********************************************************
;Customer:
;Date:
;Author:
: F11e.
;Interface:
;-- Output string ---------------------------------------------------
; the output string has a similar format to the print command in the
; programming language 'C'.
   !TS! - String with format information
; !TV! – Variables list in output sequence
; The formats and variables available can be seen below:
:
!TS!"........%d....%d..." ;String with Format information
!TV!var1, var2, ..               ; Variables list
        ;-- Control and special characters
 ; " -> String beginning/end
 ; \" -> "
       ; \chi F E -> h'FE (Byte binary)<br>; \wedge -> \wedge\begin{array}{ccc} \cdot & \cdot & \cdot \\ \cdot & \cdot & \cdot \\ \cdot & \cdot & \cdot \end{array}; \langle n \rangle -> new line <CR> <LF> (h'0D h'0A)
        ; %% -> %
        ; %... -> Format information (see below)
        ;-- Possible formats:
        ;%dn ascii-dez where n=1/2/3/4 (number of decimal points, max. 3 places received)
            e.g. variable value d'40 => 40 @ n=2
                                       \Rightarrow 040 \text{ } 0 \text{ } n=3 ;%X ascii-hex
       ; e.g. variable value d'40 => 28
        ;%c char (binary)
       : e.g. variable value d'40 => h'28
        ;%s string (always up to,(comma) see text tables
            e.g. string Jan, \Rightarrow Jan ;%b hex-output of an asciihex-string (always up to(comma)see
        ; text tables 
        ; e.g. string 120A, => h'12 h'0A
        ;-- Possible variables:
\mathcal{L} ; and \mathcal{L} ;Name: Description: Range: Format:
        ;-------|-----------------------|-----------|------
\mathcal{L} ; and \mathcal{L} ;MSE (Millisecond) (0..999) 1W
        ;HSE (Hundredth of a second) (0..99) 1B
 ;ZSE (Tenth of a second) (0..9) 1B
 ;SEK (Second) (0..59) 1B
 ;MIN (Minute) (0..59) 1B
        ;STD (12h or 24h format) (0..12)
       ; \frac{1}{100} (1..24) 1B (see !PM!)<br>(0..99) 1W
                                      (0.99) 1W
        ; or (1990..2089)
```

```
%;MTG (Day of the month) (1..31) 1B<br>
%;JTG (Day of the year) (1..366) 1W<br>
%;WTG (Day of the week) (0..6) 1W
         ; JTG (Day of the year) (1..366) 1W<br>WTG (Day of the week) (0..6) 1W Text table !WT!
         ; WTG (Day of the week)
                                              ; (Su..Sa)
          ;DOW (Day of the week) (0..7) 1B !DW!
         ; KAW (Calendar week) (1..53) 1B (according to Din ISO 8601)<br>
; MON (Month) (1..12) 1W Text table !MO!
         ; MON (Month) (1..12) 1W Text table !MO!<br>
; MNT (Month) (1..12) 1B
                                             (1..12)\mathcal{L} ; and \mathcal{L};AMF (am/pm flag) (0/1) 1W Text table !AM!
          ;TMQ (synchronization qual.) (0..255
          ; or A..Z) 1B (see !TQ!)
          ;SAI (Season) (0..2) 1W Text table !SA!
                                             (Win/Sum/UTC)<br>(0/1) 1W Text t
          ;AKS (Season change (0/1) 1W Text table !AK!
         ; announcement)<br>:SST (Season status
                  (Season status) (0..3) 1W Text table !ST!
                  (Bit 0 = Early warning bit); (3i) (3ii) (3ii) (3iii)<br>; (37i) (57i) (587i) (57i) (587i) (57i) (587i) (57i) (57i) (57i) (57i) (57i) (57i) (57i) (57i) (57i) (57i) (57i) (57i) (57i) (57i) (57i) (57i) ((0/1) 1W Texttabelle !SY!
         ; (0:synch ok, 1: synch alarm \rightarrow Alarm Nr.16, 17 or 19)<br>;CHS (Check sum) (0..255) 1B
 ;CHS (Check sum) (0..255) 1B
 ;XCH (XOR Check sum) (0..255) 1B
          ;X1C (XOR Check sum low nibble in ASCII) (0..9, A..F) 1B
                 (XOR Check sum high nibble in ASCII)(0..9, A..F) 1B
          ; Definitions:
          ; CHS = (Sum of all bytes up to CHS) AND h'FF
          ; XCH = XOR link of all bytes up to CHS
          ;e.g. time telegram with following format (36 ASCII characters)
\mathcal{L} ; and \mathcal{L} ; "Date: tt:mm:yy Time: hh:mm:ss,mmm<CR><LF>"
\mathcal{L}^{\text{max}} ;!TS!"Date: %d2:%s:%d2 time: %d2:%d2:%d2,%d3\n"
          ;!TV!MTG,MON,JAR,STD,MIN,SEK,MSE
;--------------------------------------------------------------------
;-- Send offset automatic telegram output -----------------------
!SO!hh:mm:ss!
\mathcal{L} ; and \mathcal{L} ;Send offset from midnight 00:00:00 at periodic time
          ;output (!CS!a!...).
\mathcal{L} ; and \mathcal{L} ;hh = hour ('00..23')
         ;mm = minute ('00..59')<br>;ss = second ('00..59')
                 second ('00..59')
\mathcal{L} ; and \mathcal{L} ;e.g. the periodic time output should start at 06:00:00
          ; in each case:
          ;
          ; !SO!06:00:00!
          ;
;--------------------------------------------------------------------
;-- Interval automatic telegram output -------------------------
!TI!p!hh:mm:ss!
\mathcal{L} ; and \mathcal{L} ;Interval from send offset of the periodic time output.
\mathcal{L} ; and \mathcal{L} ;s = every second
 ;m = every minute
 ;h = hourly
          ;d!hh:mm:ss! daily (max. 6 entries)
          ;p!hh:mm:ss! constant
         ;hh = hour ('00..23')
 ;mm = minute ('00..59')
 ;ss = second ('00..59')
\mathcal{L} ; and \mathcal{L} ;e.g.1 telegram output every second 
                  !TI!s!
\mathcal{L} ; and \mathcal{L} ;e.g.2 telegram output daily at 13:00:00 hours
                   ; !TI!d!13:00:00!
\mathcal{L} ; and \mathcal{L} ;e.g.3: the interval of the periodic time output should be 5 seconds:
         ; !TI!p!00:00:05!
                                      ;--------------------------------------------------------------------
```

```
;-- Hours format ---------------------------------------------------
!PM!
         ;Hours format 12h with am/pm flag
         ;without this entry: 24h format
;--------------------------------------------------------------------
;-- Synchronization mode -------------------------------------------
!TC!mmm!
        ;Pretiming of the telegram in ms (-90..249). To synchronize the telegram
         ;end with the second start the TC has to be set according to the telegram
         ;length and the transmission format. If TC is set, it will be performed.
\mathcal{L} ; and \mathcal{L} ;e.g. Telegram start 120ms before the start of the second:
\begin{array}{c} ; \quad \text{ITC}.120! \end{array};--------------------------------------------------------------------
;-- Format time quality ---------------------------------------------
!TQ!MAX VALUE!STEP!
         ;If this entry is absent, the byte value of TMQ is
         ;outputted
         ;MAX VALUE corresponds to the byte value for A
         ;MAX VALUE-STAGE corresponds to the byte value for B
         ;MAX VALUE-2*STAGE corresponds to the byte value for C ...
         ;Example: A for values >=120..101
        \frac{1}{100} B for values =100..81
        ;<br>c for values = 80..61 ...
         ; 
         ; !TQ!120!20!
                                 ;--------------------------------------------------------------------
;-- Command Strings ------------------------------------------------
!CS!n!l!"ss..."! or !CS!n!ll!"ss..."!
\mathcal{L}^{\text{max}};n = Number of the command (2...9) ; n=2 Quit (no telegram output)
                n=3 Telegram output immediately(singly)
                n=4 Telegram output at the next second(singly)
         ; n=5 Telegram every second
         ; n=6 Telegram every minute
                n=7 Telegram hourly
         ; n=8 Telegram daily (-> entry: !TI!d!xx..)
         ; n=9 Output command (Request for external time source)
         ; n=a Telegram output periodic according to !TI!p! and !SO!
\mathcal{L} ; and \mathcal{L}; l or ll = Command length in bytes ('01...20')
         ; l=0 Command not active
\mathcal{L} ; and \mathcal{L} ;ss... Command string
                  ; (max. 20 characters – must conform with 'l' or 'll')
                Wildcards can be set with the '?' sign.
         ; This serves as wildcard for any character.
         ; Characters can also be outputted in AsciiHex format:
                e.g. \chiFE d.h <FE>=(h'FE) is inserted
                        \\ d.h '\' is inserted
         ;e.g. Definition of a commando for immediate telegram
                 ; output after a request (command n=3) :
                 ; 'time<CR>' (characters ll=05)
         ; !CS!3!05!"time?"! 
         ; !CS!3!5!"time\x0D"! 
;--------------------------------------------------------------------
;-- Area for check sum calculation----------------------------------
!CK!aa,bb! 
         ;aa = first character considered (telegram start position: 0)
         ;bb = last character considered + 1
;Missing !CK! in this case the check sum is formed via the whole telegram up to the
;check sum position.
;--------------------------------------------------------------------
```

```
;=====================================================================
;General info about the text tables:
; Name of the table: !xx!
    Separating character of the entries: , (comma)
    Maximal 16 characters pro Entry
; Warning: , do not forget (comma) after the last entry!
;====================================================================
;-- Text table day of the week (WTG Su..Sa) 7 entries -------------------
!WT!Sunday,Monday,Tuesday,Wednesday,Thursday,Friday,Saturday,
;--------------------------------------------------------------------
;-- Weekday modus 1 entry ---------------------------------------
!DW!0..3
                  ; 0 : 0 = Sunday, 1 = Monday, ... 6 = Saturday
                   ; 1 : 1 = Sunday, 2 = Monday, ... 7 = Saturday
                   ; 2 : 6 = Sunday, 0 = Monday, ... 5 = Saturday
                  ; 3 : 7 = Sunday, 1 = Monday,... 5 = Saturday<br>; 3 : 7 = Sunday, 1 = Monday,... 6 = Saturday
;--------------------------------------------------------------------
;-- Text table months (Jan..Dec) 12 entries -----------------------
!MO!Jan,Feb,Mar,Apr,May,Jun,Jul,Aug,Sep,Oct,Nov,Dec,
;--------------------------------------------------------------------
;-- Text table season (Win, Sum, UTC) 3 entries ---------------------
!SA!Win,Som,UTC,
;--------------------------------------------------------------------
;-- Text table season change announcement --------------------
;-- (no announcement, announcement) 2 entries
!AK!0,1,
;--------------------------------------------------------------------
;-- Text table season status ---------------------------------------
;-- (0 = no announcement, winter
; -- 1 = announcement, winter
;-- 2 = no announcement, summer
;-- 3 = announcement, summer) 4 entries
!ST!A,B,C,D,
;--------------------------------------------------------------------
;-- Text table AM/PM flag 2 entries -------------------------------
!AM!am,pm,
             ;1.Entry AM/PM flag=0 d.h. 00:00..11:59
             ;2.Entry AM/PM flag=1 d.h. 12:00..23:59
;--------------------------------------------------------------------
;-- Text table synchronization alarm 2 entries --------------------
!SY!ok,alarm,
             ;1.Entry synchronization ok
 ;2.Entry synchronization s-failure
;--------------------------------------------------------------------
; -- File End ---!EE!
;-- Name of the file (optional) ----
@nnn...
             ;nnn... File name, maximum 12 characters and a final
                      <CR>. The name can also be omitted, in this
                     case CTC 'NONAMEx.TEL'appears in the directory.
\mathcal{L} ;IMPORTANT:
                     1) The name must stand AFTER the file end!EE!.
 \mathcal{L} ; and \mathcal{L} is the set of \mathcal{L}2) If a file with the same name is loaded on to the
                        CTC, such as one stored on the CTC, the stored one
                         will be OVERWRITTEN.
\mathcal{L} ; and \mathcal{L}\mathcal{L} ; and \mathcal{L} is the set of \mathcal{L};e,\sigma, |ER| ; @TELEDEF.TEL
             ; ;last line
;--------------------------------------------------------------------
```
;last line (guarantees a <CR> after the file name)

## **F Copyright Notice**

All rights of the software remain the property of Moser-Baer AG.

Existing software (OpenSource) with their own licences were partly used:

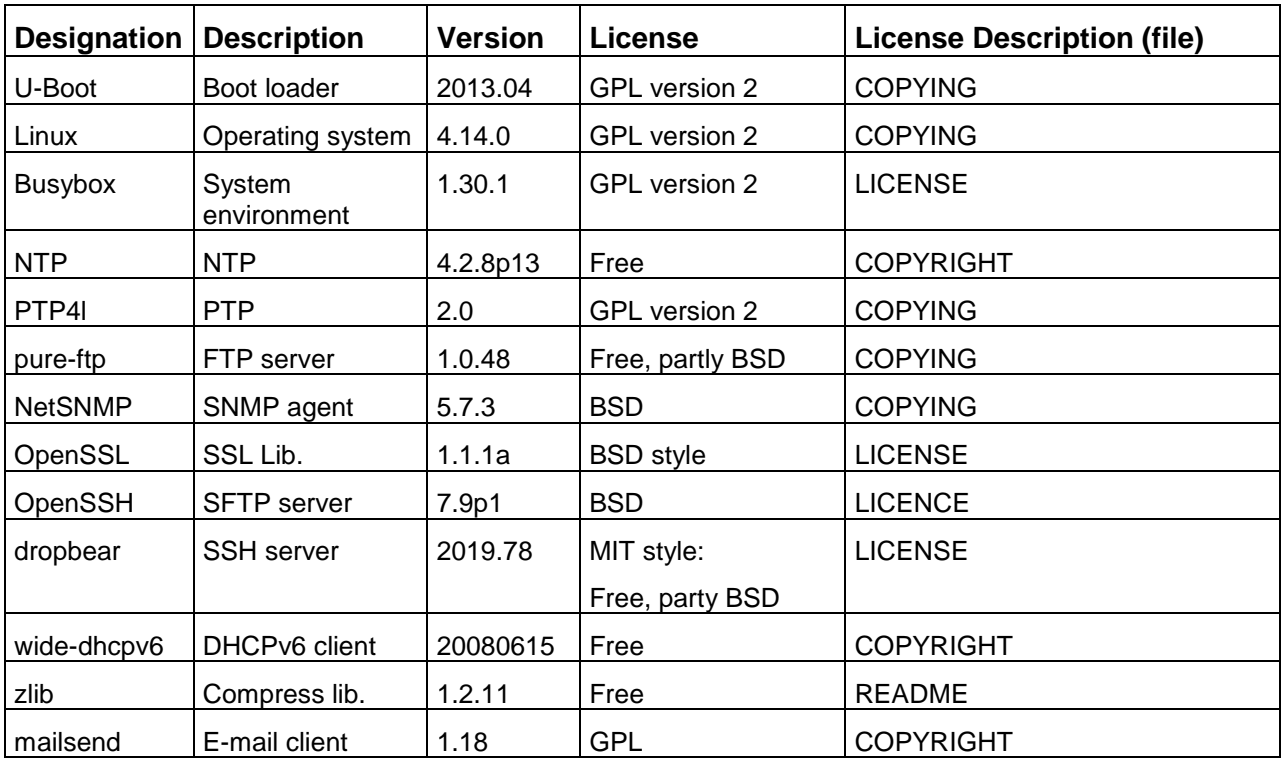

The complete license descriptions can be referred to in the file indicated in the respective original source code on the corresponding project page.

Licence text GPL, BSD and MIT:

GPL version 2: <http://www.gnu.org/licenses/gpl-2.0.html>

BSD: <http://www.opensource.org/licenses/bsd-license.php>

MIT [http://www.opensource.org/licenses/with-license.php](http://www.opensource.org/licenses/mit-license.php)

The source code of the open source projects running under GPL can be requested from Moser-Baer AG [\(support@mobatime.com\)](mailto:support@mobatime.com). Handling costs will be charged!

# **G Technical data**

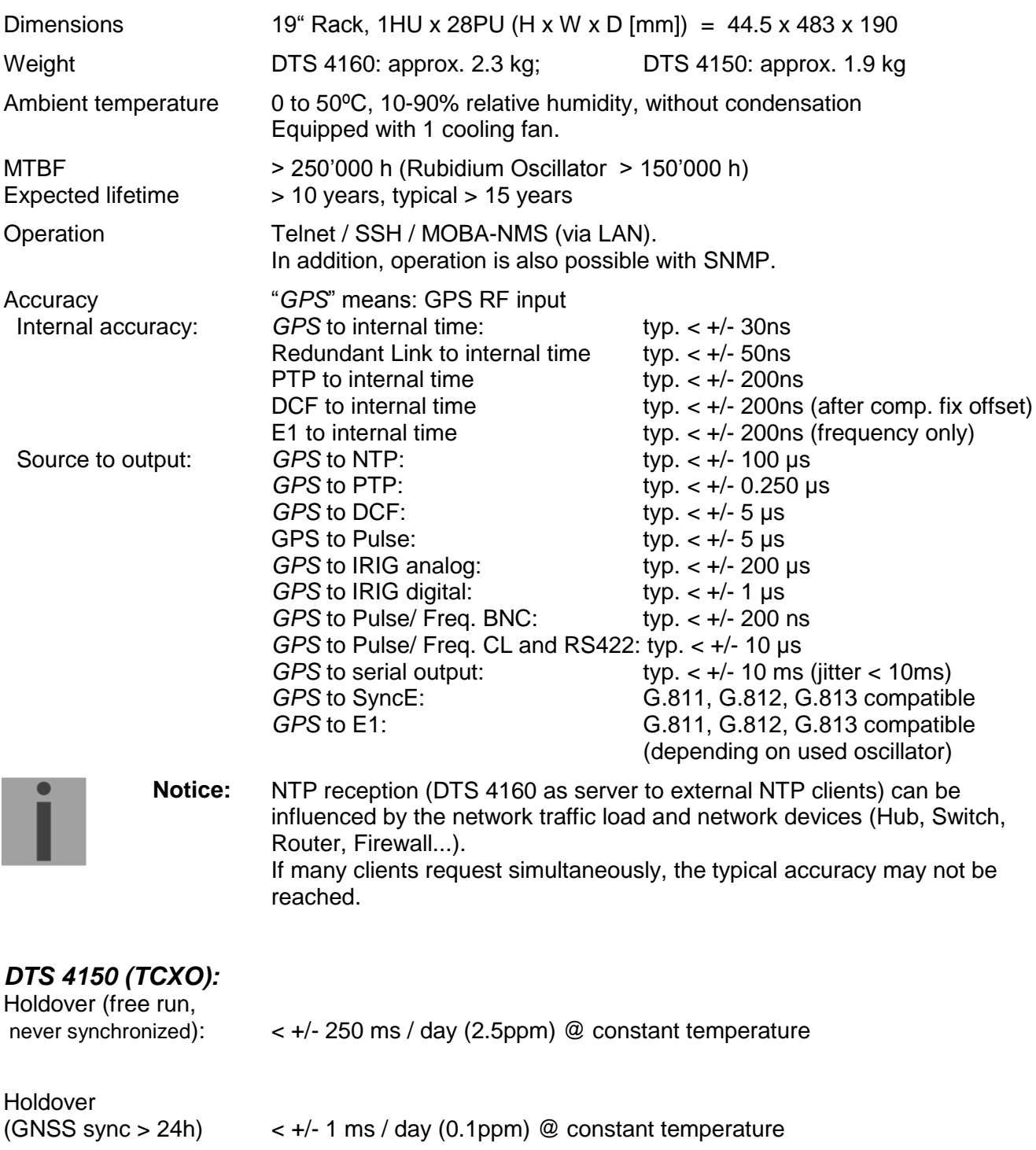

< +/- 10 ms / day (0.1ppm) @ 20°C +/-5°C

### Device Compliances (*only applicable for DTS 4160*):

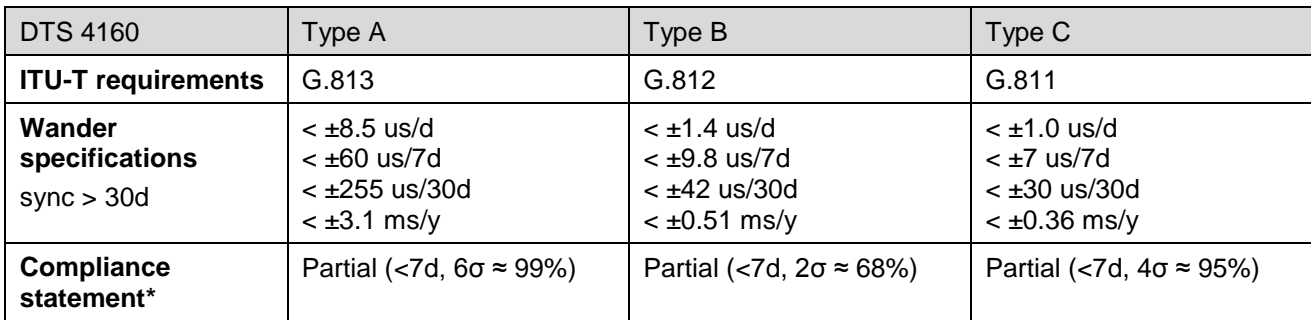

\*Device compliances are based on statistical measures. 100% compliance cannot be guaranteed. The σ/% values indicate how many percent of the devices under test probably pass a compliance test over the specified time span presented in days (d). σ is a statistical estimate based on measurements conducted with a few devices.

### Oscillator specifications (*only applicable for DTS 4160*):

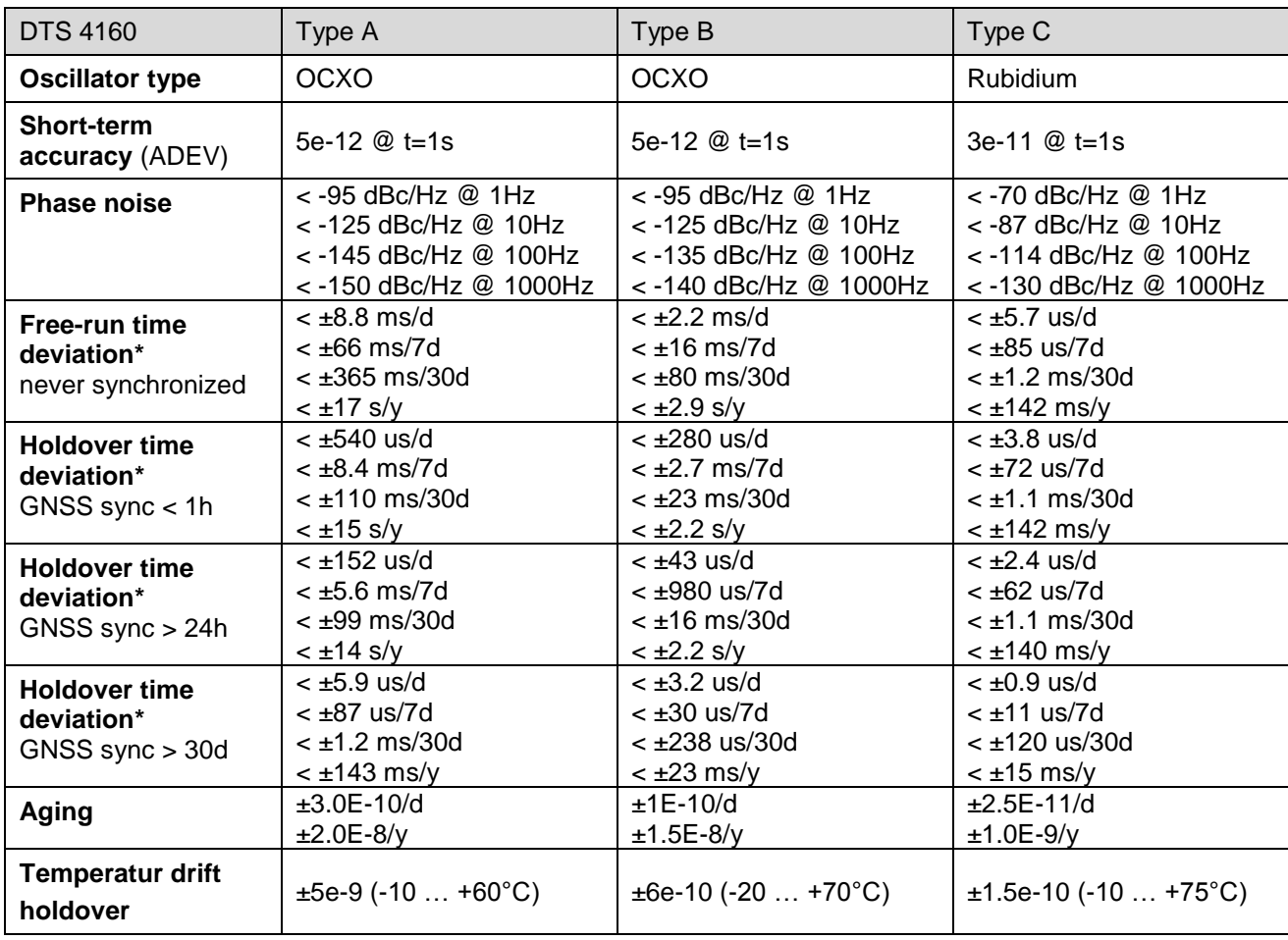

\*Holdover time deviations are worst case estimates based on measurements conducted in a stable environment (temperature of 22±3°C and stable humidity).

### *DTS 4150 and DTS 4160:*

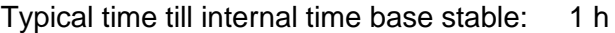

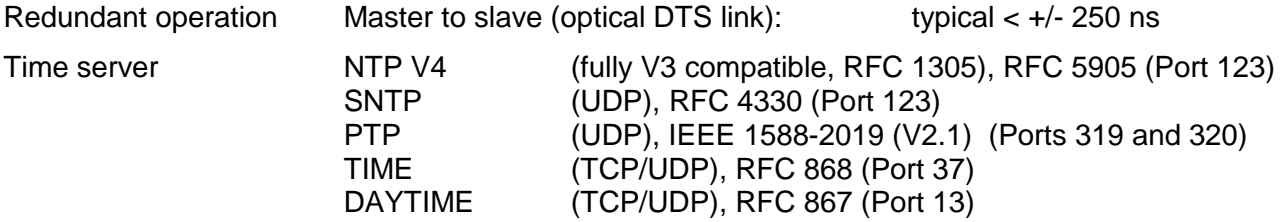

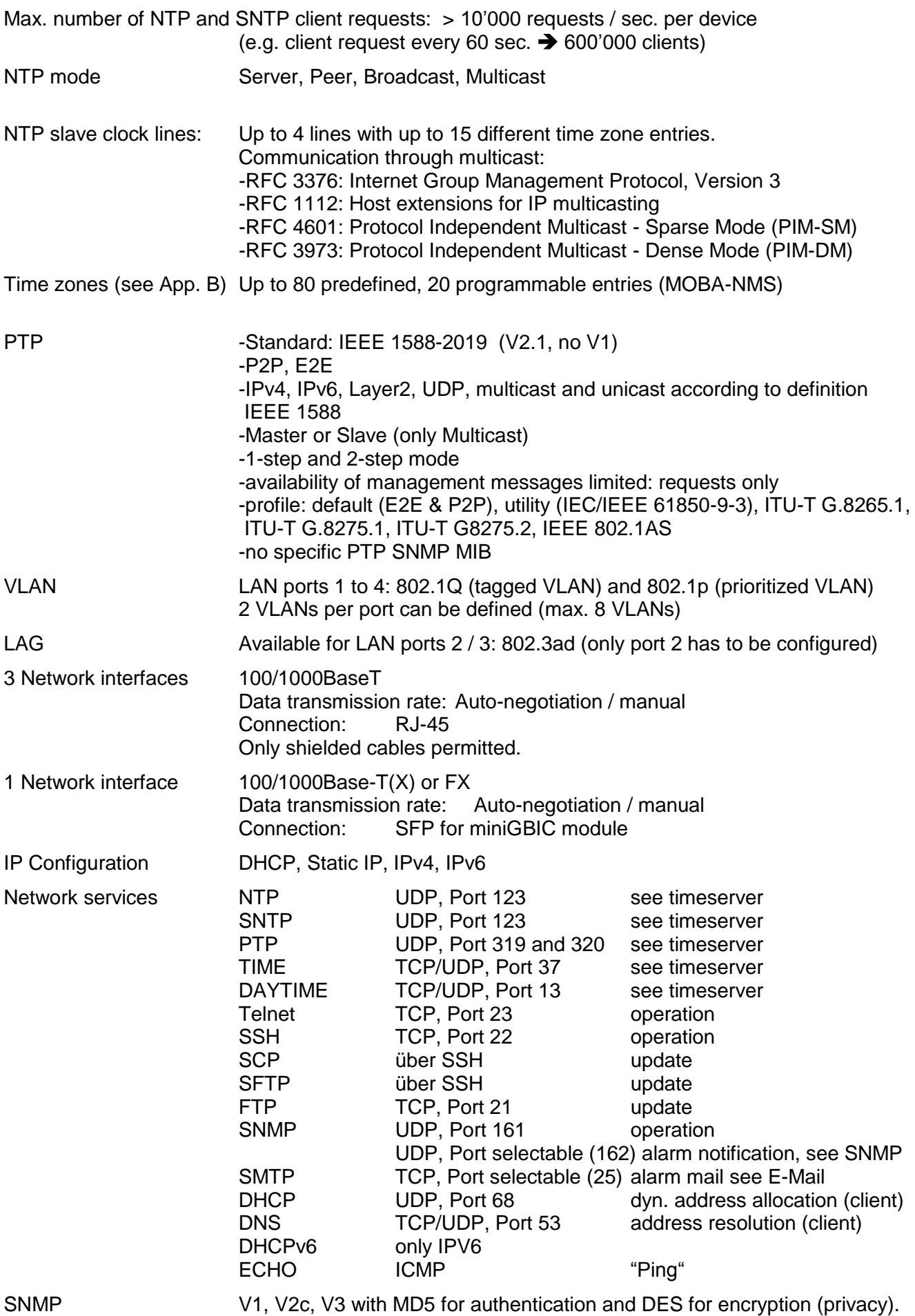

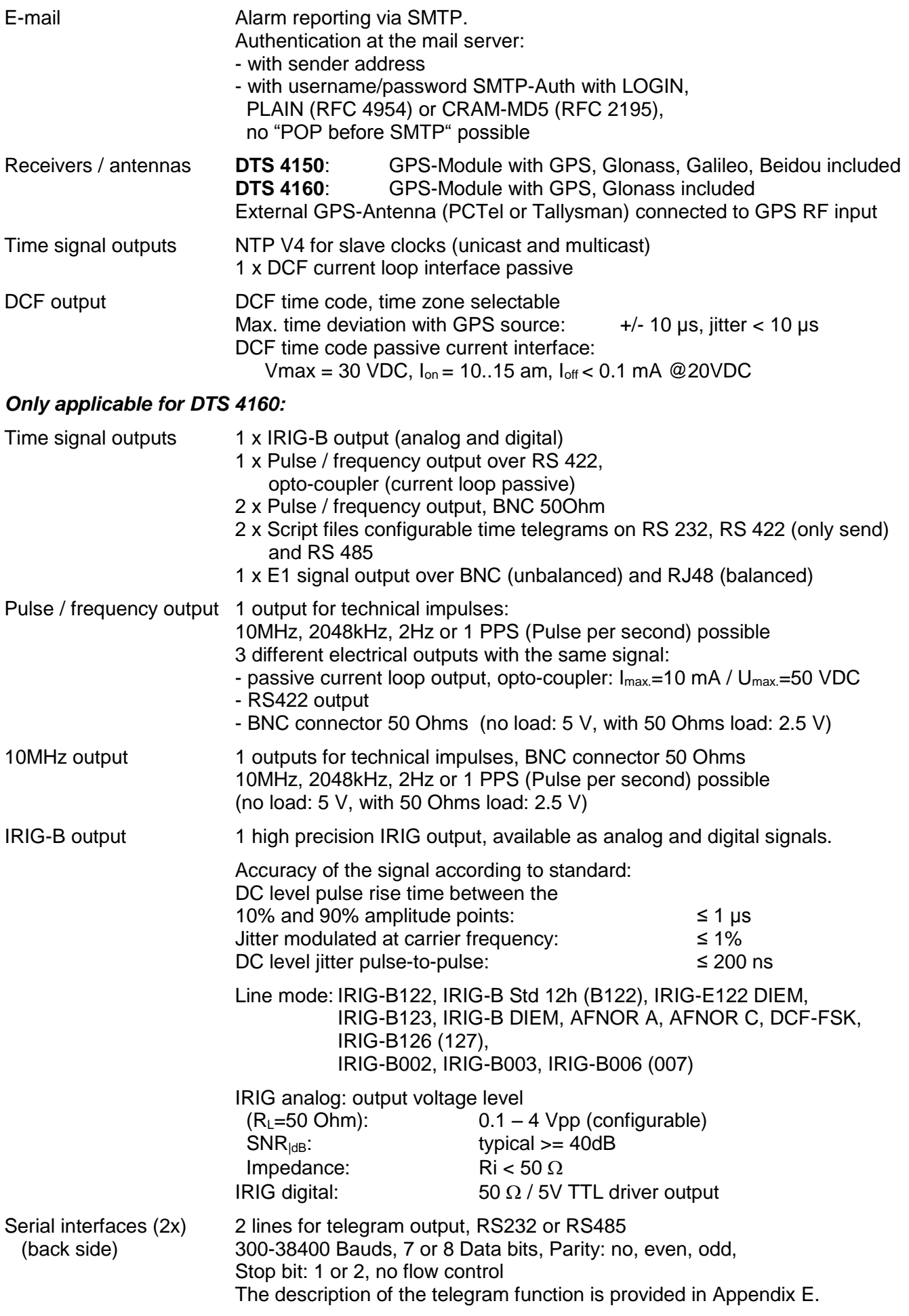

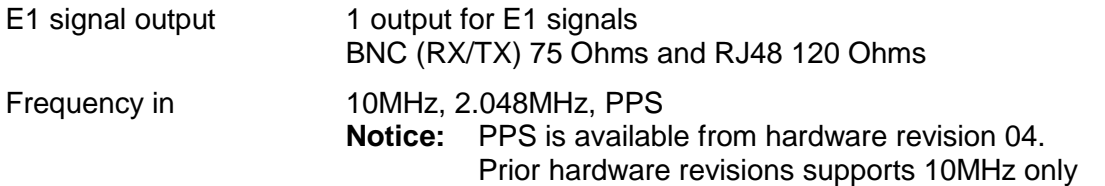

## *DTS 4150 and DTS 4160:*

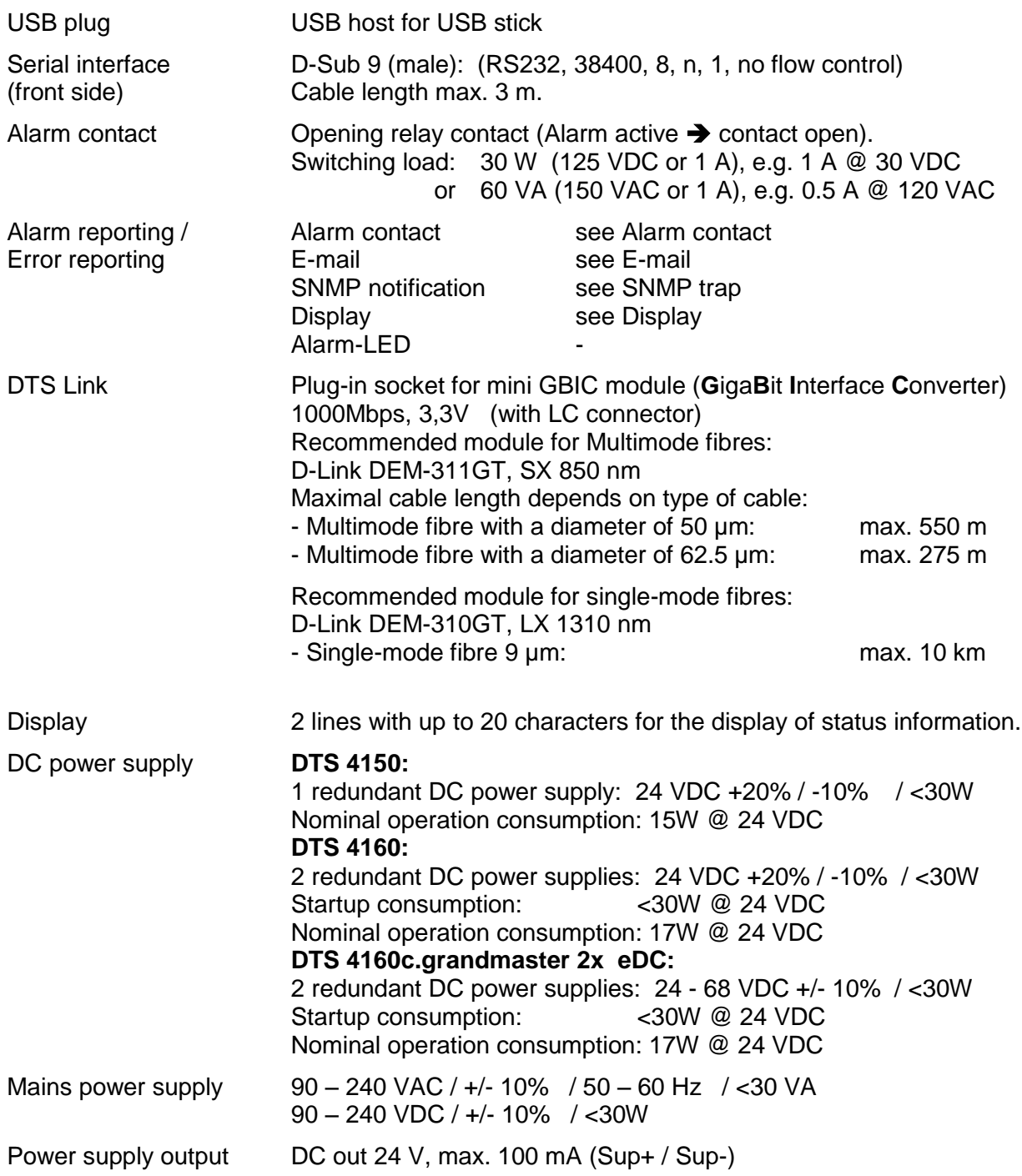

## **H DTS4160.grandmaster i**

In this chapter all differences between the DTS4160.grandmaster and the DTS4160.grandmaster i are explained.

### **Output**

The DTS4160.grandmaster i is equipped with 4 E1 / 2.048 MHz outputs. These 4 outputs are shown in the Menu as 1 output, because the 4 outputs are sending out the same signal.

### **Oscillator**

The DTS 4160.grandmaster i is available with two different types of internal oscillators:

- Rubidium : DTS 4160c.grandmaster i The rubidium oscillator provides the ability to extend the hold-over period for operation compatible to the G.811 in case off a temporary loss off the time source.
- OCXO: DTS 4160a.grandmaster i This oscillator provides the ability to extend the hold-over period for operation compatible to the G.813 in case off a temporary loss off the time source.

These two oscillators are disciplined to the time source available (such as GNSS, PTP, E1…) .

During the start-up, the oscillator has to warm-up. In this warm-up time the oscillator is not stable enough. This is the reason why the device waits for the oscillator to lock/stabilize. This takes normally up to 10 minutes. In the worst case this can take up to 2 hours, but this is really rare.

For operation with E1 line, the rubidium oscillator is the recommended option.

## *A*

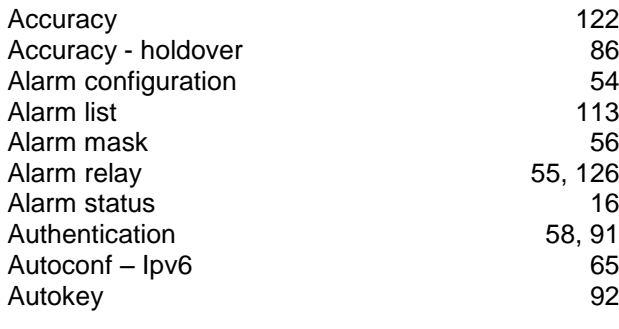

## *B*

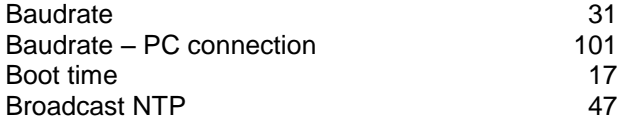

## *C*

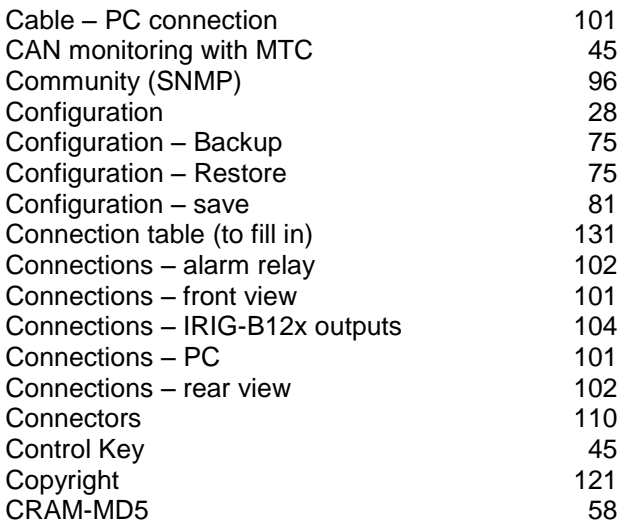

## *D*

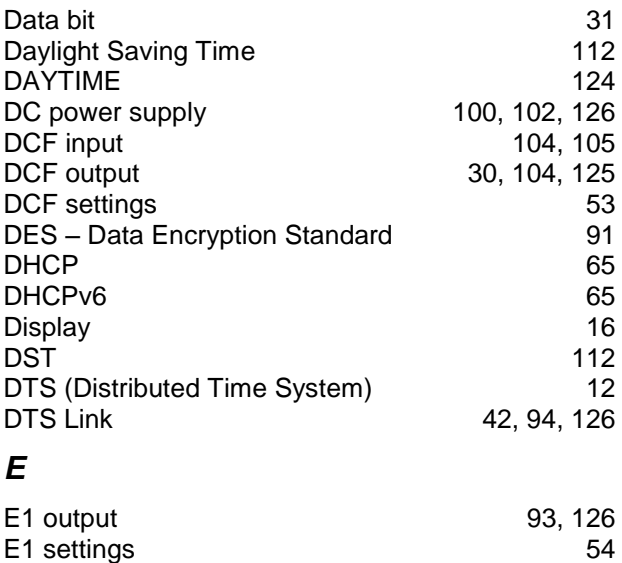

E1 signals 34

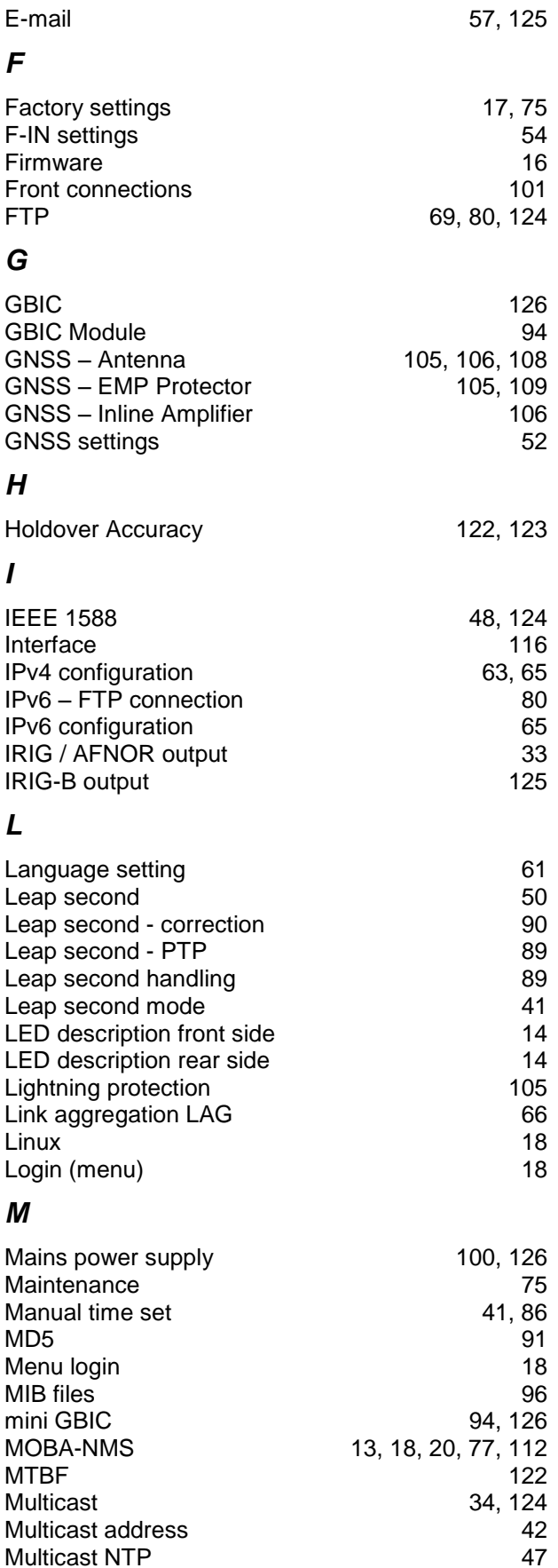

Multicast NTP

*I*

*L*

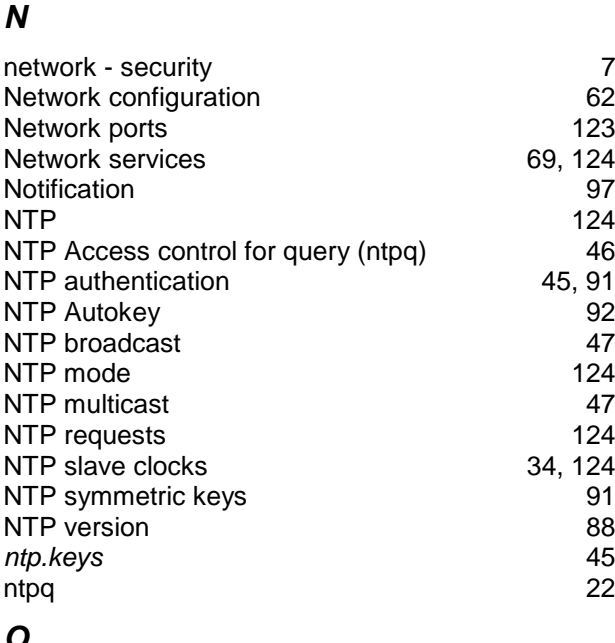

# *O*

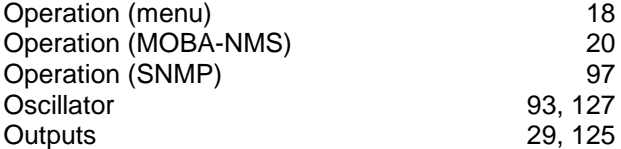

## *P*

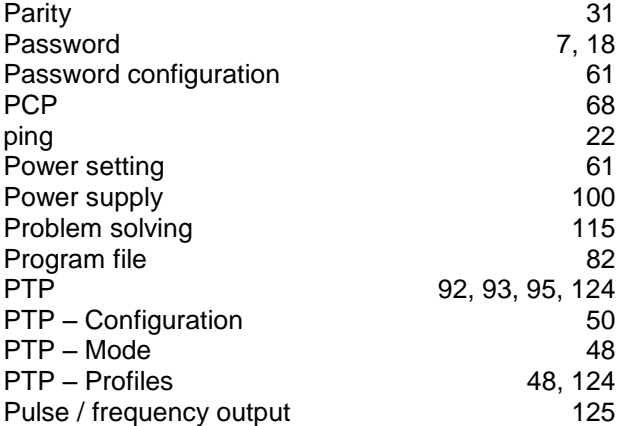

## *R*

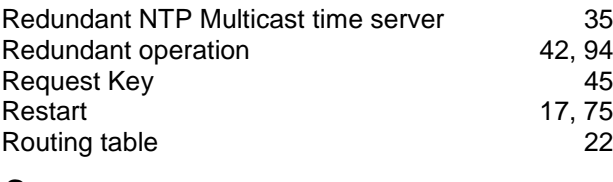

## *S*

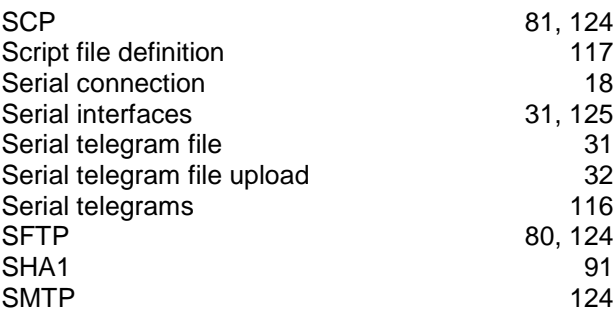

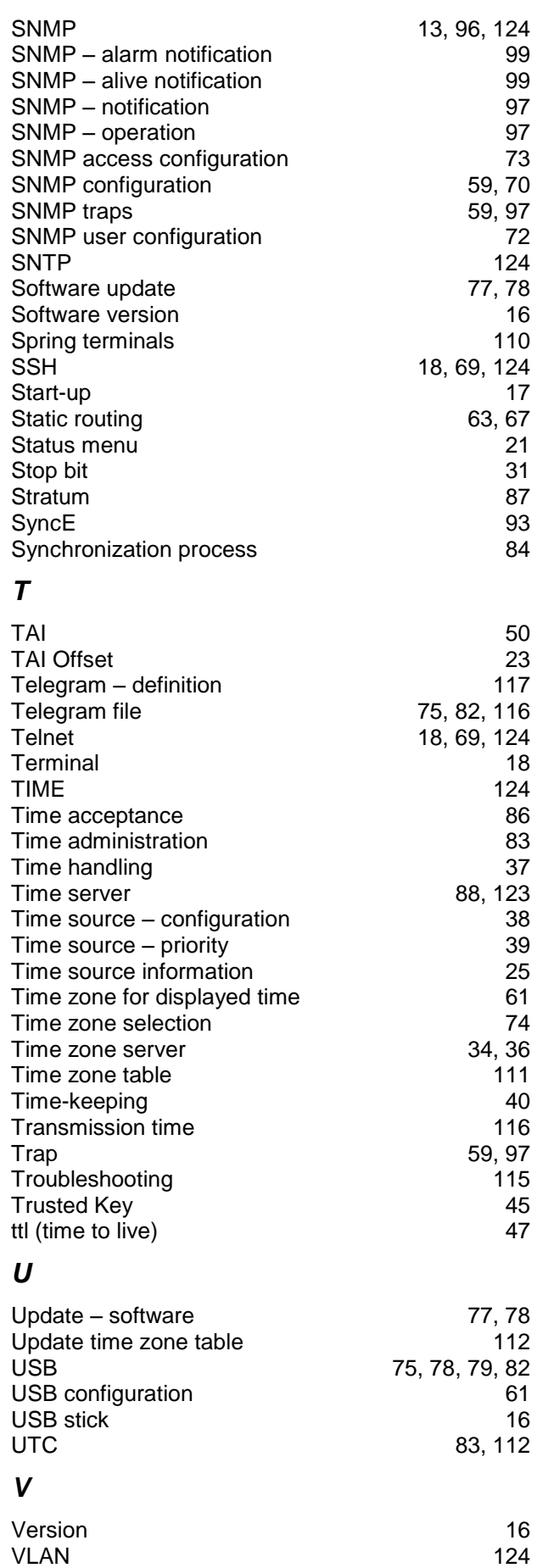

VLAN configuration 68 VLAN ID 68

## *W* World time 34

# **J Connection table (to fill in)**

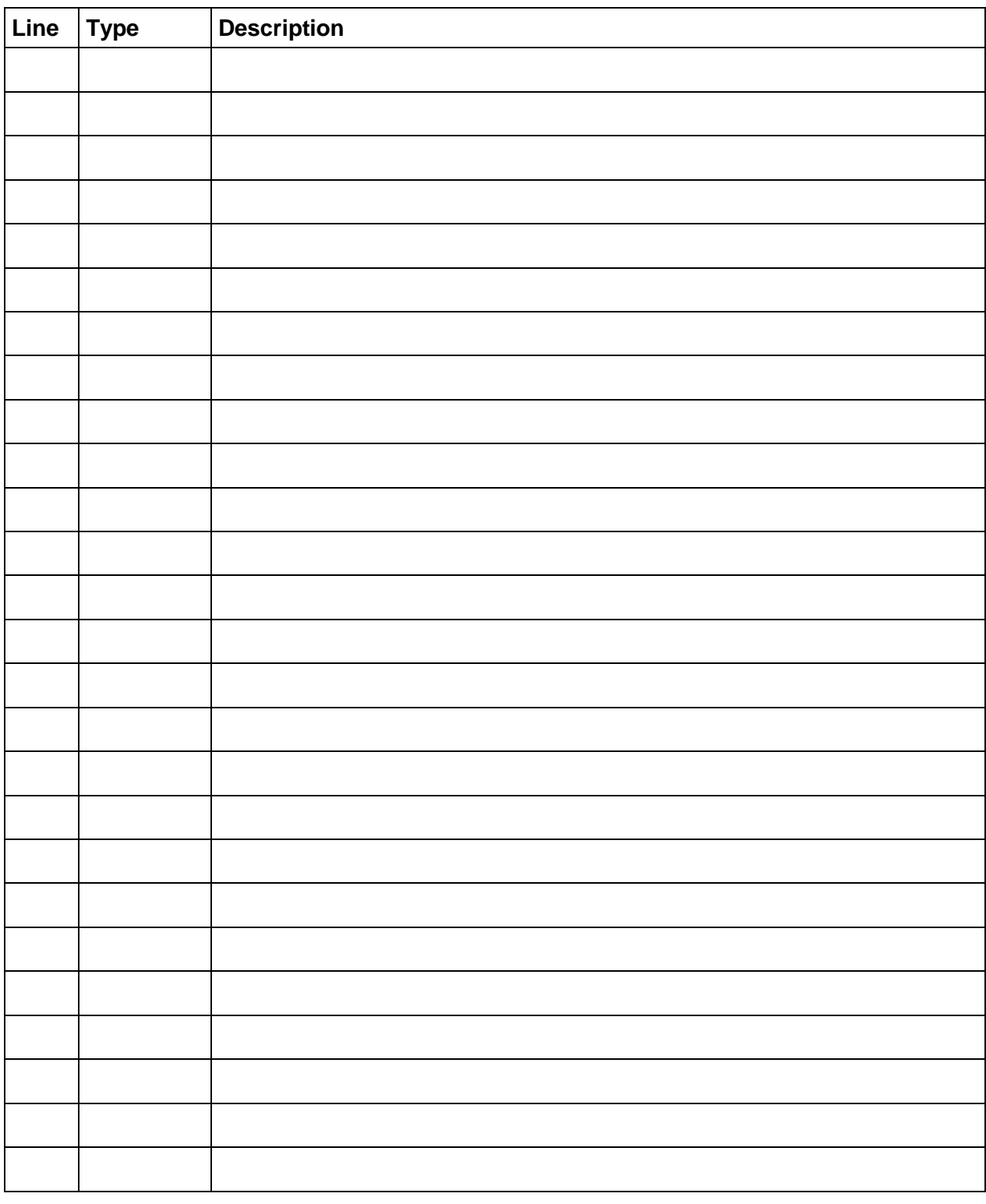

## **Example:**

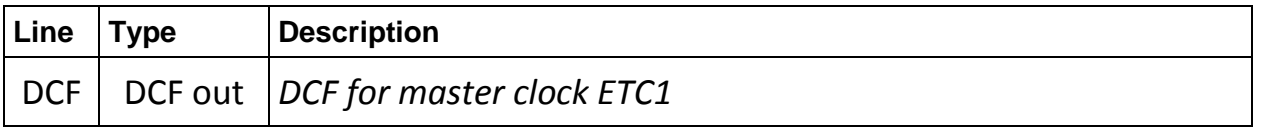

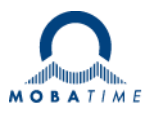

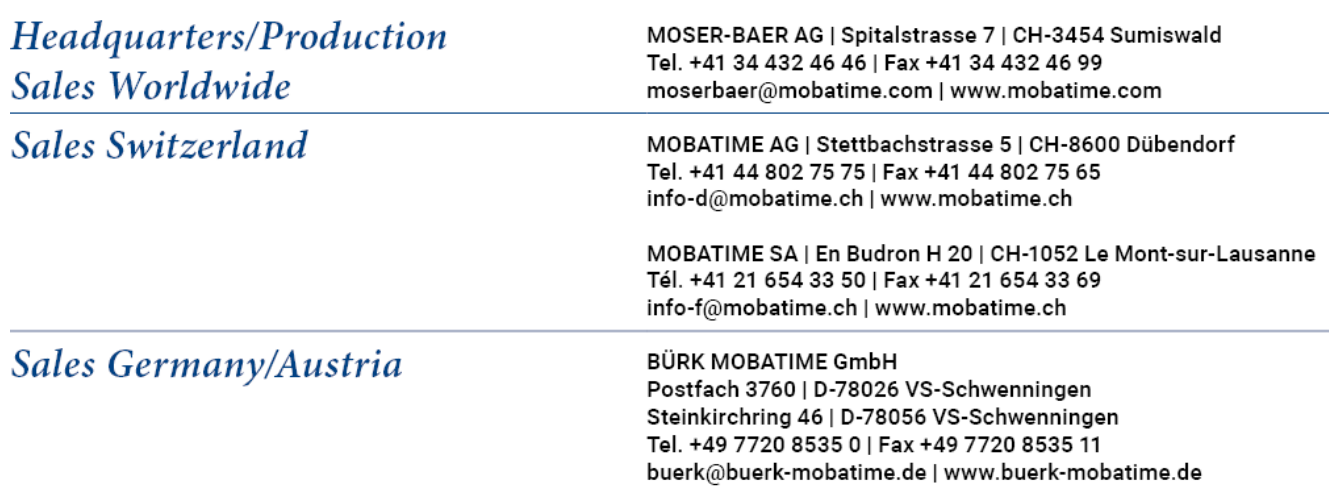